# **Tektronix®**

**PRISM Media Analysis Platform User Manual**

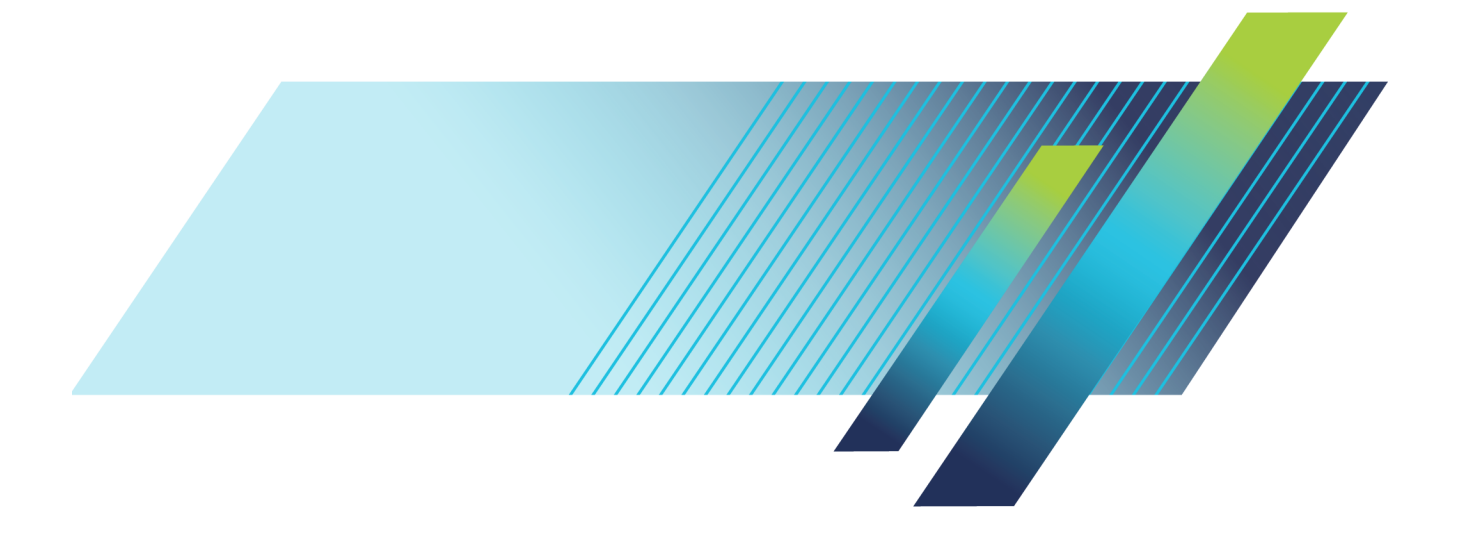

# **Tektronix®**

**PRISM Media Analysis Platform User Manual**

This document supports software version 1.4 and above. **www.tek.com**

**077-1290-02**

Copyright © Tektronix. All rights reserved. Licensed software products are owned by Tektronix or its subsidiaries or suppliers, and are protected by national copyright laws and international treaty provisions.

Tektronix products are covered by U.S. and foreign patents, issued and pending. Information in this publication supersedes that in all previously published material. Specifications and price change privileges reserved.

TEKTRONIX and TEK are registered trademarks of Tektronix, Inc.

FlexVu is a registered trademark of Tektronix, Inc.

Images from Big Buck Bunny used without modification under the Creative Commons Attribution 3.0 license. (c) copyright 2008, Blender Foundation /<http://peach.blender.org/about/>

### **Contacting Tektronix**

Tektronix, Inc. 14150 SW Karl Braun Drive P.O. Box 500 Beaverton, OR 97077 USA

For product information, sales, service, and technical support:

- $\overline{\phantom{0}}$  In North America, call 1-800-833-9200.
- Worldwide, visit [www.tek.com](http://www.tek.com/contact) to find contacts in your area.

#### **Warranty**

Tektronix warrants that this product will be free from defects in materials and workmanship for a period of one (1) year from the date of shipment. If any such product proves defective during this warranty period, Tektronix, at its option, either will repair the defective product without charge for parts and labor, or will provide a replacement in exchange for the defective product. Parts, modules and replacement products used by Tektronix for warranty work may be new or reconditioned to like new performance. All replaced parts, modules and products become the property of Tektronix.

In order to obtain service under this warranty, Customer must notify Tektronix of the defect before the expiration of the warranty period and make suitable arrangements for the performance of service. Customer shall be responsible for packaging and shipping the defective product to the service center designated by Tektronix, with shipping charges prepaid. Tektronix shall pay for the return of the product to Customer if the shipment is to a location within the country in which the Tektronix service center is located. Customer shall be responsible for paying all shipping charges, duties, taxes, and any other charges for products returned to any other locations.

This warranty shall not apply to any defect, failure or damage caused by improper use or improper or inadequate maintenance and care. Tektronix shall not be obligated to furnish service under this warranty a) to repair damage resulting from attempts by personnel other than Tektronix representatives to install, repair or service the product; b) to repair damage resulting from improper use or connection to incompatible equipment; c) to repair any damage or malfunction caused by the use of non-Tektronix supplies; or d) to service a product that has been modified or integrated with other products when the effect of such modification or integration increases the time or difficulty of servicing the product.

THIS WARRANTY IS GIVEN BY TEKTRONIX WITH RESPECT TO THE PRODUCT IN LIEU OF ANY OTHER WARRANTIES, EXPRESS OR IMPLIED. TEKTRONIX AND ITS VENDORS DISCLAIM ANY IMPLIED WARRANTIES OF MERCHANTABILITY OR FITNESS FOR A PARTICULAR PURPOSE. TEKTRONIX' RESPONSIBILITY TO REPAIR OR REPLACE DEFECTIVE PRODUCTS IS THE SOLE AND EXCLUSIVE REMEDY PROVIDED TO THE CUSTOMER FOR BREACH OF THIS WARRANTY. TEKTRONIX AND ITS VENDORS WILL NOT BE LIABLE FOR ANY INDIRECT, SPECIAL, INCIDENTAL, OR CONSEQUENTIAL DAMAGES IRRESPECTIVE OF WHETHER TEKTRONIX OR THE VENDOR HAS ADVANCE NOTICE OF THE POSSIBILITY OF SUCH DAMAGES.

[W2 – 15AUG04]

# **Table of Contents**

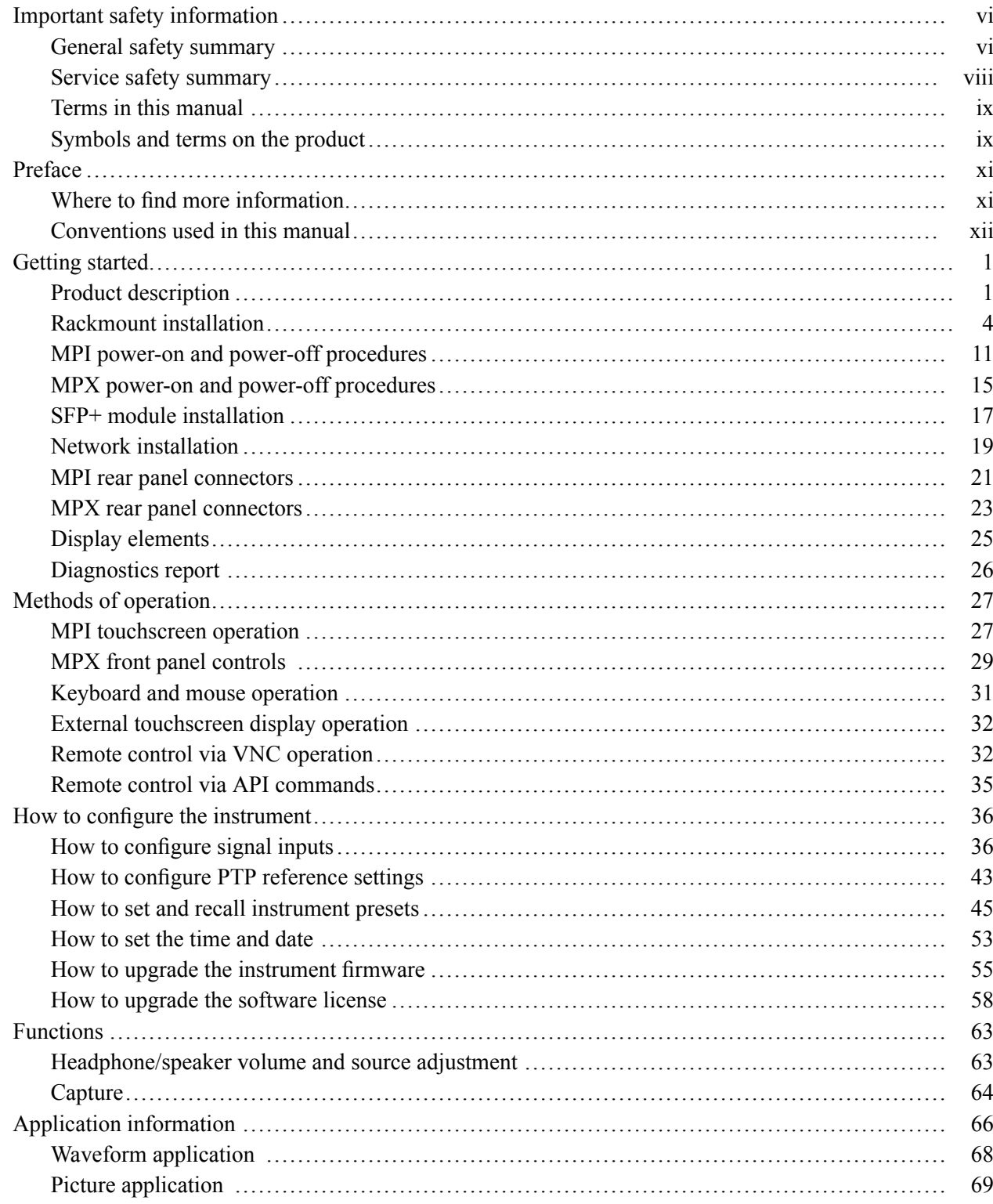

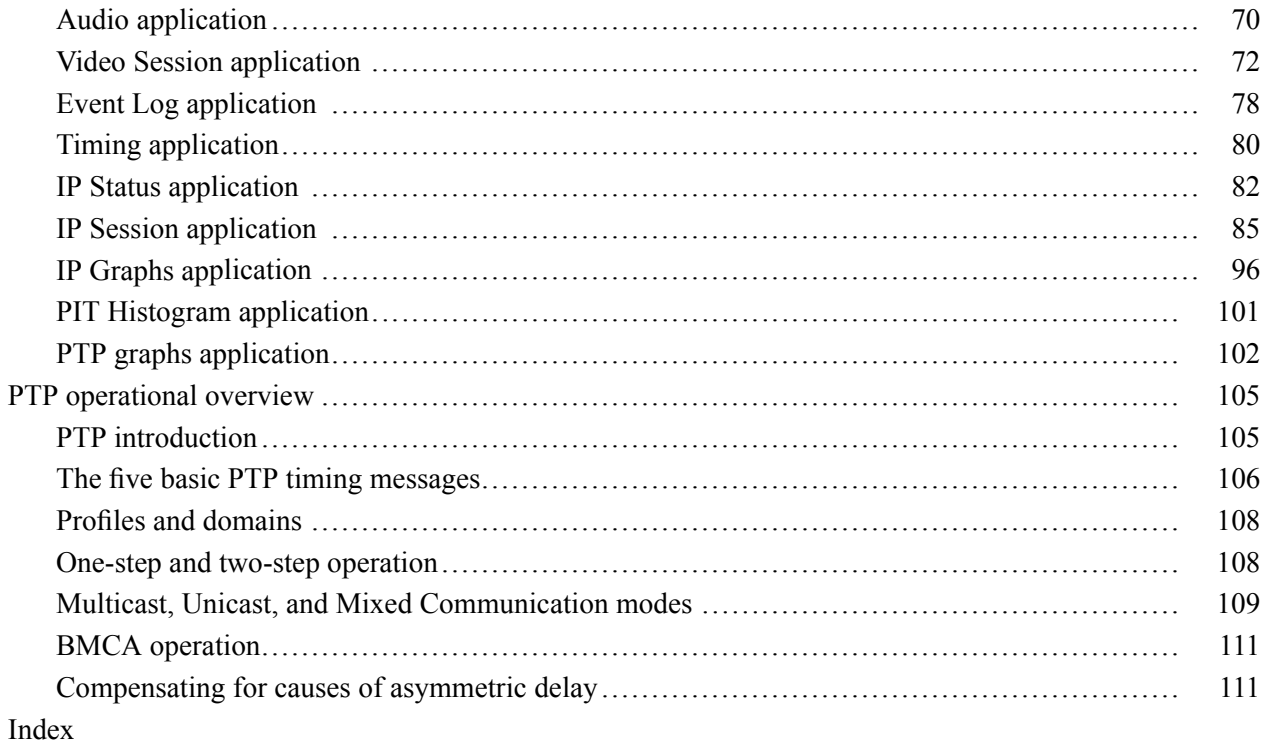

# **List of Figures**

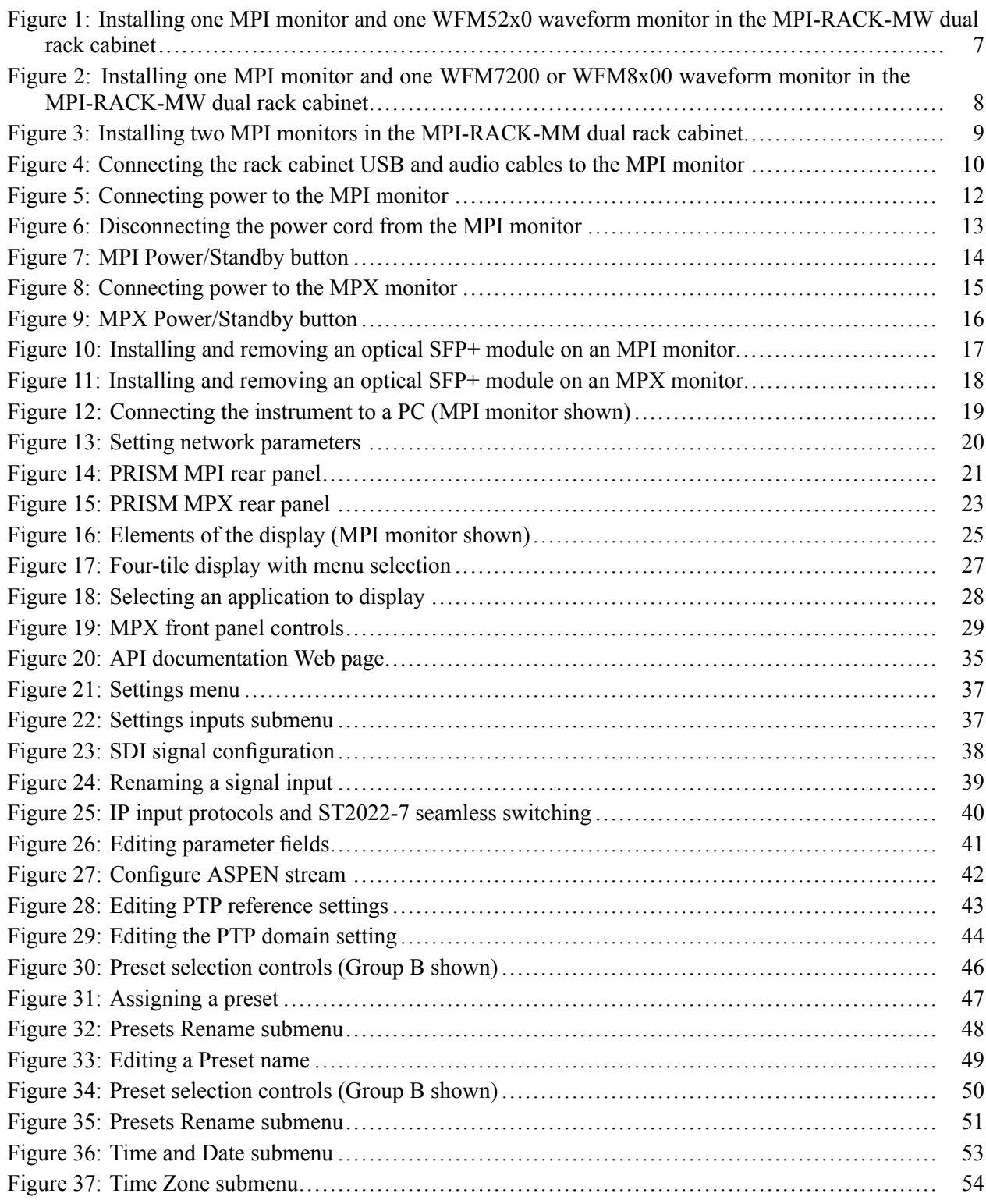

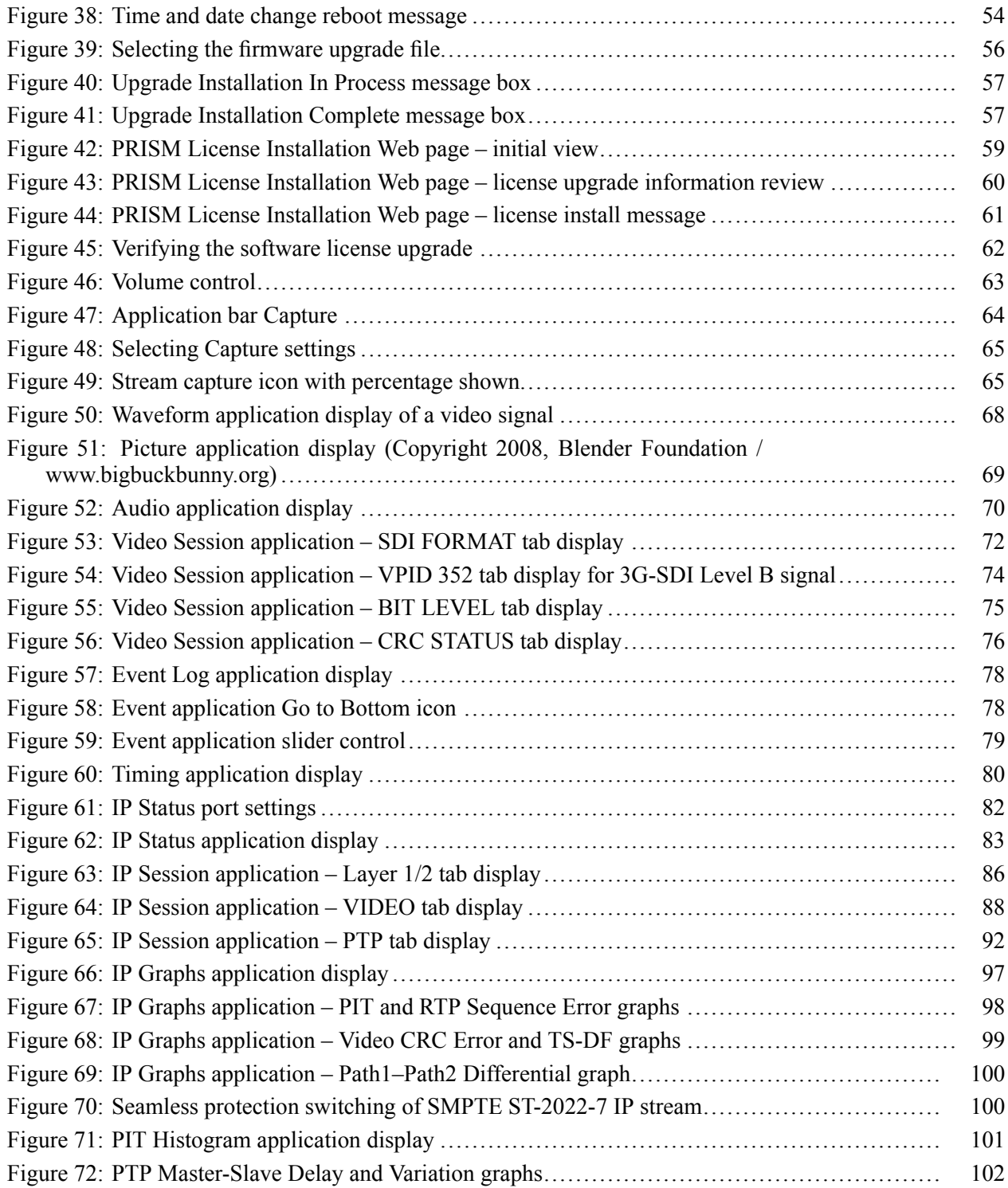

# **List of Tables**

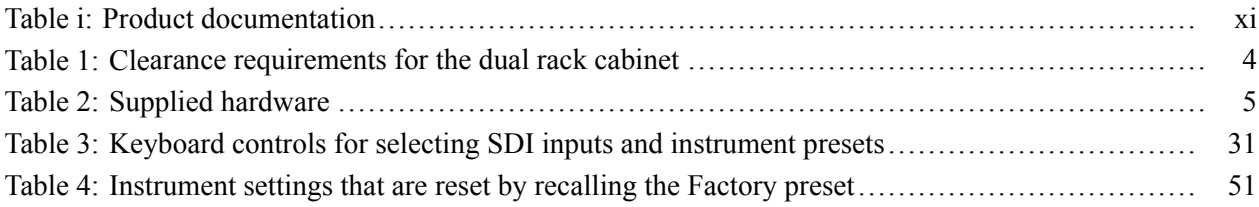

# <span id="page-11-0"></span>**Important safety information**

This manual contains information and warnings that must be followed by the user for safe operation and to keep the product in a safe condition.

To safely perform service on this product, additional information is provided at the end of this section[. \(See page viii](#page-13-0), *[Service safety summary](#page-13-0)*.)

### **General safety summary**

Use the product only as specified. Review the following safety precautions to avoid injury and prevent damage to this product or any products connected to it. Carefully read all instructions. Retain these instructions for future reference.

Comply with local and national safety codes.

For correct and safe operation of the product, it is essential that you follow generally accepted safety procedures in addition to the safety precautions specified in this manual.

The product is designed to be used by trained personnel only.

Only qualified personnel who are aware of the hazards involved should remove the cover for repair, maintenance, or adjustment.

Before use, always check the product with a known source to be sure it is operating correctly.

This product is not intended for detection of hazardous voltages.

While using this product, you may need to access other parts of a larger system. Read the safety sections of the other component manuals for warnings and cautions related to operating the system.

When incorporating this equipment into a system, the safety of that system is the responsibility of the assembler of the system.

#### **To avoid fire or personal injury**

**Use proper power cord.** Use only the power cord specified for this product and certified for the country of use.

Do not use the provided power cord for other products.

**Power disconnect.** The power cord disconnects the product from the power source. See instructions for the location. Do not position the equipment so that it is difficult to operate the power cord; it must remain accessible to the user at all times to allow for quick disconnection if needed.

**Use proper AC adapter.** Use only the AC adapter specified for this product.

**Observe all terminal ratings.** To avoid fire or shock hazard, observe all ratings and markings on the product. Consult the product manual for further ratings information before making connections to the product.

Do not apply a potential to any terminal, including the common terminal, that exceeds the maximum rating of that terminal.

The measuring terminals on this product are not rated for connection to mains or Category II, III, or IV circuits.

**Do not operate without covers.** Do not operate this product with covers or panels removed, or with the case open. Hazardous voltage exposure is possible.

**Avoid exposed circuitry.** Do not touch exposed connections and components when power is present.

**Do not operate with suspected failures.** If you suspect that there is damage to this product, have it inspected by qualified service personnel.

Disable the product if it is damaged. Do not use the product if it is damaged or operates incorrectly. If in doubt about safety of the product, turn it off and disconnect the power cord. Clearly mark the product to prevent its further operation.

Before use, inspect voltage probes, test leads, and accessories for mechanical damage and replace when damaged. Do not use probes or test leads if they are damaged, if there is exposed metal, or if a wear indicator shows.

Examine the exterior of the product before you use it. Look for cracks or missing pieces.

Use only specified replacement parts.

**Do not operate in wet/damp conditions.** Be aware that condensation may occur if a unit is moved from a cold to a warm environment.

#### **Do not operate in an explosive atmosphere.**

**Keep product surfaces clean and dry.** Remove the input signals before you clean the product.

<span id="page-13-0"></span>**Provide proper ventilation.** Refer to the installation instructions in the manual for details on installing the product so it has proper ventilation.

Slots and openings are provided for ventilation and should never be covered or otherwise obstructed. Do not push objects into any of the openings.

**Provide a safe working environment.** Always place the product in a location convenient for viewing the display and indicators.

Avoid improper or prolonged use of keyboards, pointers, and button pads.

Be sure your work area meets applicable ergonomic standards. Consult with an ergonomics professional to avoid stress injuries.

Use only the Tektronix rackmount hardware specified for this product.

### **Service safety summary**

The *Service safety summary* section contains additional information required to safely perform service on the product. Only qualified personnel should perform service procedures. Read this *Service safety summary* and the *General safety summary* before performing any service procedures.

**To avoid electric shock.** Do not touch exposed connections.

**Do not service alone.** Do not perform internal service or adjustments of this product unless another person capable of rendering first aid and resuscitation is present.

**Disconnect power.** To avoid electric shock, switch off the product power and disconnect the power cord from the mains power before removing any covers or panels, or opening the case for servicing.

**Use care when servicing with power on.** Dangerous voltages or currents may exist in this product. Disconnect power, remove battery (if applicable), and disconnect test leads before removing protective panels, soldering, or replacing components.

**Verify safety after repair.** Always recheck ground continuity and mains dielectric strength after performing a repair.

### <span id="page-14-0"></span>**Terms in this manual**

These terms may appear in this manual:

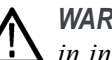

*WARNING. Warning statements identify conditions or practices that could result in injury or loss of life.*

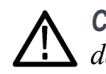

*CAUTION. Caution statements identify conditions or practices that could result in damage to this product or other property.*

## **Symbols and terms on the product**

These terms may appear on the product:

- DANGER indicates an injury hazard immediately accessible as you read Ē, the marking.
- $\overline{\phantom{a}}$ WARNING indicates an injury hazard not immediately accessible as you read the marking.
- $\overline{\phantom{a}}$ CAUTION indicates a hazard to property including the product.

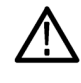

When this symbol is marked on the product, be sure to consult the manual to find out the nature of the potential hazards and any actions which have to be taken to avoid them. (This symbol may also be used to refer the user to ratings in the manual.)

The following symbol(s) may appear on the product:

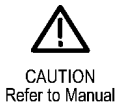

# <span id="page-16-0"></span>**Preface**

This manual contains information to help you use the Tektronix PRISM Media Analysis Platform. This information includes the following:

- Ľ, How to operate the instrument using the front panel, external mouse/keyboard/display, or remote connection.
- How to use the various displays for monitoring SDI or IP video signals.  $\blacksquare$
- Ľ, How to capture display data.
- ш How to set up error logging and alarms.
- How to navigate instrument menus. ш

# **Where to find more information**

The following table shows you where you can find information about your product. You can always find the most updated documentation and software for your product on the Tektronix Web site at [www.tek.com/downloads](http://www.tek.com/downloads/).

### **Table i: Product documentation**

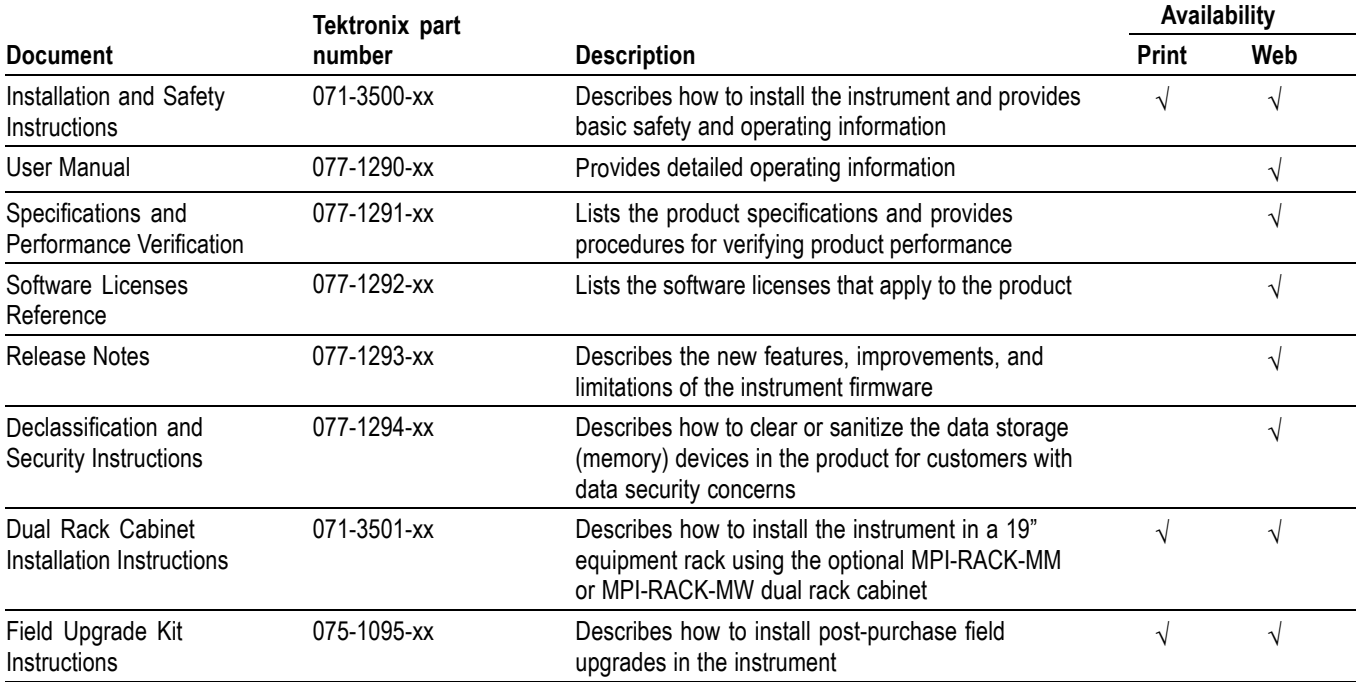

# <span id="page-17-0"></span>**Conventions used in this manual**

The PRISM Media Analysis Platform is also referred to as the "PRISM monitor" throughout this manual.

# <span id="page-18-0"></span>**Getting started**

This section will help you set up and begin to use the PRISM Media Analysis Platform. It is divided into the following subsections:

- **Product description** describes your instrument and provides a list of key П features.
- **Controls and connectors** shows you how to verify that you have received all of the parts of your instrument and provides a list of standard and optional accessories and a list of options that are available for your instrument.
- П **Network installation** shows you how to set up your instrument on an Ethernet network.

# **Product description**

The PRISM Media Analysis Platform provides flexible options and field-installable upgrades to monitor a diverse variety of IP statistics as well as video and audio content. The comprehensive feature set, along with an intuitive and simplified graphical presentation of IP statistics, including video quality and diagnostic information, enables engineers to ensure the delivery of superior Quality of Service (QoS) levels in an increasingly complex broadcast environment involving compressed / uncompressed video transmission through SDI/IP signal paths.

PRISM is an ideal solution for monitoring SDI/IP hybrid environments including master control rooms, production studios, OB vans, and signal contribution/distribution centers.

- **PRISM model form factors** The PRISM Media Analysis Platform is available in two form factors:
	- j. **MPI.** The PRISM MPI is 3RU half rack with integrated 9 inch HD display and touch panel.

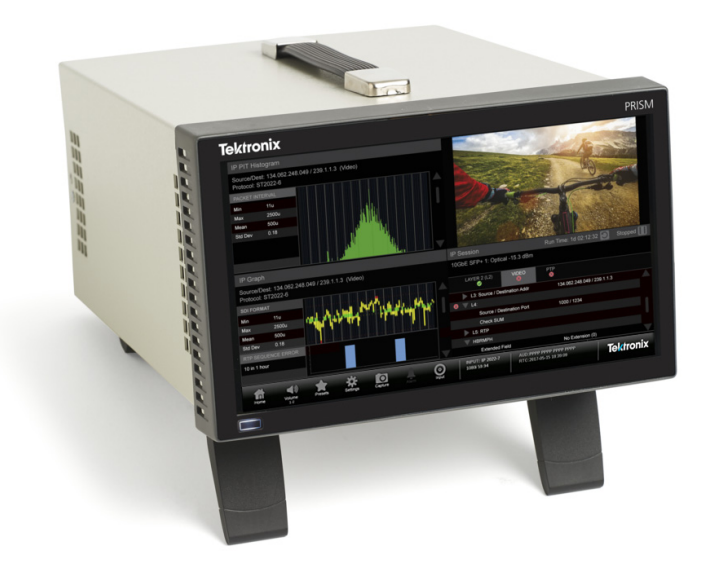

**MPX.** The PRISM MPX is 1RU full rack width. The MPX requires an Ľ, external monitor.

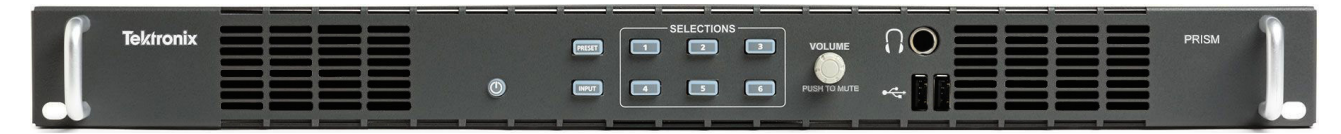

- **Features and benefits**  $\blacksquare$  A comprehensive analysis and monitoring tool for a hybrid SDI/IP broadcast systems that provides system evaluation for long term system quality monitoring and reporting
	- Real time SDI/IP analysis and monitoring to quickly identify the issue to  $\overline{\phantom{a}}$ determine the root cause
	- Graphical displays that show the traffic present in the 10G Ethernet link, allowing engineers to understand what is on their network and to easily select the stream of interest
	- Select a stream to view and monitor the content using the Picture, Waveform, and Audio applications, and listen to audio with headphones for conformance monitoring
	- Detect IP packet errors, monitor the packet inter arrival time (PIT) and time stamped delay factor (TS-DF) to allow engineers to observe issues that may cause intermittent loss of Video, Audio or Data
	- Analysis tools coupled with historical data give engineers the ability to  $\overline{\phantom{a}}$ understand and resolve complex and intermittent problems quickly
	- Monitor PTP trend graphs to ensure proper IP system setup for robust sync system
	- $\blacksquare$  Tektronix patented Timing display showing the relative timing of the input signal and PTP reference that makes facility timing easy
	- $\overline{\phantom{a}}$ 1 PPS output when the instrument is locked to a PTP reference
	- Simultaneous two path monitoring to ensure proper SMPTE 2022-7 redundant system operation
	- m. API to control PRISM from system management software
	- Multipoint or remote site monitoring allowing one engineer to quickly  $\mathcal{L}_{\mathcal{A}}$ respond to issues from multiple points in the system
	- $\overline{\phantom{a}}$ Build an extensive monitoring solution by utilizing the SDI signal on the SDI Out connector that was decoded from an IP stream
	- П 10GE line rate packet capture for offline analysis
	- $\overline{\phantom{a}}$ The Picture application provides full HD that can be used for confidence monitoring
	- All-in-one instrument using a 3RU half-rack platform (MPI) or a 1RU full-rack platform (MPX) that can be used for either portable or rack mount applications

# <span id="page-21-0"></span>**Rackmount installation**

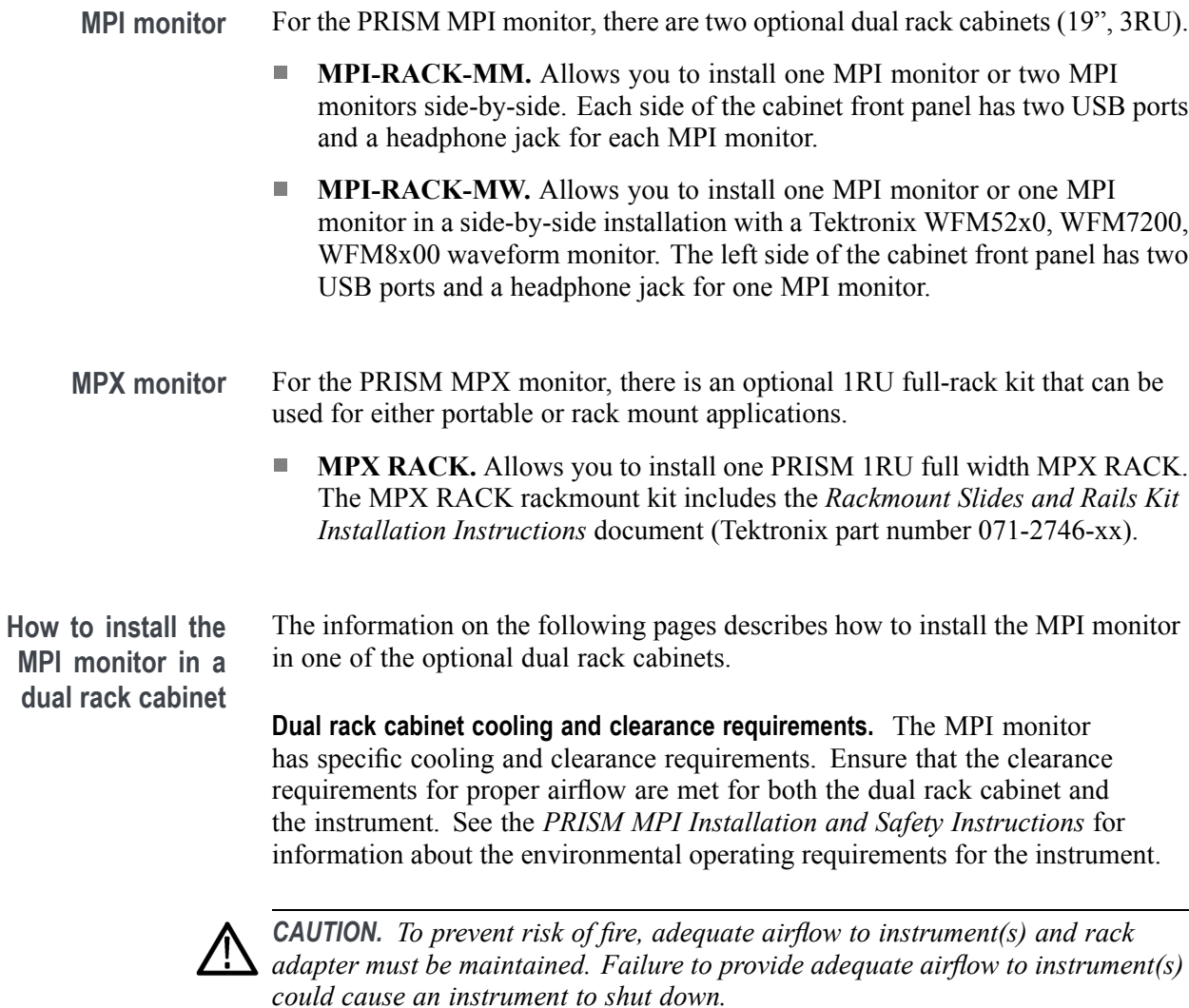

*Inadequate airflow includes placing instrument(s) and rack adapter in any small, enclosed room that lacks a ventilation system, such as a closet. If the airflow is restricted or blocked and the instrument(s) do not shut down, the risk of fire is increased and the instrument(s) could be permanently damaged.*

**Table 1: Clearance requirements for the dual rack cabinet**

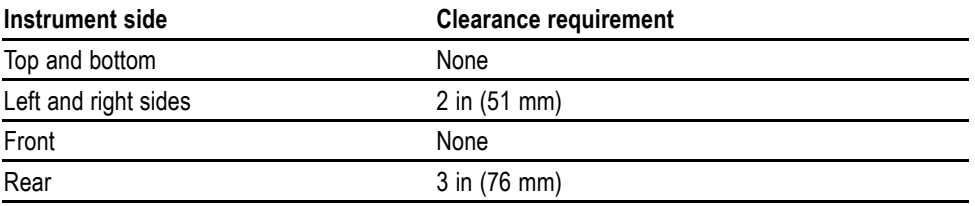

<span id="page-22-0"></span>**Supplied hardware.** The following table lists the hardware supplied with the dual rack cabinet kit. The installation instructions includes references to these parts by the item numbers to aid in selecting the correct parts.

| <b>Item</b><br>number | Tektronix part<br>number | <b>Description</b>                                                                  | Quantity       |
|-----------------------|--------------------------|-------------------------------------------------------------------------------------|----------------|
|                       | 210-1061-00              | WASHER, FLAT; 0.203 ID X 0.625 OD X<br>0.062, ZINC PLATED STEEL                     | 4              |
| 2                     | 210-1298-01              | WASHER; SHOULDER & RETAINER,<br>0.195 ID X 0.195 THK, PLASTIC, TV GRAY,<br>6.575 OD | 4              |
| 3                     | 211-0511-00              | SCREW, MACHINE; 6-32 X 0.5, PNH,<br>STEEL, ZINC PLATED, T15 TORX                    | 8              |
| 4                     | 211-0718-00              | SCREW, MACHINE; 6-32 X 0.312, FLH100,<br>STEEL, ZINC FINISH, T-10 TORX DR           | 4              |
| 5                     | 212-0577-00              | SCREW, MACHINE; 10-32 X 0.625, TRH,<br>ZINC PLATED STEEL, PHIL                      | 8              |
| 6                     | 212-0591-00              | SCREW, MACHINE; 10-32X.750 OVAL<br>HEAD, POZI                                       | 4              |
| 7                     | 381-0251-01              | NUT BAR; 10-32 X 3.0 X 0.375 X 0.120                                                | 4              |
| 8                     | 407-3752-00              | BRACKET, EXT; 2.5 X 8.06 X 0.06, STEEL;<br>SAFETY CONTROLLED                        | $\mathfrak{p}$ |
| 9                     | 407-6011-00              | RACK MOUNT, INSTRUMENT MTG<br><b>BRACKET, 5000 SERIES</b>                           | 1              |

**Table 2: Supplied hardware**

**Install the MPI dual rack cabinet in the equipment rack.** Before you install an instrument into the rack adapter, install the adapter into the rack as follows:

**1.** Position the dual rack cabinet so that the headphone jack(s) on the front of the cabinet is on the bottom. [\(See Figure 1.\)](#page-24-0)

*NOTE. The MPI-RACK-MM cabinet has headphone jacks on both sides of the cabinet; the MPI-RACK-MW cabinet has one headphone jack on the left side of the cabinet.*

- **2. MPI-RACK-MW only**: Perform the following steps if you are installing a WFM52x0 waveform monitor in a MPI-RACK-MW cabinet:
	- **a.** Install the WFM52x0 bracket (item 9 in Table 2) in the right side of the cabinet as shown. [\(See Figure 1.\)](#page-24-0)
	- **b.** Secure the WFM52x0 bracket to the cabinet using four screws (item 4 in Table 2).
- **3.** If desired, you can adjust the position of the handle brackets to mount the adapter flush with other equipment in the rack. To do this, loosen the nuts that attach the handle brackets to the rack adapter, adjust the position of the handle brackets as desired, and then tighten the nuts securely. [\(See Figure 2.\)](#page-25-0)
- **4.** Secure the rack adapter assembly to the front frame of the rack using four screws (item 6 in Table 2) and four shoulder washers (item 2 in Table 2).
- **5.** Install one guide bracket (item 8 in Table 2) to one side of the rear frame of the rack using two screws (item 5 in Table 2) and one nut bar (item 7 in Table 2) as shown. [\(See Figure 1.\)](#page-24-0)
- **6.** Secure the guide bracket to the cabinet using two screws (item 5 in Table 2), two washers (item 1 in Table 2) and one nut bar (item 7 in Table 2). Use the holes in the bracket that will accommodate the depth of the instrument rack frame being used. Leave the screws loose.
- **7.** Repeat steps 5 and 6 to install the second guide bracket to the other side of the cabinet.
- **8.** Tighten all of the attaching screws that were left loose in the previous steps.

<span id="page-24-0"></span>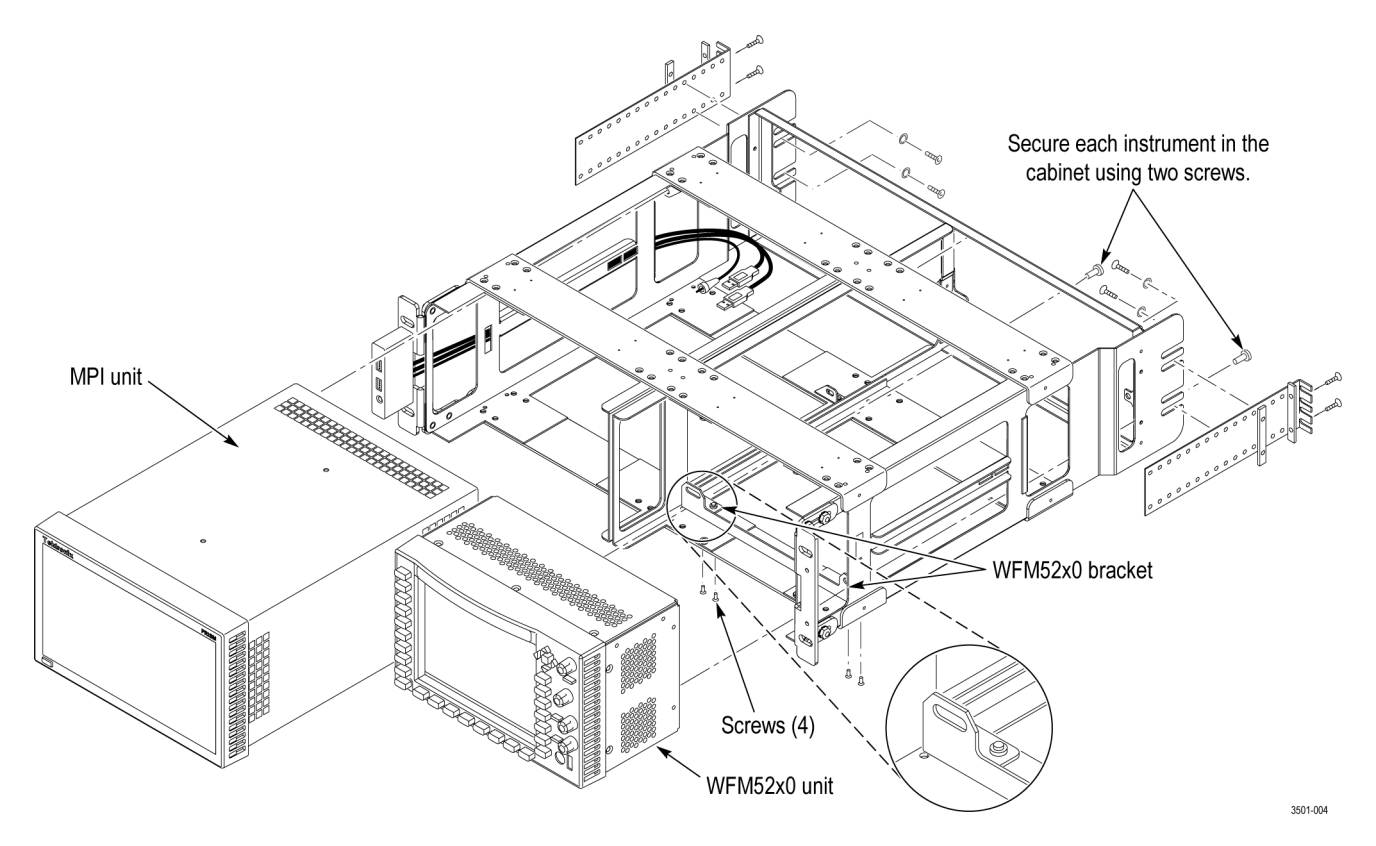

**Figure 1: Installing one MPI monitor and one WFM52x0 waveform monitor in the MPI-RACK-MW dual rack cabinet**

<span id="page-25-0"></span>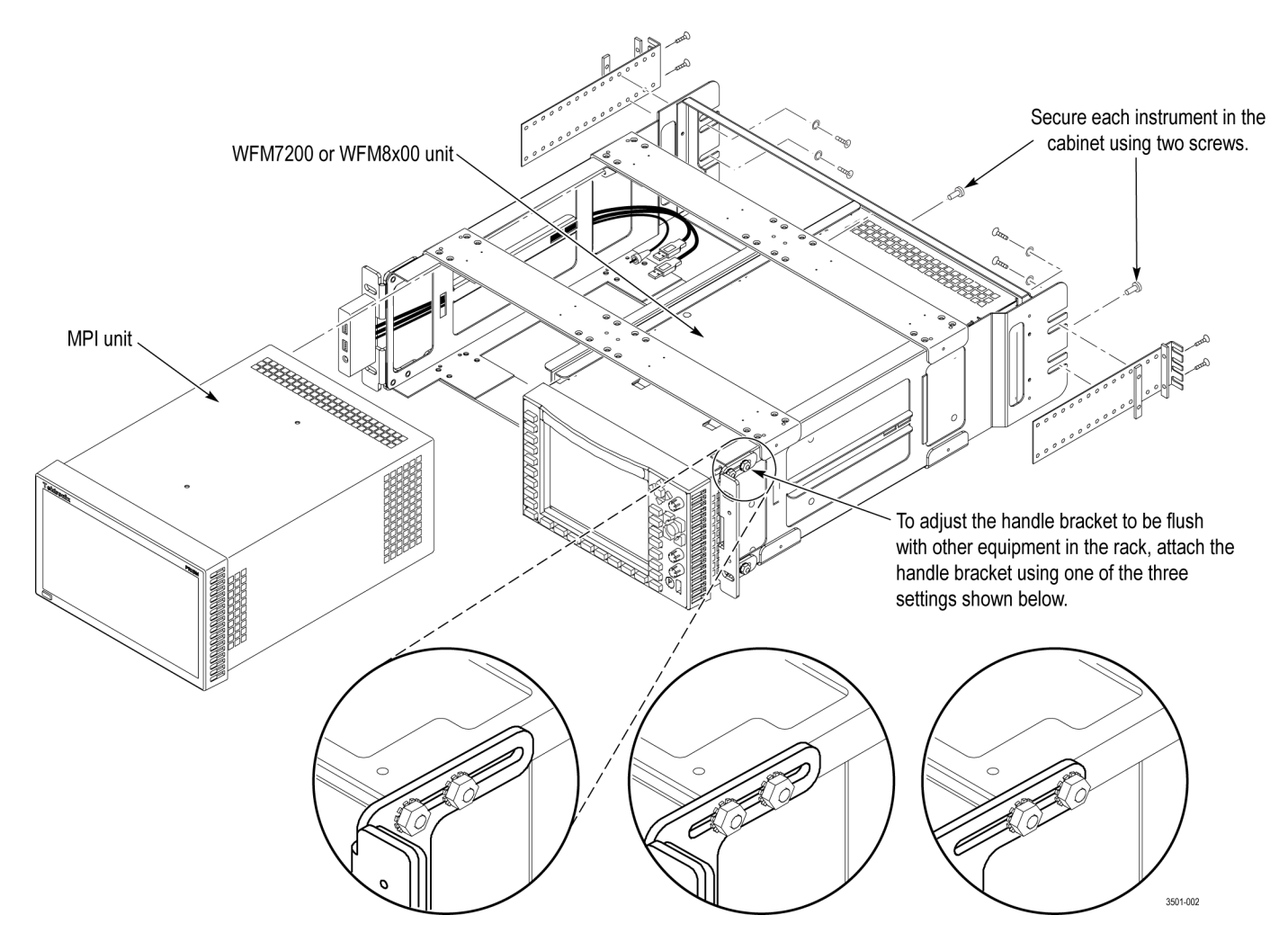

**Figure 2: Installing one MPI monitor and one WFM7200 or WFM8x00 waveform monitor in the MPI-RACK-MW dual rack cabinet**

<span id="page-26-0"></span>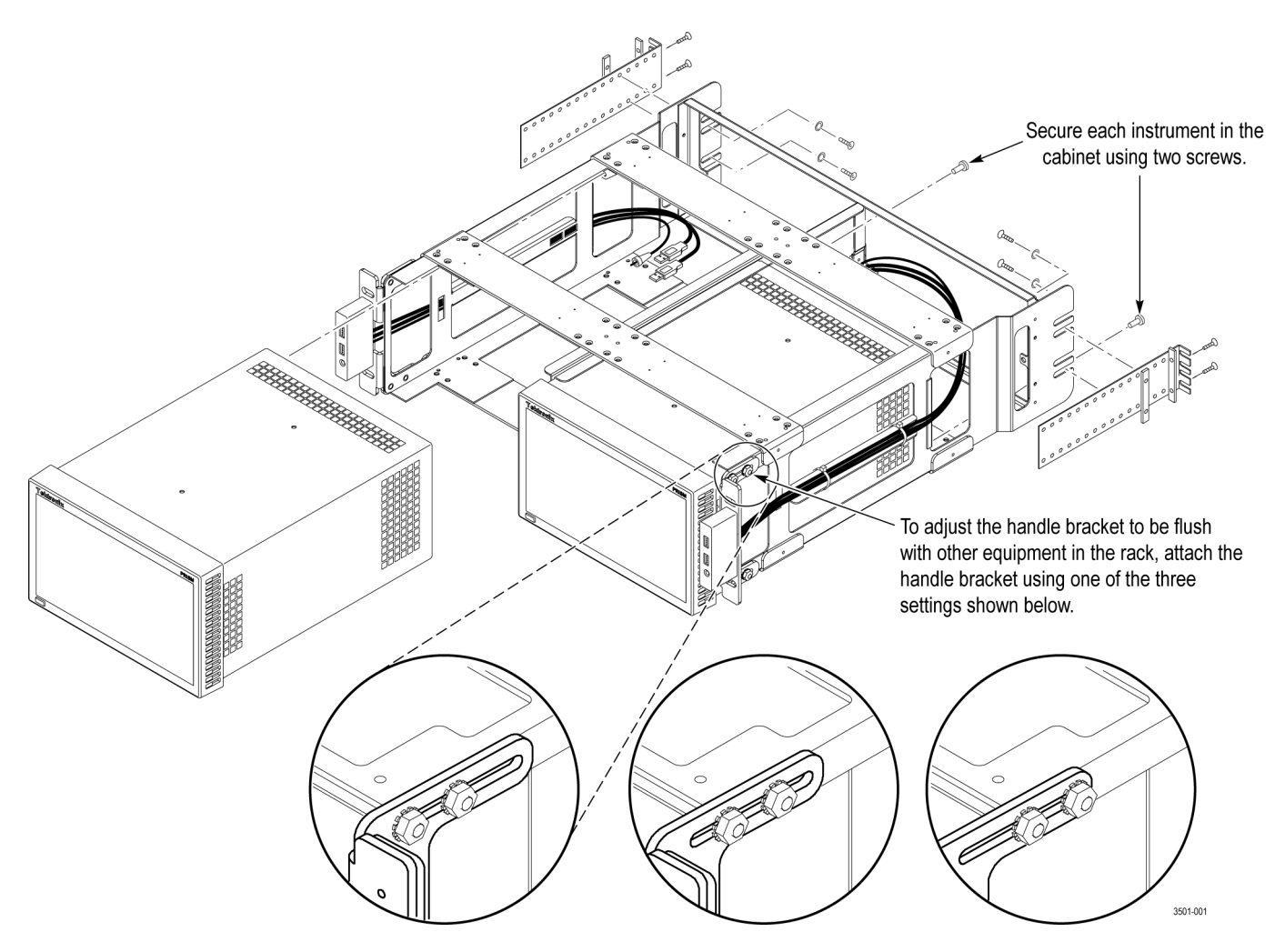

**Figure 3: Installing two MPI monitors in the MPI-RACK-MM dual rack cabinet**

<span id="page-27-0"></span>**Install instrument(s) in the MPI dual rack cabinet.** After you install the dual rack cabinet in the equipment rack, perform the following steps to install instrument(s) in the cabinet:

- **1.** Install an MPI monitor in the dual rack cabinet: [\(See Figure 1.\)](#page-24-0) [\(See](#page-25-0) [Figure 2.\)](#page-25-0) [\(See Figure 3.\)](#page-26-0)
	- **a.** Slide an MPI monitor into the left slot in the dual rack cabinet.

*NOTE. For the MPI-RACK-MW cabinet, the MPI monitor must be installed in the left slot of the cabinet. For the MPI-RACK-MM cabinet, you can install the MPI monitor in the left or right slot of the cabinet.*

- **b.** Use two screws (item 3 in Table 2) to secure the instrument in the dual rack cabinet. The screws attach to the top right and bottom left holes in the instrument chassis as viewed from the rear.
- **c.** Connect the cables from the USB ports and headphone jack on the dual rack cabinet to the rear of the instrument. (See Figure 4.) You can connect the USB cables to either set of USB ports on the rear panel.
- **d.** Connect power, signal, and Ethernet cables to the instrument as needed. See the *PRISM Installation and Safety Instructions* manual for information about making signal connections to the instrument.

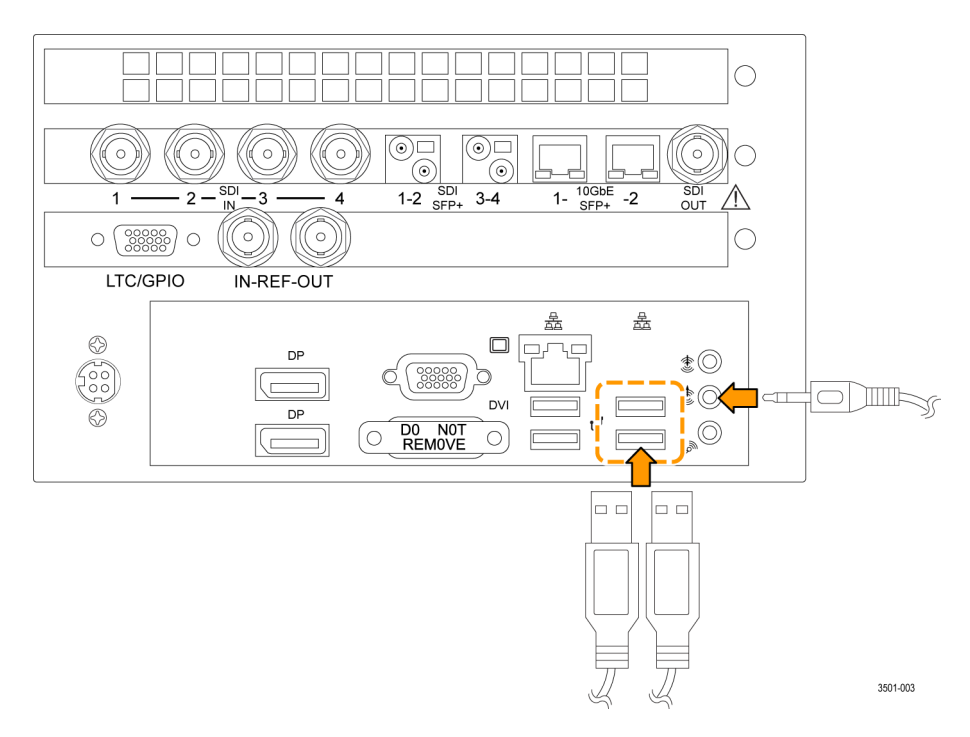

**Figure 4: Connecting the rack cabinet USB and audio cables to the MPI monitor**

- <span id="page-28-0"></span>**2.** For the MPI-RACK-MM cabinet only, repeat step 1 to install a second MPI monitor in the right slot of the dual rack cabinet.
- **3.** For the MPI-RACK-MW cabinet only:
	- **a.** Install a Tektronix WFM52x0, WFM7200, or WFM8x00 waveform monitor in the right slot of the dual rack cabinet. [\(See Figure 1.\)](#page-24-0) [\(See](#page-25-0) [Figure 2.\)](#page-25-0)
	- **b.** Use two screws (item 3 in Table 2) to secure the waveform monitor in the dual rack cabinet. The screws attach to the right and left holes in the middle of the instrument chassis as viewed from the rear.
	- **c.** Connect power and signal cables to the waveform monitor as needed.

*NOTE. See the installation manual for your waveform monitor for information about making power and signal connections to the instrument.*

### **MPI power-on and power-off procedures**

This section describes how to apply power to the MPI monitor and how to power-on and power-off the instrument.

**MPI power cord installation** The MPI monitor is powered by the DC output of an AC power adapter. Connect the AC adapter to the power connector on the rear panel of the instrument as shown below. The power connector is keyed to be directional, with the flat portion of the power cord housing facing the left of the instrument (as viewed from the rear). When fully inserted, the power cord housing latches onto the instrument power connector.

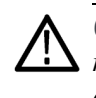

*CAUTION. To minimize the risk of damage to the instrument, it is strongly recommended that the AC adapter be connected to the MPI monitor before the adapter is connected to the AC power source.*

<span id="page-29-0"></span>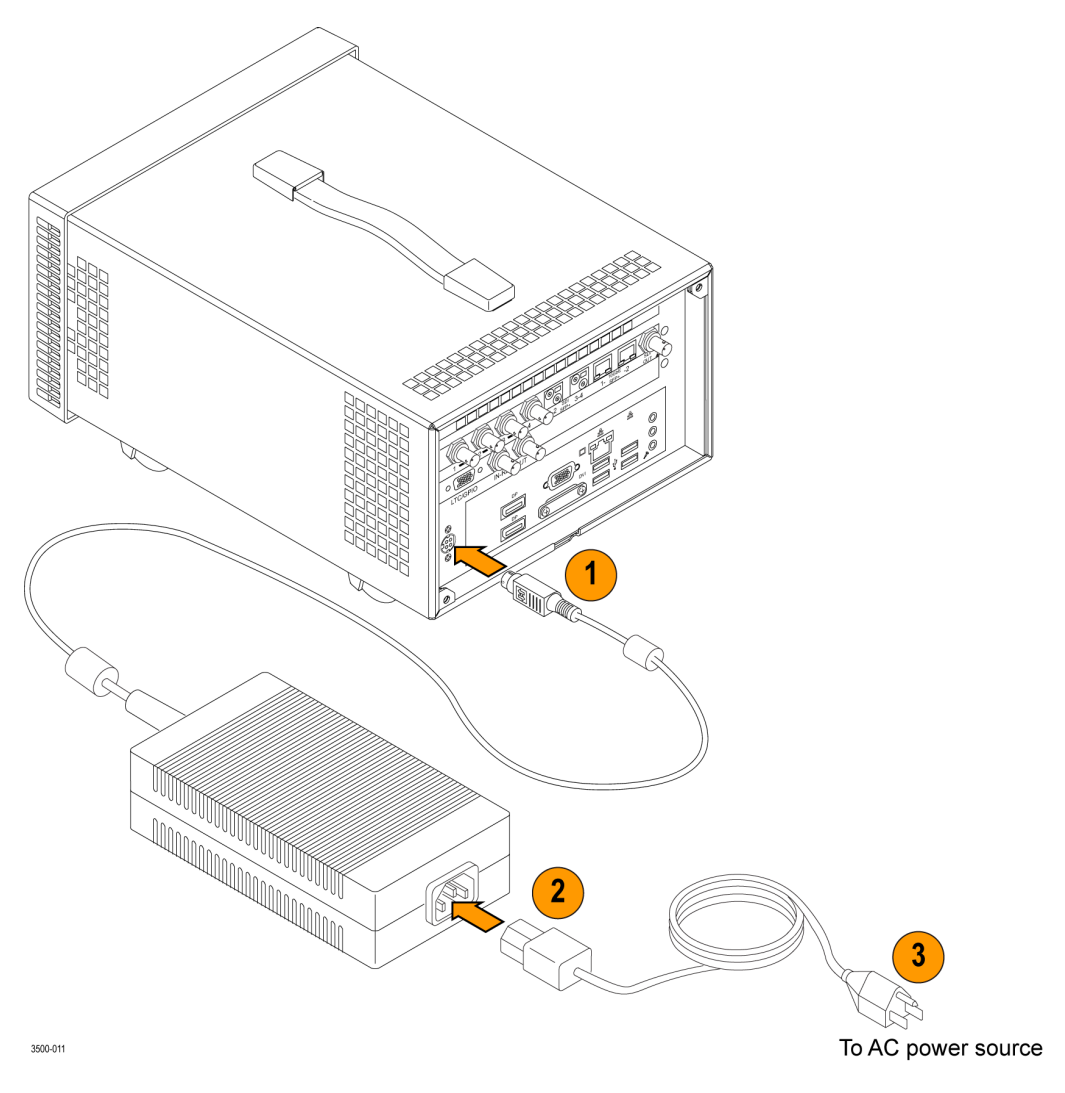

**Figure 5: Connecting power to the MPI monitor**

<span id="page-30-0"></span>

**MPI power cord removal** The power cord housing latches onto the instrument power connector when fully inserted. To remove the power cord, grasp the connector housing as shown below and firmly pull the cord away from the instrument.

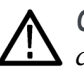

*CAUTION. To prevent damage to the power cord or to the instrument power connector, do not attempt to disconnect the power cord by pulling on the cable. You must pull on the connector housing to disengage the locking mechanism.*

*To minimize the risk of damage to the instrument, it is strongly recommended that the AC adapter be disconnected from the AC power source before the adapter is disconnected from the instrument.*

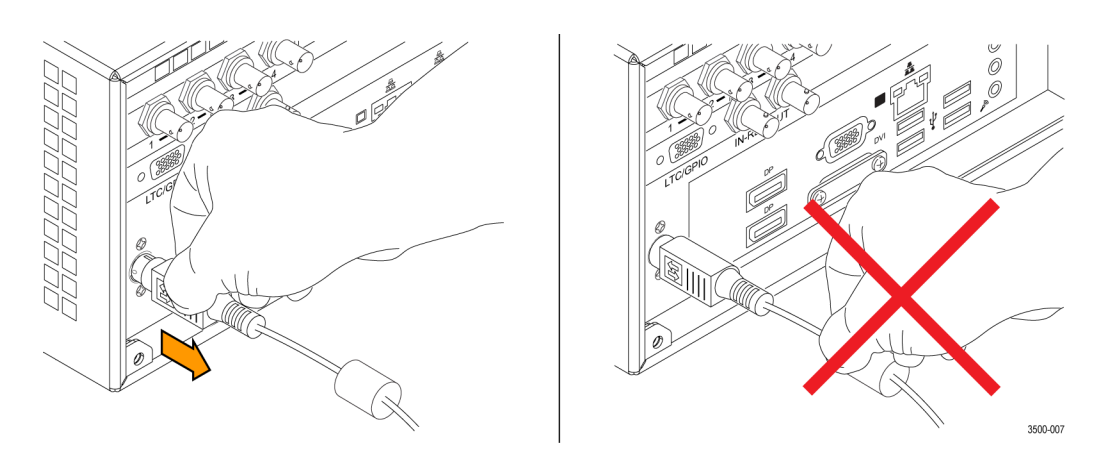

**Figure 6: Disconnecting the power cord from the MPI monitor**

**MPI power-on procedure 1.** Apply power to the instrument. [\(See page 15](#page-32-0), *[MPX power cord installation](#page-32-0)*.)

*NOTE. If the MPI monitor was previously powered off by a power interruption or by removing the power cord from the rear of the instrument, the instrument will power on when power is reapplied.*

**2.** Press the**Power/Standby** button on the instrument front panel to turn the instrument on.

*NOTE. The Power/Standby button illuminates during the power-on sequence and then turns off during normal instrument operation.*

<span id="page-31-0"></span>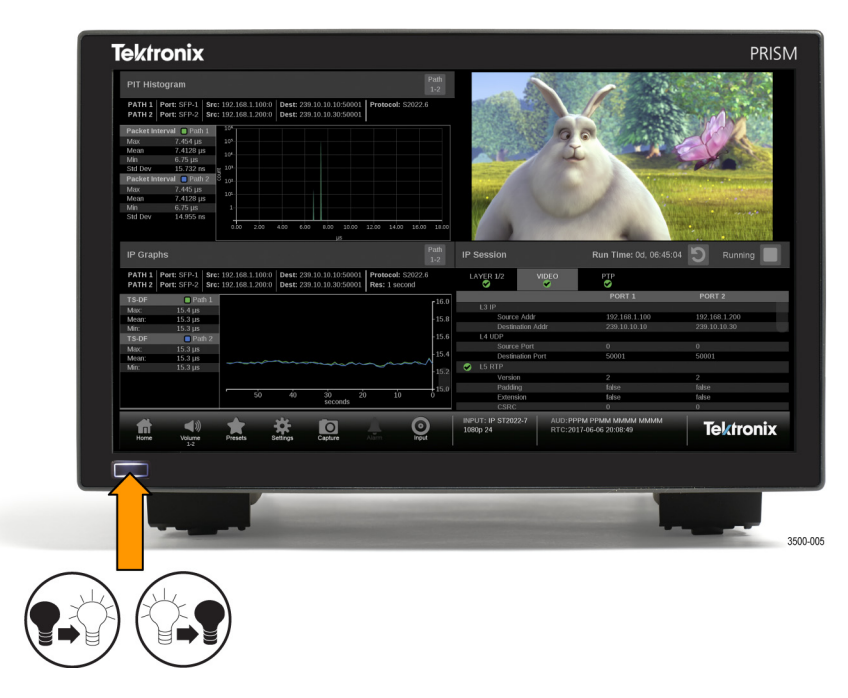

**Figure 7: MPI Power/Standby button**

- 
- **MPI power-off procedure 1.** Press the **Power/Standby** button on the instrument front panel to turn the instrument off.

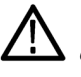

*CAUTION. To prevent data loss, it is strongly recommended that you first shut down the instrument using the power button or the Settings > Utilities > Power submenu before disconnecting the power cord.*

*To minimize the risk of damage to the instrument, it is strongly recommended that the AC adapter be disconnected from the AC power source before the adapter is disconnected from the instrument.*

**2.** To completely remove power from the MPI monitor, disconnect the power cord from the instrument. [\(See page 13,](#page-30-0) *[MPI power cord removal](#page-30-0)*.)

### <span id="page-32-0"></span>**MPX power-on and power-off procedures**

This section describes how to apply power to the MPX monitor and how to power-on and power-off the instrument.

**MPX power cord installation** The MPX monitor is powered by an AC power source. Connect the power cord to the power connector on the rear panel of the instrument as shown below. The power connector is keyed to be directional, with the flat portion of the power cord housing facing the left of the instrument (as viewed from the rear). When fully inserted, the power cord housing latches onto the instrument power connector.

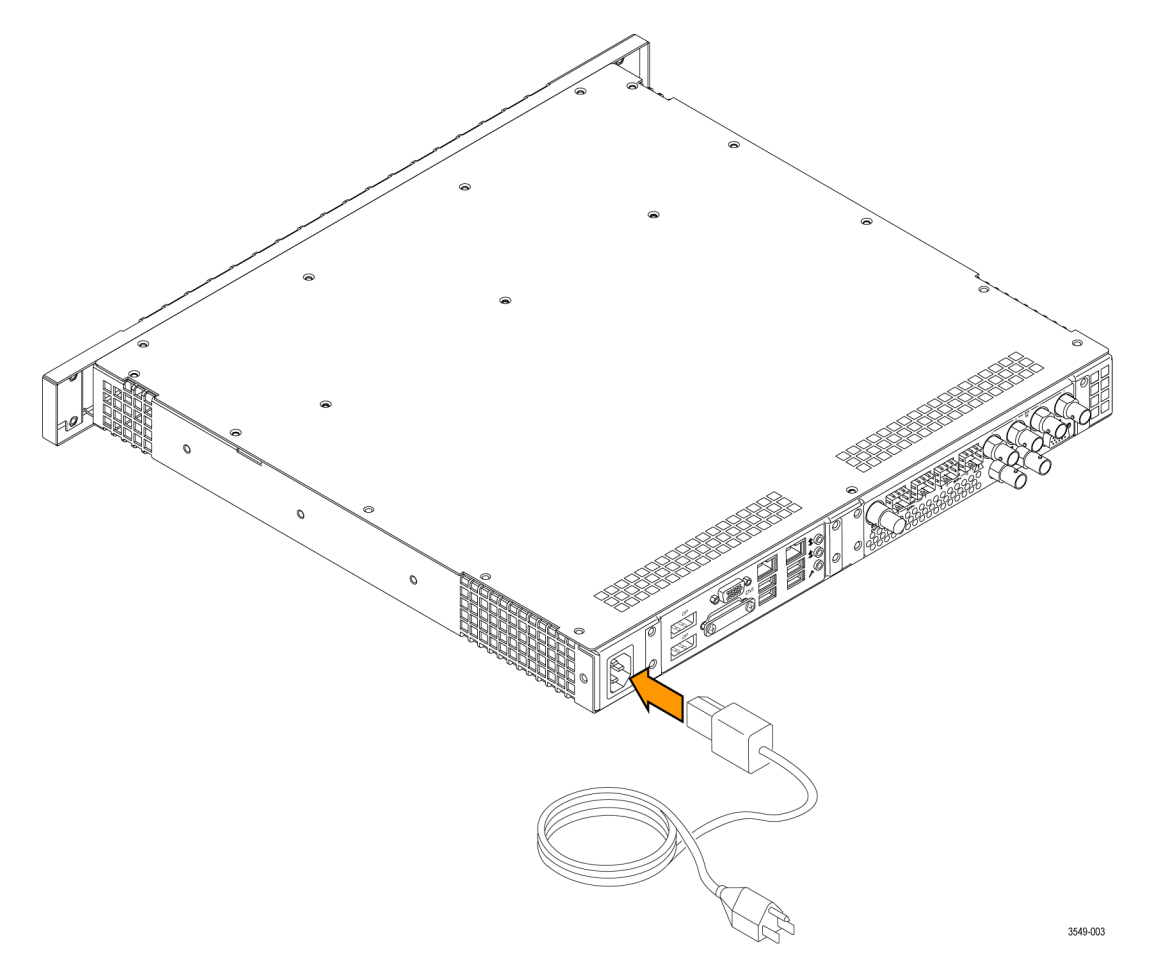

**Figure 8: Connecting power to the MPX monitor**

### <span id="page-33-0"></span>**MPX power-on procedure 1.** Apply power to the instrument. [\(See page 15,](#page-32-0) *[MPX power cord installation](#page-32-0)*.)

*NOTE. If the MPX monitor was previously powered off by a power interruption or by removing the power cord from the rear of the instrument, the instrument will power on when power is reapplied.*

**2.** Press the**Power/Standby** button on the instrument front panel to turn the instrument on.

*NOTE. The Power/Standby button illuminates during the power-on sequence and then turns off during normal instrument operation.*

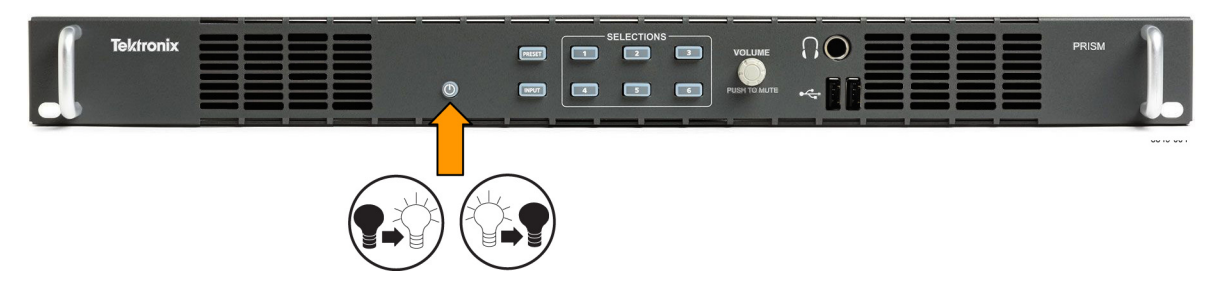

**Figure 9: MPX Power/Standby button**

**MPX power-off procedure 1.** Press the **Power/Standby** button on the instrument front panel to turn the instrument off.

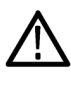

*CAUTION. To prevent data loss, it is strongly recommended that you first shut down the instrument using the power button or the Settings > Utilities > Power submenu before disconnecting the power cord.*

**2.** To completely remove power from the instrument, disconnect the power cord from the instrument. The power cord has a locking mechanism to keep it attached to the instrument. Push the button on the cord housing to release the locking mechanism.

### <span id="page-34-0"></span>**SFP+ module installation**

There are several types of optional SFP+ modules available:

- $\overline{\phantom{a}}$ SD/HD/3G-SDI optical transmitter
- $\overline{\phantom{a}}$ SD/HD/3G-SDI DIN transmitter
- Ē. SD/HD/3G-SDI HD-BNC transmitter
- Ē, 10G Ethernet short range transceiver (850 nm)
- Ē, 10G Ethernet long range transceiver (1310 nm)

*NOTE. ST2022-7 requires two 10 GbE SFP modules to be installed. The modules need to be installed in 10 GbE SFP+ ports 1 and 2.*

**MPI SFP+ module installation** To install the SFP+ module on an MPI monitor, insert the module into the SFP+ connector as shown below (optical SFP+ module shown). The module will latch into place when fully inserted.

> To remove the optical SFP+ module, lift up on the latch and then pull the module out of the SFP+ connector as shown above (optical SFP+ module shown).

*NOTE. An optical SFP+ module is shown below. Other types of SFP+ modules may have different latching mechanisms.*

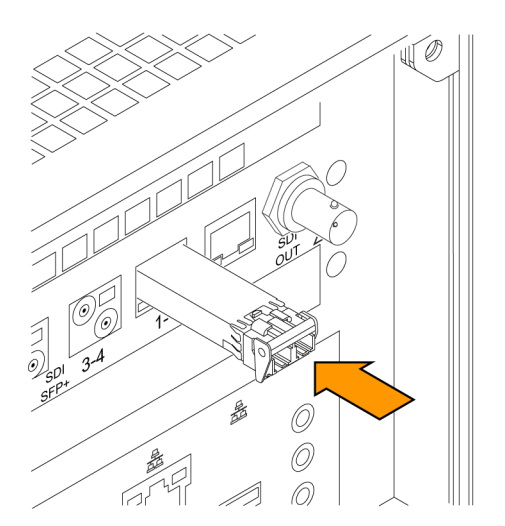

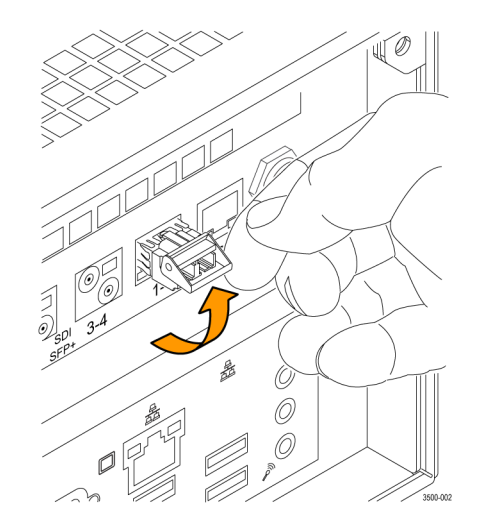

**Figure 10: Installing and removing an optical SFP+ module on an MPI monitor**

### <span id="page-35-0"></span>**MPX SFP+ module installation**

To install an SFP+ module on an MPX monitor, insert the SFP+ module into the SFP+ connector. The module will latch into place when fully inserted.

To remove the SFP+ module, pull down on the latch and then pull the module out of the SFP+ connector. (optical SFP+ module shown).

*NOTE. To ensure you are using the correct SFP+ connectors, the 10 GbE and SDI SFP+ connectors are marked on the back of the MPI [\(See page 21, MPI rear](#page-38-0) [panel connectors.\)](#page-38-0) and MPX. [\(See page 23, MPX rear panel connectors.\)](#page-40-0)*

*An optical SFP+ module is shown above. Other types of SFP+ modules may have different latching mechanisms.*

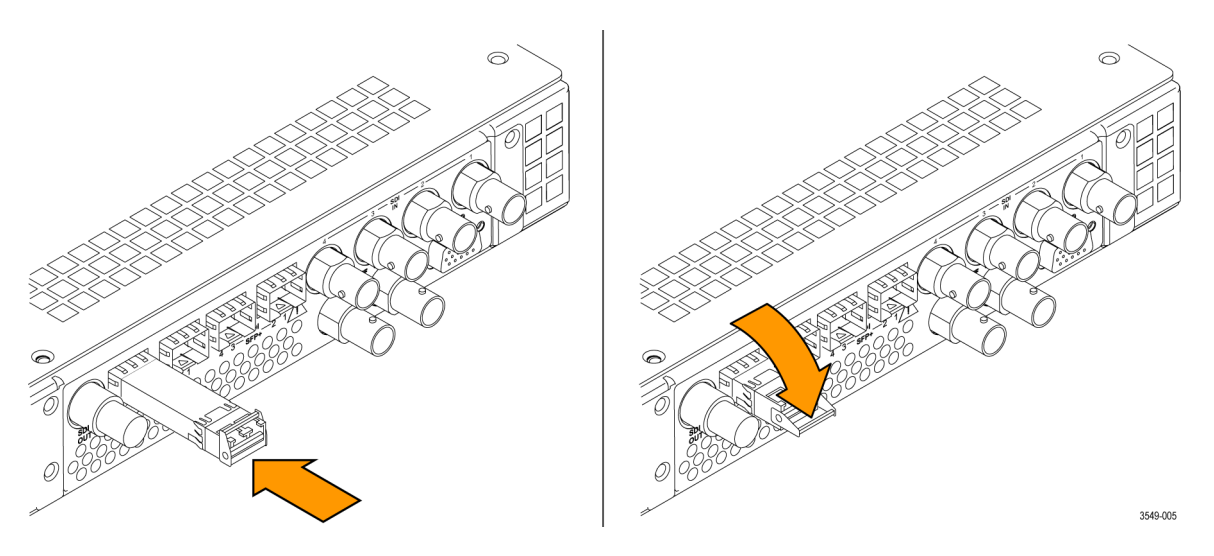

**Figure 11: Installing and removing an optical SFP+ module on an MPX monitor**

**SFP+ module transportation**

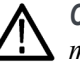

*CAUTION. To prevent static damage to the SFP+ module, if you remove the SFP+ module from the instrument, always transport the SFP+ module in a anti-static bag or container.*

*To prevent possible damage to the PRISM monitor and SFP+ modules, remove the SFP+ modules before transporting the PRISM monitor.*
### **Network installation**

See the *PRISM Installation and Safety Instructions* manual that shipped with your instrument for basic installation instructions.

After your instrument is physically installed, you might want to connect it directly to a PC or to a network. The following information can help you do that.

#### **Connecting directly to a PC**

- The following procedure will help you connect your instrument directly to a PC:
- **1.** Connect the instrument directly to a PC with an Ethernet cable. You can also use an Ethernet Switch. (See Figure 12.)
- **2.** Set up the instrument as described in the following procedures, choosing Manual IP mode to set the IP address manually. Be sure to set an address that is compatible with the setting of your PC. The default IP address of the PRISM monitor is 192.168.1.2.

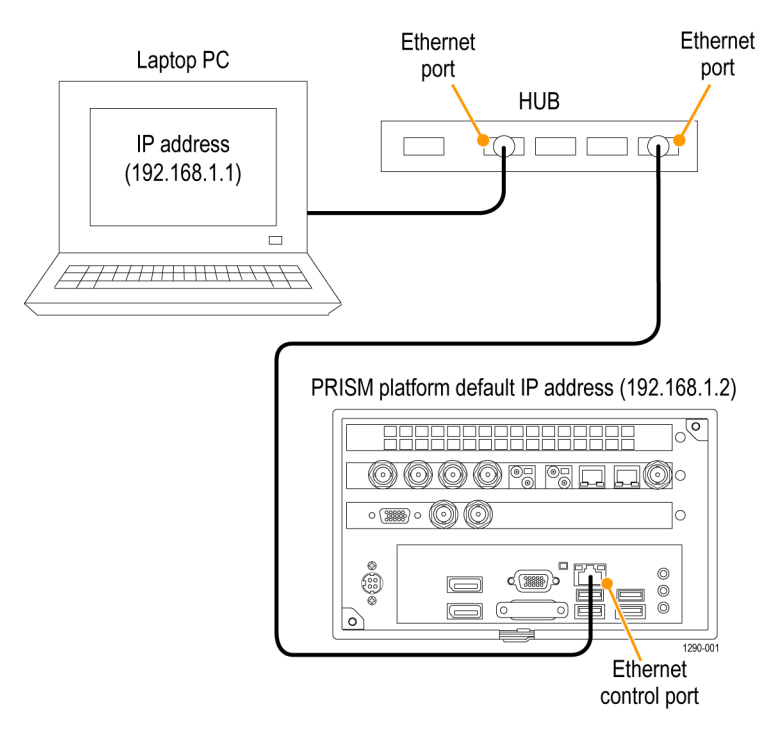

**Figure 12: Connecting the instrument to a PC (MPI monitor shown)**

**Connecting to a network** To allow network access to the instrument, you must set the IP address. Network addresses can be assigned either automatically (DHCP) or manually. If your network does not use DHCP, you will have to manually enter the address for the instrument. To get a fixed address, talk to your LAN administrator. The default IP address of the PRISM monitor is 192.168.1.2.

> To connect your instrument to a network and access it with a remote PC, do the following:

- **1.** On the PRISM monitor, touch the **Settings** icon to display the Settings menu.
- **2.** Touch **Network** to open the Network submenu.
- **3.** Touch **CONTROL IP PORT** to open the Control IP Port submenu.
- **4.** Depending on your local network requirements, touch **DHCP** or **Manual** to select the method for selecting an IP address.

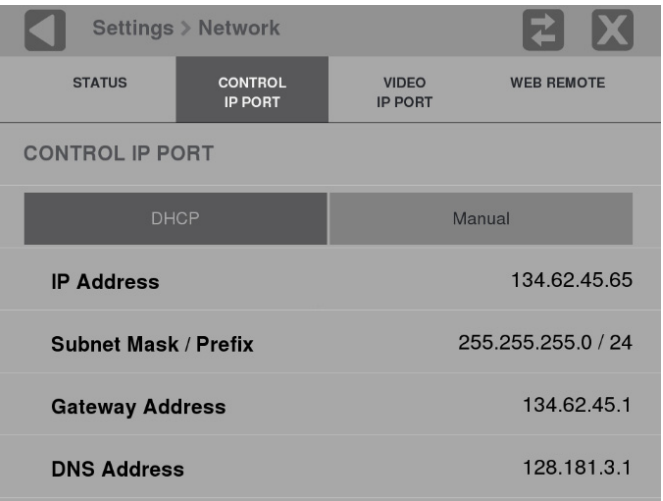

**Figure 13: Setting network parameters**

- **5.** If you cannot use DHCP and you selected Manual, use the Manual submenu to set the IP address, subnet mask, gateway address and DNS address network parameters you obtained from your LAN administrator. (Be sure to use compatible addresses between the PC and the instrument.) Touch an address box to open the address editing tool. Use the editing box as described for editing an IP input address. [\(See Figure 26 on page 41.\)](#page-58-0)
- **6.** Touch the **Settings** icon or touch the  $\blacksquare$  icon to close the Settings menu.

## <span id="page-38-0"></span>**MPI rear panel connectors**

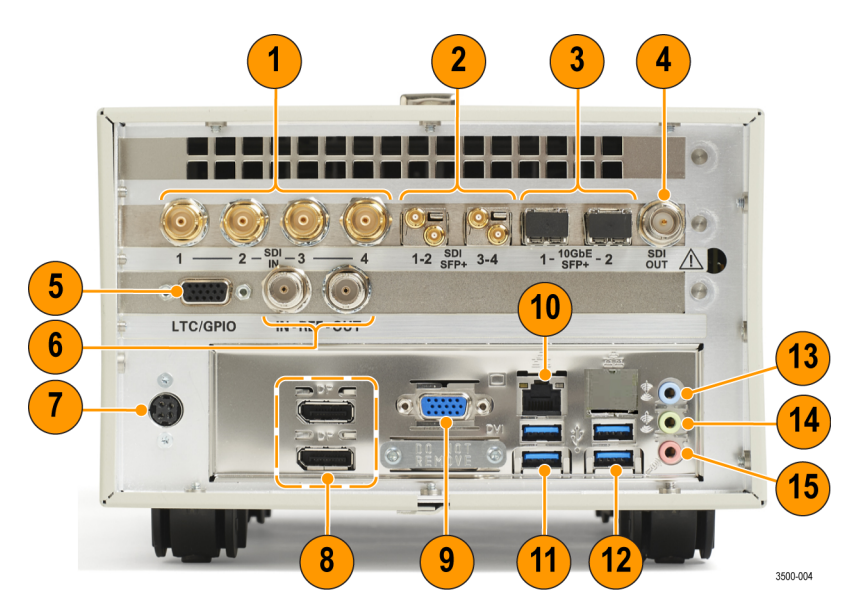

The following figure shows the external connections to the instrument. A description of each connector is provided in the following table.

**Figure 14: PRISM MPI rear panel**

| Item number<br>(See Figure 14.) | <b>Description</b>                                                                                                    |  |  |  |  |  |  |
|---------------------------------|----------------------------------------------------------------------------------------------------|--|--|--|--|--|--|
|                                 | SDI INPUTS (1-4). Four BNC inputs with only one active at a time except in camera balance mode (2-4)<br>inputs), Dual Link mode (2 inputs) or Quad Link mode (4 inputs).            |  |  |  |  |  |  |
| 2                               | <b>SDI SFP+ (1-2 and 3-4).</b> Two optional SFP+ outputs for SDI signals                                                                                                    |  |  |  |  |  |  |
| 3                               | 10 GbE SFP+ (1 and 2). Two optional SFP+ ports for 10 GbE Ethernet applications.                                                                                                    |  |  |  |  |  |  |
|                                 | <b>NOTE.</b> ST2022-7 requires two 10 GbE SFP+ modules to be installed in SFP+ ports 1 and 2.                                                                                       |  |  |  |  |  |  |
| 4                               | SDI OUT. BNC output of the selected SDI or 10 GbE input.                                                                                                    |  |  |  |  |  |  |
| 5                               | LTC/GPIO. 15-pin, D-type connector is for future functionality.                                                                                                    |  |  |  |  |  |  |
| 3221-041                        |                                                                                                    |  |  |  |  |  |  |
| 6                               | <b>IN – REF – OUT.</b> The REF IN connector is for future use. The REF OUT connector outputs a 1 PPS<br>(Pulse Per Second) signal when the instrument is locked to a PTP reference. |  |  |  |  |  |  |
|                                 | DC power input. Power connector for 48 VDC input.                                                                                                    |  |  |  |  |  |  |
| 8                               | DisplayPort (DP). Two DisplayPort outputs for external monitors.                                                                                                    |  |  |  |  |  |  |

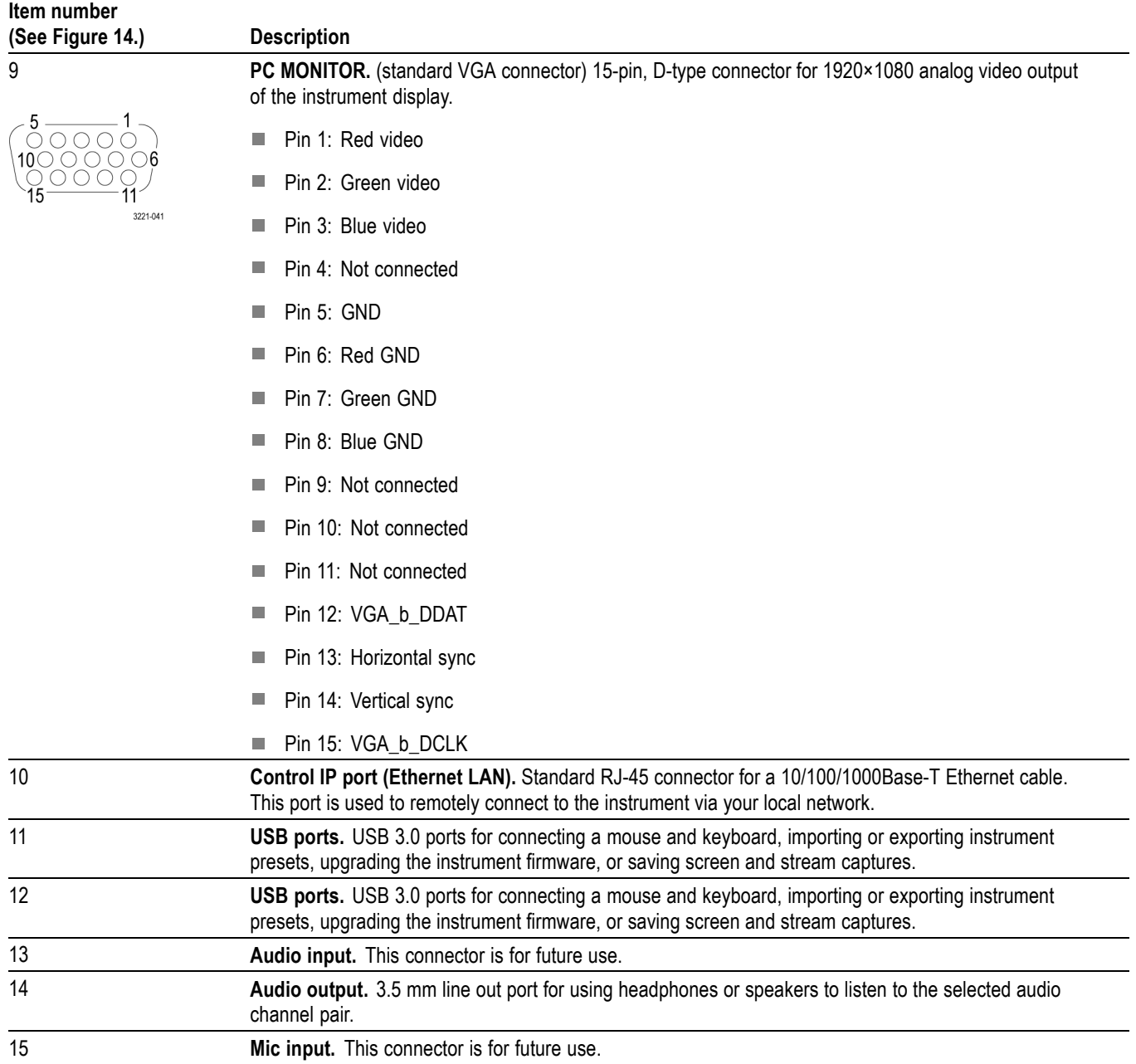

### <span id="page-40-0"></span>**MPX rear panel connectors**

The following figure shows the external connections to the rear panel of the instrument. A description of each connector is provided in the following table. See *Front panel controls and connectors* for information about the front panel connectors. [\(See page 29.\)](#page-46-0)

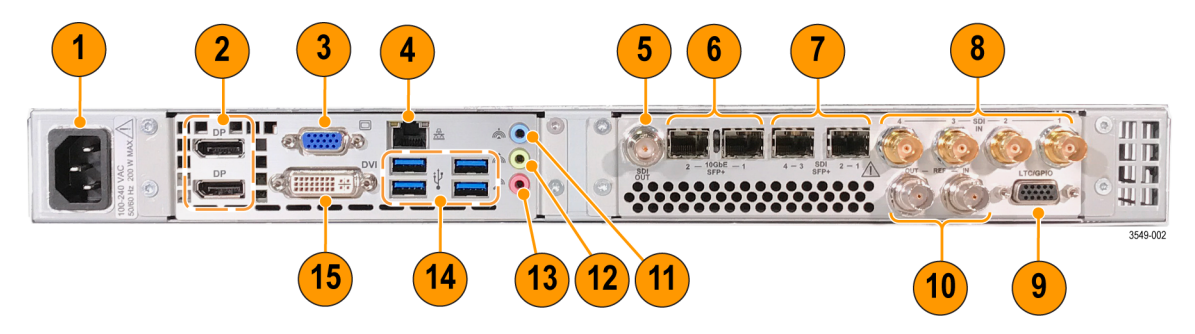

**Figure 15: PRISM MPX rear panel**

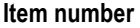

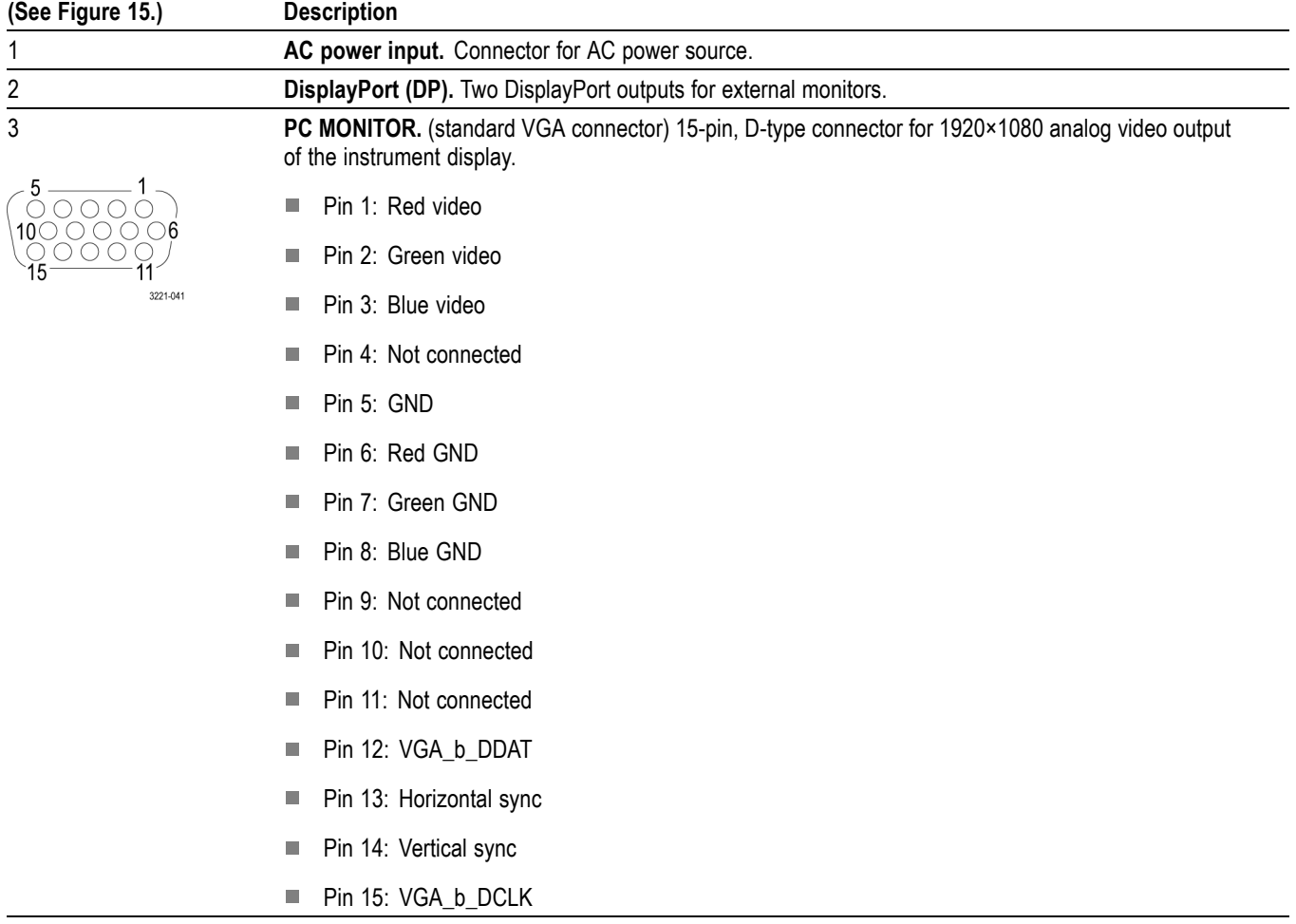

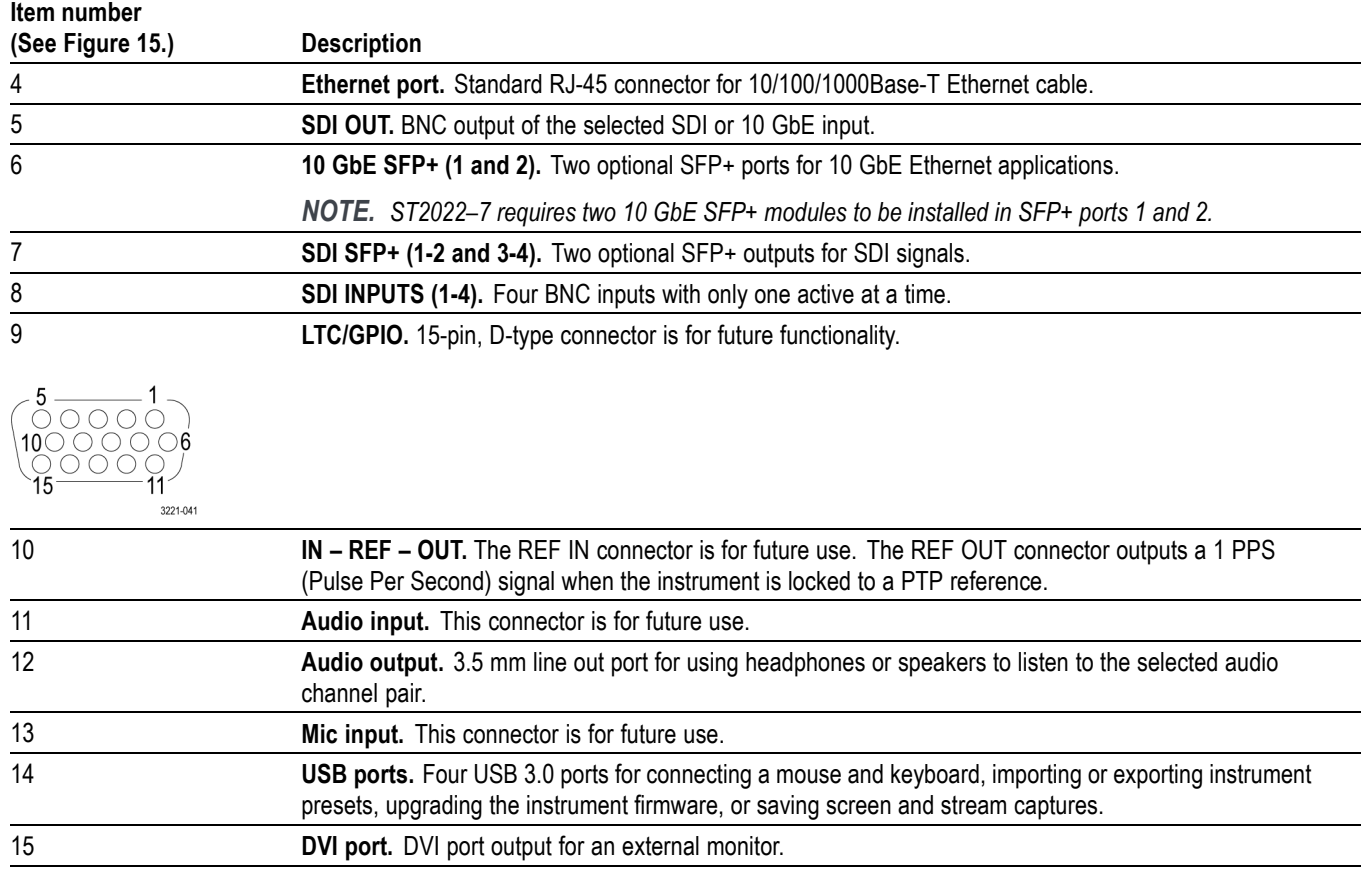

## **Display elements**

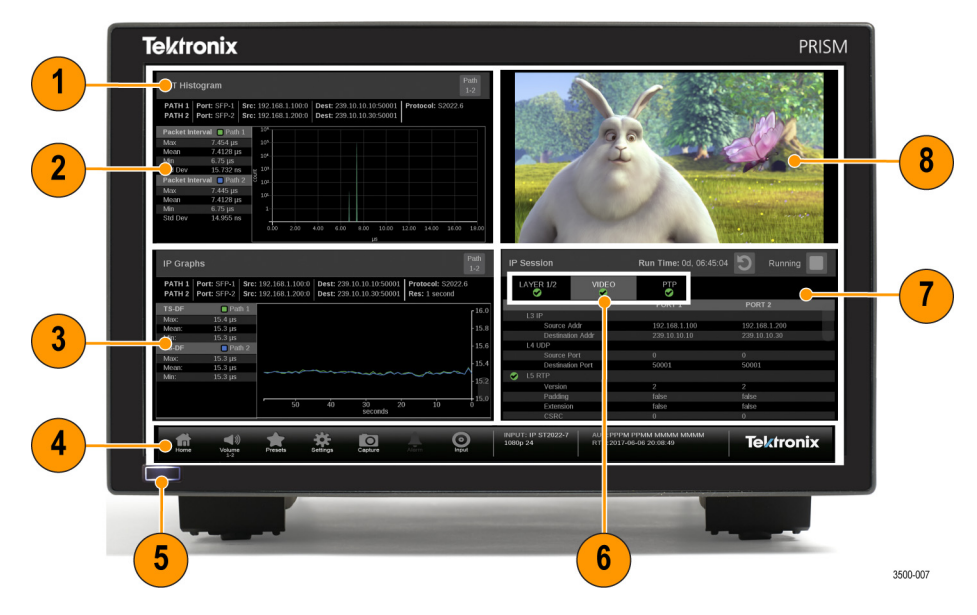

**Figure 16: Elements of the display (MPI monitor shown)**

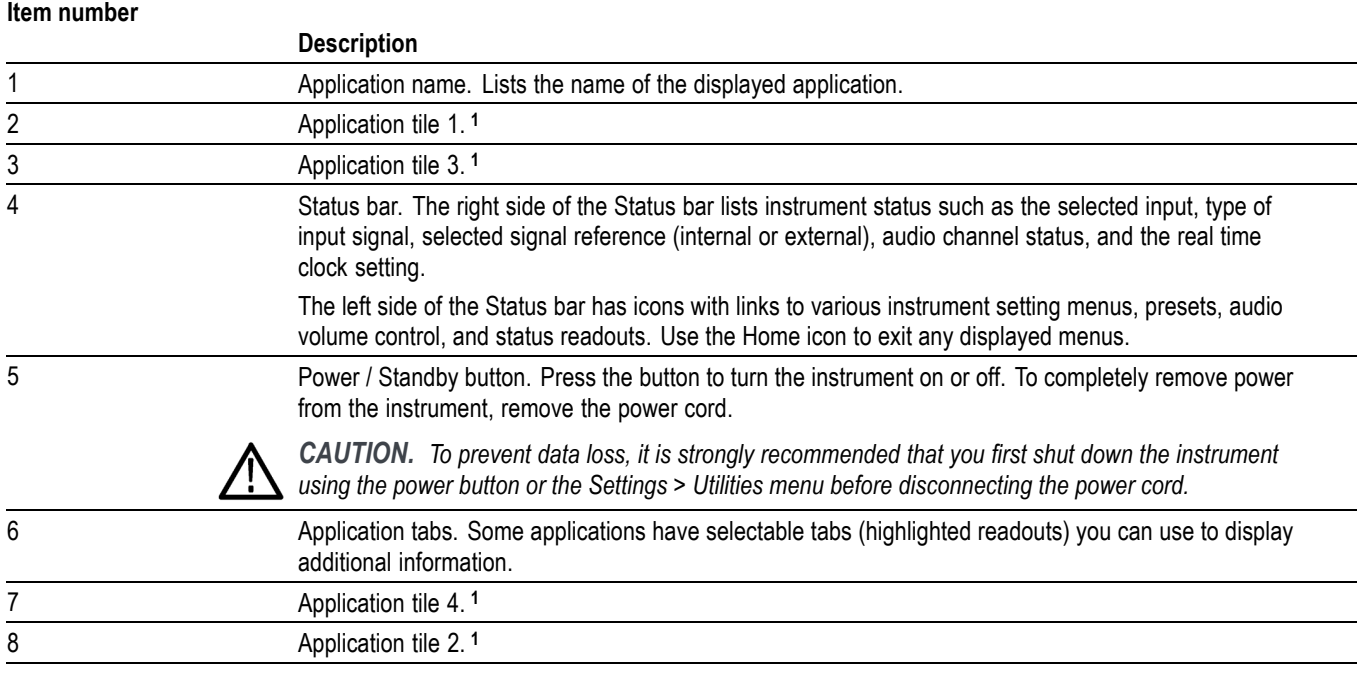

**1** The application panels can be shown in four-tile mode or in full screen mode.

### **Diagnostics report**

You can download a .zip file containing a service report of instrument diagnostics using the Settings menu. Should your instrument need service, you may be asked to provide the Diagnostics file to Tektronix to aid in troubleshooting problems with the instrument.

- **1.** Touch the **Settings** icon  $(\bullet)$  to open the Settings menu.
- **2.** Select **Utilities** to open the Utilities submenu.
- **3.** Select **Diagnostics** to open the Diagnostics submenu.
- **4.** Insert a USB device into one of the USB ports on the PRISM monitor.
- **5.** Select **Save Diagnostics** to save the diagnostics report to the USB device.

# **Methods of operation**

This section describes the primary methods of operating the instrument:

- $\mathbb{Z}$ MPI front panel touchscreen
- Ľ, MPX front panel controls
- External touchscreen display  $\overline{\phantom{a}}$
- Keyboard and mouse Ē,
- Ì. Remote control via VNC
- п Remote control via API commands

### **MPI touchscreen operation**

The following figure shows the instrument display with an open menu for one of the applications.

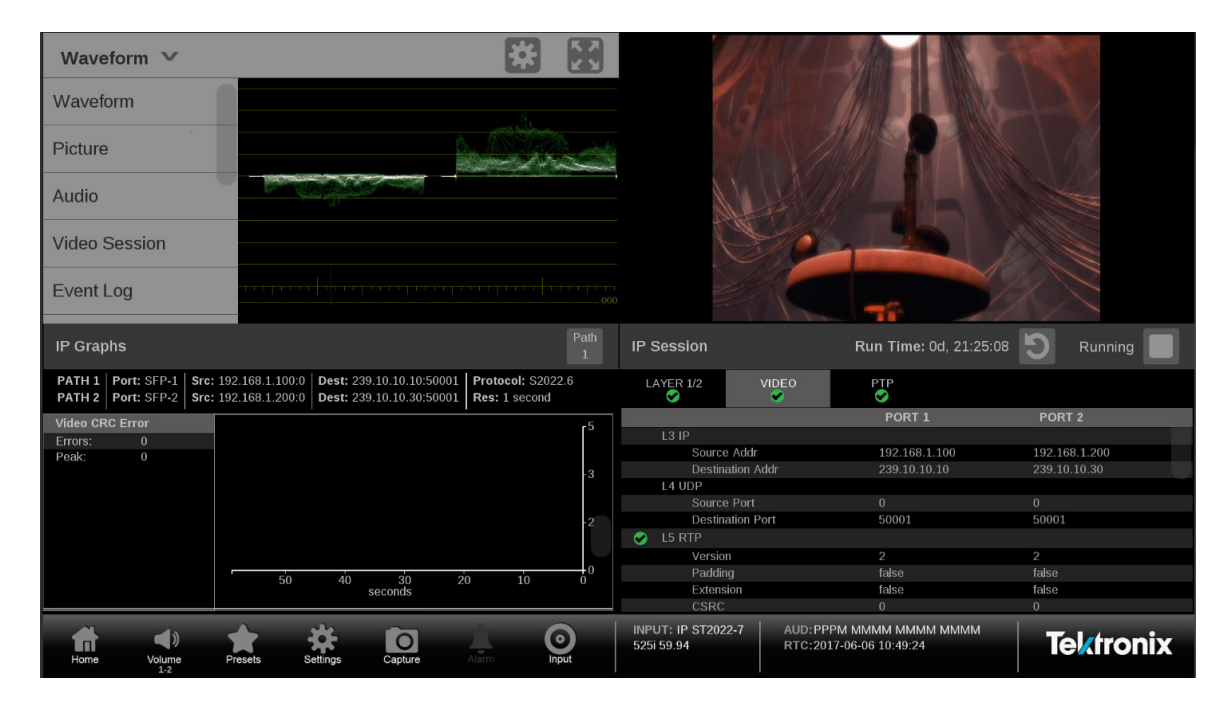

**Figure 17: Four-tile display with menu selection**

**Supported touchscreen**

You can use the following touchscreen gestures to control the instrument:

**gestures**

- Touch or tap the screen to select display elements. П
- Ē, Press and hold on an application panel to open the application menu.
- Double tap an application panel to toggle the display between four-tile and a Ē. full-screen display of the tapped application panel.
- Swipe up/down or left/right as necessary to navigate menus and preset listings F. and to view additional application information.
- **How to select and control an application to display**
- **1.** Press and hold on an open application to open the application menu.
- **2.** If necessary, touch the menu down arrow to open the list of available applications.

*NOTE. You may need to scroll down through the list to access all of the applications.*

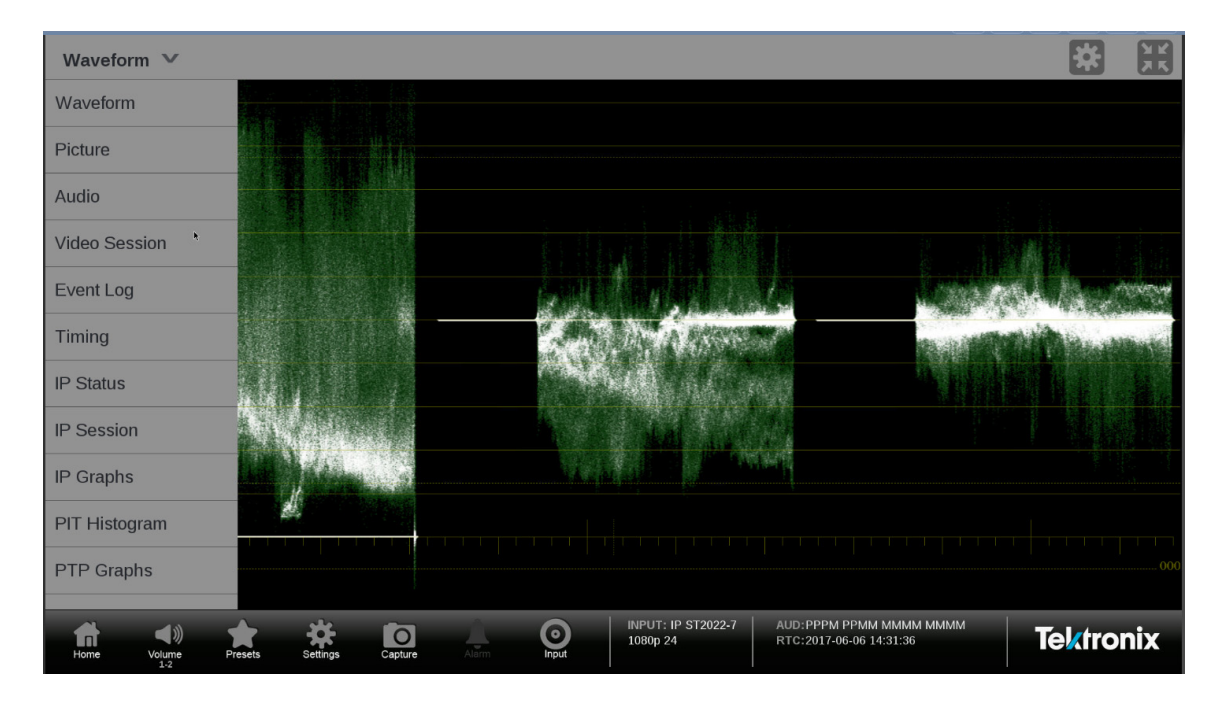

**Figure 18: Selecting an application to display**

- **3.** Swipe the application list up or down to locate the desired application.
- **4.** Touch the name of the desired application to display that application.
- **5.** If available, touch or tap the  $\ddot{\bullet}$  icon in the menu bar to open the settings menu for the application.
- **6.** Touch or tap the  $\begin{bmatrix} 1 \\ 2 \end{bmatrix}$  icon in the menu bar to change the selected application display to full screen.
- **7.** If available, touch or tap the  $\Box$  icon to clear or reset the selected display.

#### <span id="page-46-0"></span>**MPX front panel controls** 1 5  $\boldsymbol{2}$ 3 4  $\Omega$ C  $\blacksquare$  $\blacksquare$  $\Box$  $\blacksquare$  $\blacksquare$  $\overline{O}$  $\blacksquare$  $\overline{\mathbf{6}}$  $\overline{7}$

**Figure 19: MPX front panel controls**

| Item number<br>(See Figure 19.) | <b>Description</b>                                                                                                    |
|---------------------------------|----------------------------------------------------------------------------------------------------|
|                                 | <b>Power / Standby button.</b> Press the button to turn the instrument on or off. To completely remove<br>power from the instrument, remove the power cord.                                                                                     |
|                                 | <b>CAUTION.</b> To prevent data loss, it is strongly recommended that you first shut down the instrument<br>using the power button or the Settings > Utilities menu before disconnecting the power cord.                                        |
| $\mathfrak{p}$                  | <b>PRESET button.</b> Press the button once to prepare the instrument for a preset selection from preset<br>Group A using the SELECTIONS buttons (1-6). Press the button repeatedly to select preset Group B-F.1                                |
| 3                               | <b>SELECTIONS buttons.</b> After pressing the PRESET or INPUT button, press one of the SELECTIONS<br>buttons (1-6) to recall an instrument preset or to select an input to monitor.                                                             |
| 4                               | <b>VOLUME control.</b> Turn the VOLUME control to adjust the volume on the front and rear-panel<br>headphone outputs. Push the VOLUME control to mute or unmute the audio. <sup>1</sup>                                                         |
| 5                               | Headphone jack. 1/4 inch headphone jack for listening to the selected audio channel pair.                                                                                                    |
| 6                               | <b>USB ports.</b> Two USB 2.0 ports for connecting a mouse and keyboard, importing or exporting instrument<br>presets, or upgrading the instrument firmware.                                                                                    |
|                                 | <b>NOTE.</b> It is strongly recommended you do NOT use the front USB 2.0 ports for stream captures. Using<br>a USB 2.0 port for stream captures will take an excessive amount of time. Use the rear panel USB<br>3.0 ports for stream captures. |
|                                 | <b>INPUT button.</b> Press the button to prepare the instrument for an input selection using the SELECTIONS<br>buttons $(1-6)$ . <sup>1</sup>                                                                                                   |

**1** When you use the PRESET and INPUT buttons, the associated menus appear on the display. The menus close after a short time-out period. Similarly, when you use the VOLUME control, the volume slider and mute controls appear on the display and close after a short time-out period.

<span id="page-47-0"></span>**MPX front panel operation** You can use the instrument front panel to perform the following functions:

- L. Recall instrument presets
- i. Select an input to monitor
- n. Control or mute the volume on the headphone outputs
- Connect a mouse and keyboard ×.
- m. Connect a USB drive to import or export instrument presets, upgrade the instrument firmware, or save screen and stream captures

*NOTE. It is strongly recommended you do NOT use the front USB 2.0 ports for stream captures. Using a USB 2.0 port for stream captures will take an excessive amount of time. Use the rear panel USB 3.0 ports for stream captures.*

**How to recall instrument presets (MPX).** Perform the following steps to recall instrument presets using the front panel:

- **1.** Press the **PRESET** button once to prepare the instrument for a preset selection from preset Group A using the SELECTIONS buttons (1-6).
- **2.** Press the **PRESET** button repeatedly to select preset Group B-F. The selected preset group will be displayed.
- **3.** After you select the desired preset group, press the **SELECTIONS numbered button** corresponding to the preset in that group you want to recall (1-6).

*NOTE. When you use the PRESET and INPUT buttons, the associated menus appear on the display. The menus close after a short time-out period. Similarly, when you use the VOLUME control, the volume slider and mute controls appear on the display and close after a short time-out period.*

How to select an input to monitor (MPX). Perform the following steps to recall instrument presets using the front panel:

- **1.** Press the **INPUT** button to prepare the instrument for an input selection.
- **2.** Press the **SELECTIONS numbered button** corresponding to the input you want to monitor.

#### **Keyboard and mouse operation**

You can use a USB keyboard and mouse to operate the instrument. The mouse needs to have a scrolling wheel in order to access all of the menu selections. Click or click and hold on applications to perform actions like you would on the touch panel.

Connect the keyboard and mouse as follows:

- Use the USB ports on the rear panel of the instrument (MPI) or front panel  $\overline{\phantom{a}}$ (MPX)
- Use the USB port on the front of the optional dual rack cabinet (MPI-RACK-MM or MPI-RACK-MW)
- Connect the external monitor to any of the available display outputs, including VGA, Display Port, or DVI (MPX)

**Keyboard controls Home icon.** The ESC key on the keyboard is mapped to function as the Home icon, which closes any displayed menus.

> **Volume control.** If your keyboard has volume control keys, you can use them to control the volume of the audio output on the instrument.

**Input and preset selection.** The following table lists the keyboard controls that allow you to quickly select between the SDI inputs and to select from instrument presets 1 through 6.

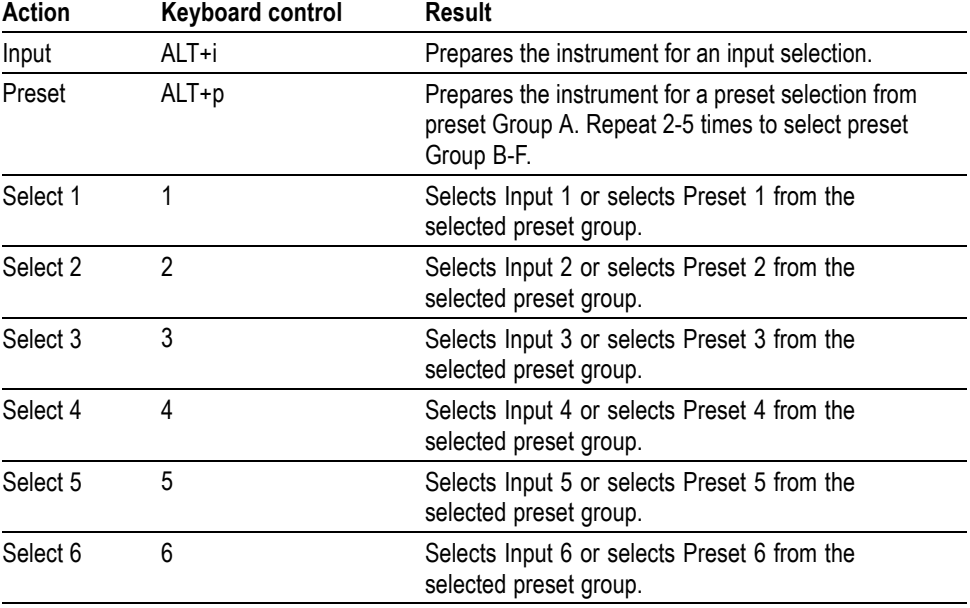

**Table 3: Keyboard controls for selecting SDI inputs and instrument presets**

#### **To select an SDI input or instrument preset.**

- **1.** On the keyboard, do one of the following:
	- While pressing the **ALT** key, press **i** to enable an input selection change.
	- $\sim$ While pressing the **ALT** key, press **p** once to recall a preset from Preset Group A. Repeat 2-5 times to select a preset from another Preset Group (B-F). For example, press ALT+p three times to make a selection from Preset Group C.
- **2.** Press a number from **1** to **6** to select the desired input or to select a preset from the selected Preset Group (A-F).

### **External touchscreen display operation**

You can use an external touchscreen display to control the instrument. Two connections are required:

- n. Connect the Display Port, or DVI Port (MPX only), output from the PRISM monitor to the input on the external device/touchscreen.
- n. Connect the output of the external device/touchscreen to one of the USB ports on the PRISM monitor.

### **Remote control via VNC operation**

When the PRISM monitor is connected to an Ethernet network, you can use a computer connected to the same network to remotely control the instrument via VNC. Use the following steps to connect to the PRISM monitor via VNC:

- **1.** On the PRISM monitor, open the**Settings** > **Network** page to view the **Control IP Port** address of the instrument to which you are going to connect.
- **2.** On your computer, enter the following in the URL box of your web browser, where xxx xxx xxx xxx is the IP address of the Control IP Port of the instrument.

http://xxx.xxx.xxx.xxx:6080/vnc.html

- $\bigodot$   $\bigodot$  http://134.62.45.56:60  $\rho - c$   $\beta$  noving o **Host:**  $134.62.45.56$ Port:  $6080$ Password:<br>Token: **|**  $\blacksquare$  Connect
- **3.** This opens a login Web page as shown below.

- **4.** In the Control bar, click the **Settings** icon to open the Settings dialog.
- **5.** In the Settings dialog, use the Scaling Mode drop-down list to select**Local Scaling**, and then click **Apply**.

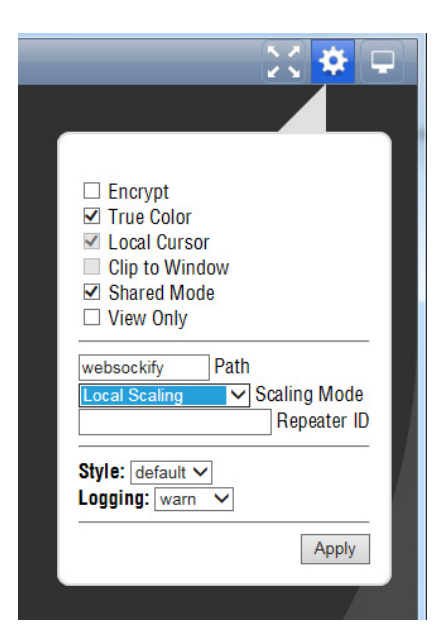

- **6.** In the Control bar, click the **Connect** icon to open the Connect dialog.
- **7.** In the Settings dialog, enter the default password **PRISM** (case sensitive), and then click **Connect**.

*NOTE. You can use the WEB REMOTE tab of the PRISM Settings > Network menu to change the default password for the remote Web connection.*

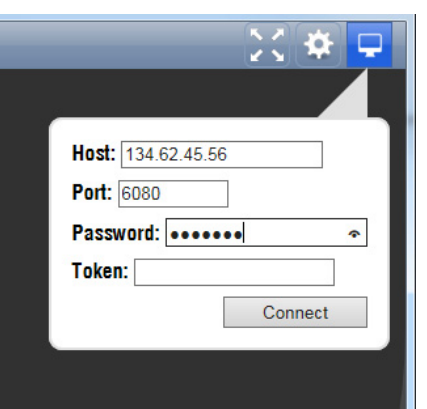

**8.** The web browser connects to the instrument with the browser display appearing exactly like the instrument display, but with a slower update rate.

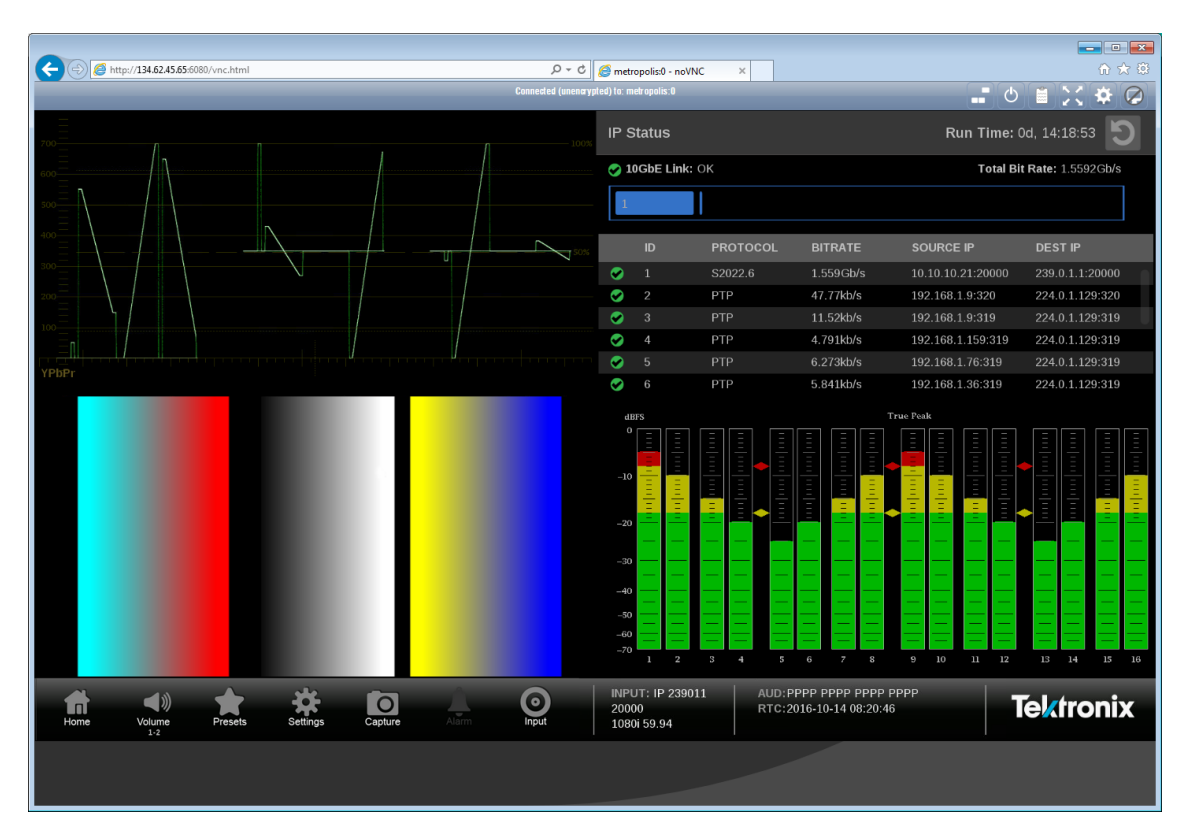

### **Remote control via API commands**

The PRISM monitor has a limited command set for controlling the instrument using REST-style API commands. You can use GET and POST commands to configure the signal inputs and to select the active input.

Use the following steps to access the API documentation:

- **1.** On the PRISM monitor, open the **Settings** > **Network** page to view the **Control IP Port** address of the instrument to which you are going to connect.
- **2.** On your computer, enter the following in the URL box of your web browser, where xxx.xxx.xxx.xxx is the IP address of the Control IP Port of the instrument.

http://xxx.xxx.xxx.xxx:9000/api/help

**3.** This opens a PRISM API Documentation Web page as shown below.

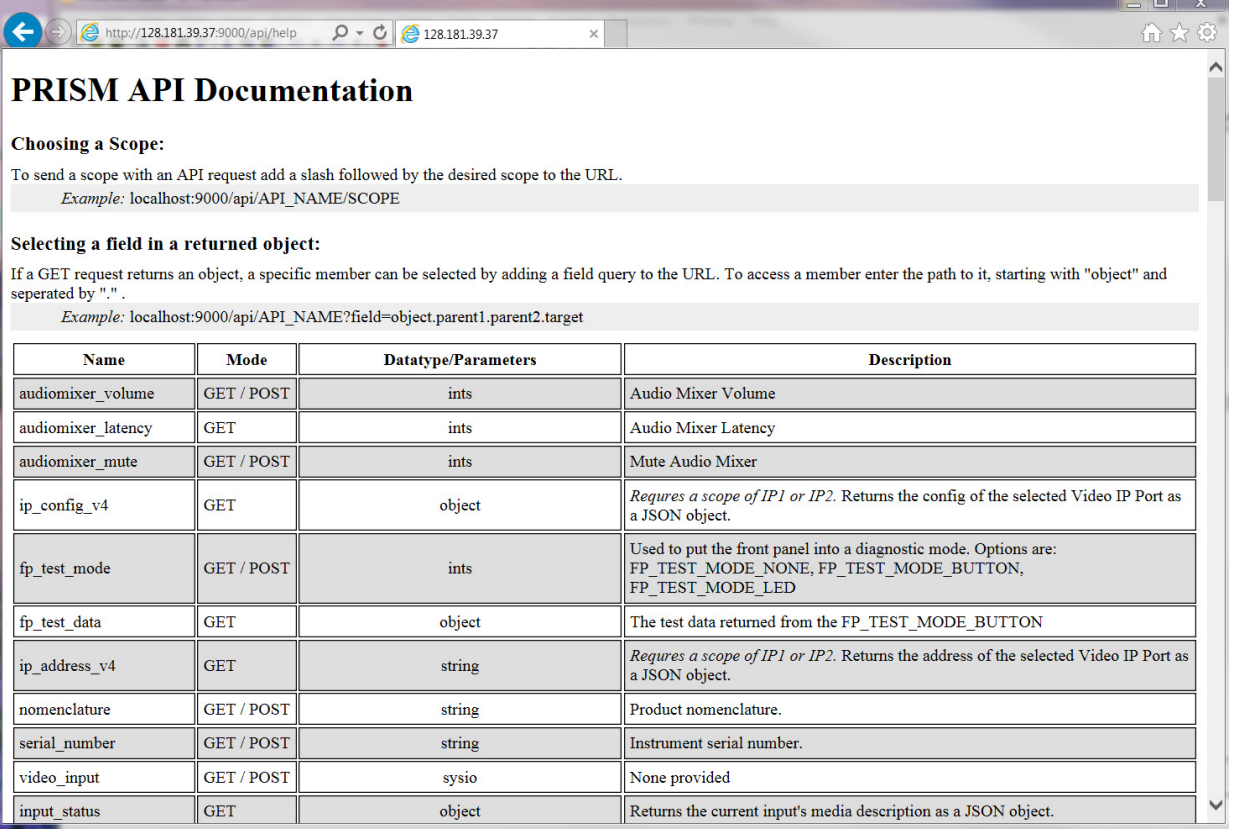

#### **Figure 20: API documentation Web page**

# **How to configure the instrument**

Most of the instrument settings are controlled using the Settings menu. You can access the Settings menu by touching the Settings icon. This section describes how to configure the following instrument settings:

- L. Signal inputs (See page 36, *How to configure signal inputs*.)
- Ľ, PTP reference settings [\(See page 43](#page-60-0), *[How to configure PTP reference settings](#page-60-0)*.)
- $\mathbb{R}^2$ Presets [\(See page 45](#page-62-0), *[How to set and recall instrument presets](#page-62-0)*.)
- L. Internal time and date [\(See page 53](#page-70-0), *[How to set the time and date](#page-70-0)*.)
- E Firmware upgrade [\(See page 55,](#page-72-0) *[How to upgrade the instrument](#page-72-0) firmware*.)

*NOTE. Some of the configuration settings require you to enter values. A USB keyboard can be used to enter these values instead of using the touchscreen keypad on the instrument.*

### **How to configure signal inputs**

The PRISM monitor allows you to configure multiple signal inputs. Use the Settings > Inputs menu to:

- Configure SDI inputs Ē,
- Configure IP stream inputs, including ST2022-6, ST2022-20, and ASPEN IP  $\mathcal{L}_{\rm{max}}$ streams
- п Modify input names
- Enable ST2022-7 Seamless Switching

*NOTE. IGMP communications can fail when the video IP inputs are configured for the same IP Address. The video inputs should always have different IP addresses.*

**Configuring SDI inputs** Perform the following procedures to configure a signal input:

- **1.** Touch the **Settings** icon  $\left(\frac{\cdot \cdot \cdot}{\cdot \cdot \cdot}\right)$  to open the Settings menu.
- **2.** Select **Inputs** to open the Inputs submenu.

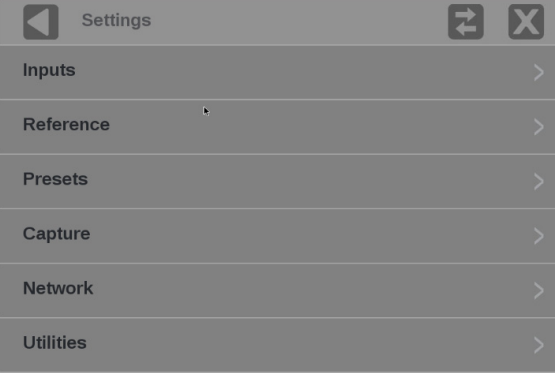

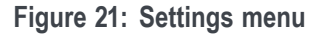

*NOTE. In the figure below are six virtual inputs to choose from. Inputs can be given any meaningful name, [\(See page 39, To rename a signal input.\)](#page-56-0)*

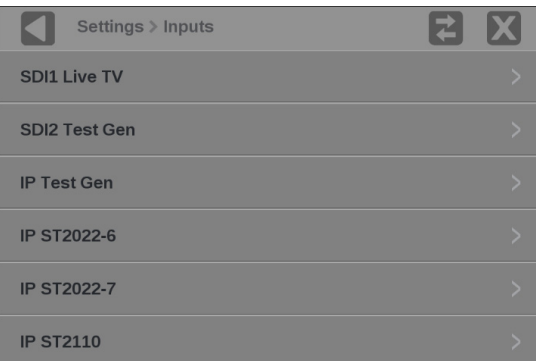

**Figure 22: Settings inputs submenu**

**6.** Select an SDI input.

*NOTE. There are six virtual inputs you can assign any meaningful name. Those inputs will be listed in the Settings > Inputs menu. To rename an input, [\(See](#page-56-0) [page 39, To rename a signal input.\)](#page-56-0)*

**8.** Select one of the four physical SDI inputs you want to monitor. The example shows the SDI 1 input being selected.

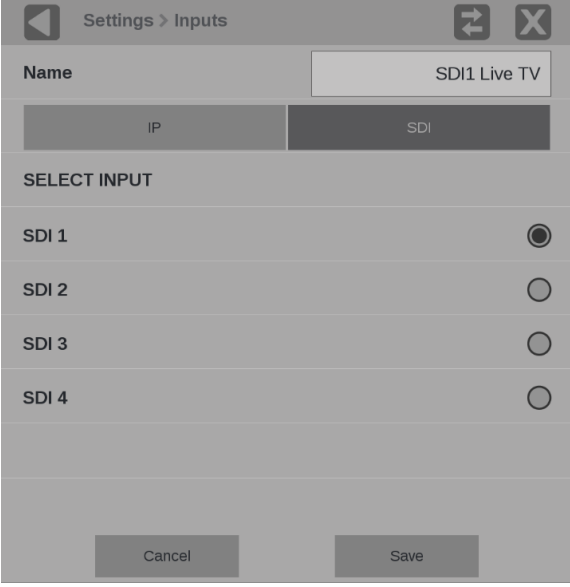

**Figure 23: SDI signal configuration**

**9.** Select **Save** and close the menu.

#### <span id="page-56-0"></span>**To rename a signal input.**

**1.** If you want to rename the input to a meaningful name, touch the **Name** box to open the text editing display shown below.

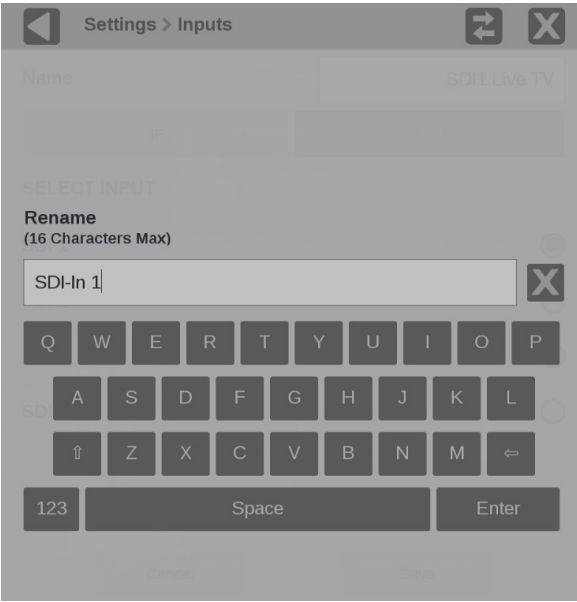

**Figure 24: Renaming a signal input**

- **2.** Use the editing controls to enter a new name for the input. Here are some notes on using the text editor.
	- Enter a name with a maximum of 16 characters.
	- Use the  $\mathbf{\hat{X}}$  icon next to the input box to clear the existing name.  $\mathbf{m}^{(1)}$
	- Use the **shift** key to access capital letters.
	- Use the **backspace** key to delete characters by backspacing over them.
	- Use the **123** and **abc** keys to toggle between accessing letters and numbers/symbols.
- **3.** When you are done editing the input name, touch the **Enter** key.
- **4.** When you are done editing the input, touch **Save** to save your changes.
- <span id="page-57-0"></span>**Configure IP stream inputs** To configure an IP stream, perform these steps:
	- **1.** Touch the **Settings** icon  $(\bullet \bullet)$  to open the Settings menu.
	- **2.** Select **Inputs** to open the Inputs submenu.
	- **3.** Select the desired input from the list.
	- **4.** Select **IP**.

*NOTE. ST2110-20 may also appear as a protocol option in addition to ST2022-6 and ASPEN. This is a preview of the ST2110-20 video decode feature.*

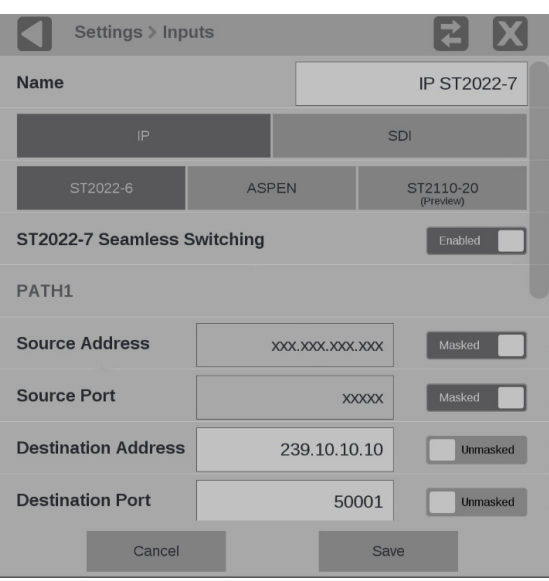

**Figure 25: IP input protocols and ST2022-7 seamless switching**

#### **Enable ST2022-7 seamless switching.**

- **1.** Select ST2022-6.
- **2.** Slide the **ST2022-7 Seamless Switching** control to **Enabled**.

*NOTE. There is a difference between "Port" and "Path". The Port is the physical SPF port that is used to input the 10GbE signal. Path 1 and Path 2 are the signal paths to be used for seamless switching. This differentiation is being made since it is possible for both Path 1 and Path 2 to use a single Port.*

<span id="page-58-0"></span>**3.** Enter the Source and Destination information for Path 1 and Path 2, if applicable.

*NOTE. You may have to scroll down to see Path 2.*

**4.** To have the instrument ignore a parameter, touch the **Unmasked** control next to the parameter to toggle the state to **Masked**.

*NOTE. It is common to mask the source address and port parameters and to enter only the destination address and port parameters.*

**5.** To edit one of the parameter values, touch inside the parameter box to open the editing display shown below.

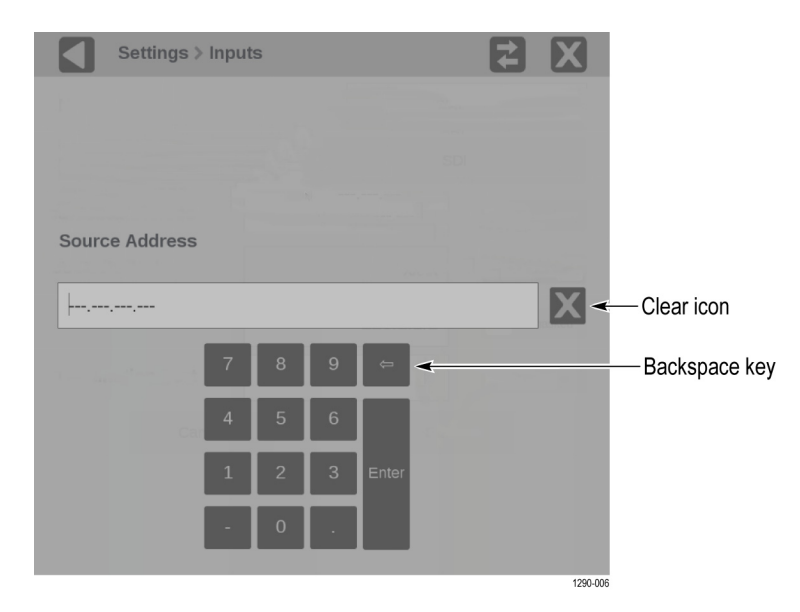

**Figure 26: Editing parameter fields**

- **6.** When you are done editing touch the **Enter** key.
- **7.** Scroll down to enter the Source and Destination information for Path 2.

*NOTE. If ST2022-7 Seamless Switching is set to Disabled only Path 1 is available, Path 2 will be grayed out.*

**8.** Select **Save** and close the menu.

**Configure ASPEN.** If you will be monitoring ASPEN (Adaptive Sample Picture Encapsulation) streams, follow the instructions [\(See page 40,](#page-57-0) *[Configure IP stream](#page-57-0) [inputs](#page-57-0)*.) and then:

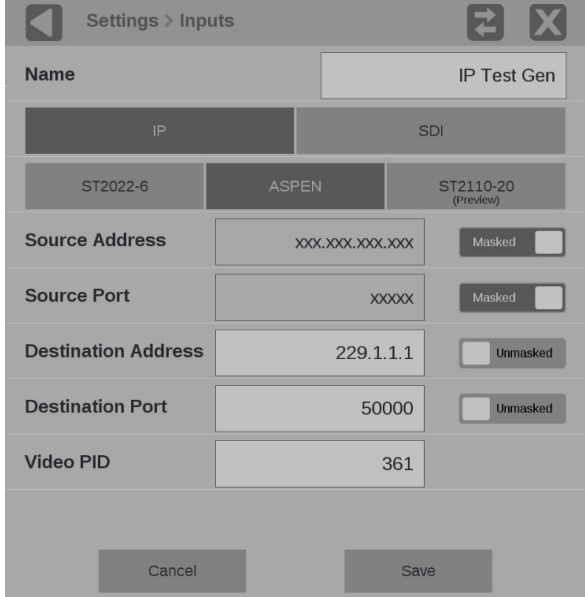

**Figure 27: Configure ASPEN stream**

- **1.** Select **ASPEN**.
- **2.** Enter the Source and Destination information.
- **3.** Enter the Video PID, the default is 361.
- **4.** Select **Save** and close the menu.

### <span id="page-60-0"></span>**How to configure PTP reference settings**

Perform the following steps to configure the PTP reference settings:

- **1.** Touch the **Settings** icon  $\left(\frac{1}{n}\right)$  to open the Settings menu.
- **2.** Select **Reference** to open the PTP settings submenu shown below.

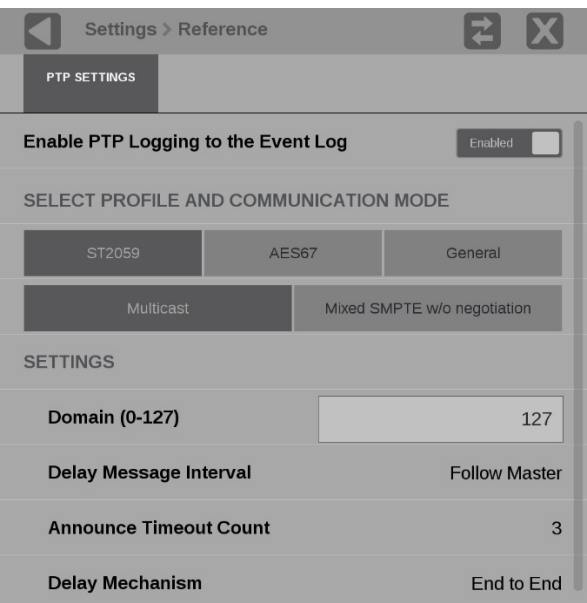

**Figure 28: Editing PTP reference settings**

- **3.** To enable or disable PTP logging to the Event Log, touch the control box to toggle the setting to the desired state.
- **4.** Select the profile to configure: **ST2059**, **AES67** or **General**. The default communication mode for each profile is **Multicast**.
- **5.** If you selected the ST2059 profile, select **Mixed SMPTE w/o negotiation** if the communication mode will be a mixture of Multicast and Unicast.

*NOTE. On the SMPTE profile mixed mode, the PTP Announce and Sync messages are sent as Multicast. However, the Delay request and Delay Response messages are sent as Unicast.*

**6.** Touch the **Domain (0-127)** box to open the editing display shown below.

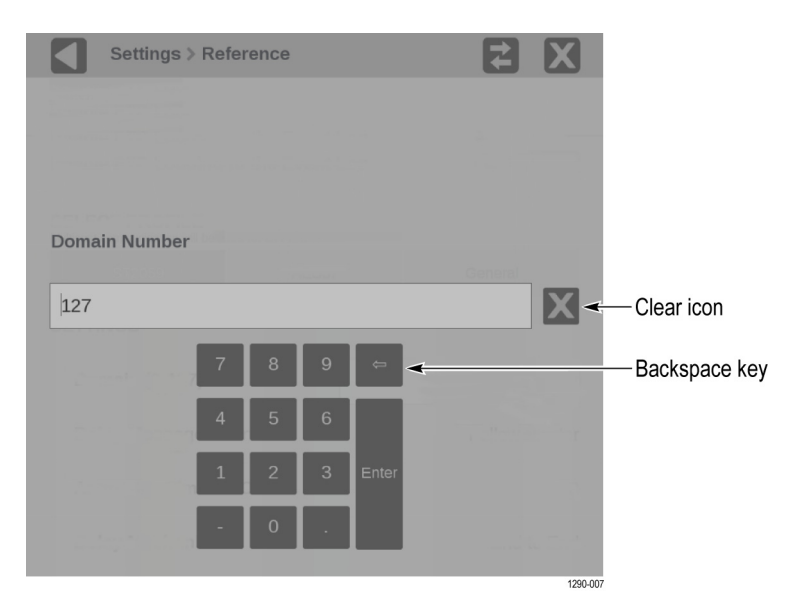

**Figure 29: Editing the PTP domain setting**

- **7.** Use the editing controls to enter a new domain number. Here are some notes on using the editor:
	- Use the  $\blacksquare$  icon to clear the existing domain number.
	- Use the **backspace** key to delete characters by backspacing over them.
- **8.** When you are done editing the domain number, touch the **Enter** key.
- **9.** Repeat steps **4** to **6** for each PTP profile.

#### <span id="page-62-0"></span>**How to set and recall instrument presets**

Instrument setups can become complex as you tailor them to monitor various parameters. To save set up time and ensure consistency, you can save and quickly access instrument setups in your instrument using the **Presets** icon on the instrument display.

*NOTE. For the MPX monitor, you can recall instrument presets from the front panel. [\(See page 30, How to recall instrument presets \(MPX\).\)](#page-47-0)*

The instrument can store up to 36 separate instrument presets. The presets are divided into six groups, A through F, with each group containing 6 preset storage locations. The default preset names are  $A1 - A6$ ,  $B1 - B6$ ,  $C1 - C6$ ,  $D1 - D6$ ,  $E1 - E6$ , and  $F1 - F6$ .

All instrument settings except those set in the Utilities and Network Settings submenus of the Configuration menu are saved in a Preset. Settings that are not saved are those such as the clock setting, IP configuration, and network address. The following is an overview of the settings saved in a Preset. Some settings are option dependant.

- Application assigned to each tile Ē,
- Ē, Application specific settings
- Input selection and configuration П
- PTP reference settings П

**How to save and rename presets** Perform the following steps to save a preset and to assign a user-defined name to the preset:

- **1.** Set up the instrument exactly as you want to have it configured. This includes selecting the application display for each tile, configuring inputs and the PTP reference settings.
- **2.** Save the instrument settings as a preset:
	- **a.** Touch the **Presets**  $(\Box)$  icon to open the Preset selection controls at the bottom of the PRISM display.

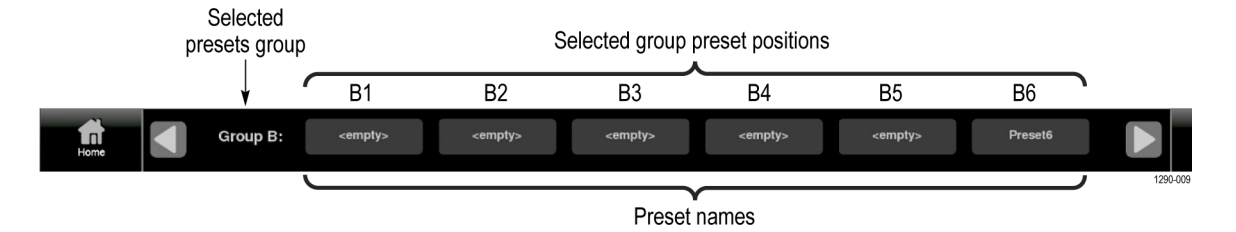

**Figure 30: Preset selection controls (Group B shown)**

**b.** Locate the Preset button icon you want to use for the current instrument configuration. You can use the and arrow buttons or swipe left/right to navigate to the desired preset group (A–F).

*NOTE. When a preset has no content, <empty> is displayed on the preset button icon.*

**c.** When you have located the desired preset group, touch and hold the preset button you want to assign the current instrument configuration. The selected preset button will highlight and a confirmation box will appear. In the example shown below, the Group B preset B6 is being saved.

|                                                                                                    |                                                                                                    | <b>Event Log</b>                                                                                                    |                   |                           |                                    |                            |                |
|----------------------------------------------------------------------------------------------------|----------------------------------------------------------------------------------------------------|----------------------------------------------------------------------------------------------------|-------------------|---------------------------|------------------------------------|----------------------------|----------------|
|                                                                                                    |                                                                                                    |                                                                                                    | <b>EVENT</b>      |                           | <b>SOURCE</b>                      | <b>DATE</b>                | <b>TIME</b>    |
|                                                                                                    |                                                                                                    |                                                                                                    |                   | SDI ALARM LINE LEN ERROR  | SDI Video 0:0                      | 2016-10-24                 | 09:36:30       |
|                                                                                                    |                                                                                                    |                                                                                                    |                   | SDI ALARM EAV ERROR       | SDI Video 0:0                      | 2016-10-24                 | 09:36:30       |
|                                                                                                    |                                                                                                    |                                                                                                    |                   | SDI ALARM SAV ERROR       | SDI Video 0:0                      | 2016-10-24                 | 09:36:30       |
|                                                                                                    |                                                                                                    |                                                                                                    |                   | SDI ALARM LNUM ERROR      | SDI Video 0:0                      | 2016-10-24                 | 09:36:30       |
|                                                                                                    |                                                                                                    |                                                                                                    |                   | SDI ALARM FIELD LEN ERROR | SDI Video 0:0                      | 2016-10-24                 | 09:36:30       |
|                                                                                                    |                                                                                                    |                                                                                                    |                   | SIG LOSS                  | IP Video                           | 2016-10-24                 | 09:36:43       |
|                                                                                                    |                                                                                                    | Do you want to save Preset6?                                                                                                    |                   | SIG LOSS                  | IP Video                           | 2016-10-24                 | 09:36:44       |
|                                                                                                    |                                                                                                    |                                                                                                    |                   | SIG LOSS                  | IP Video                           | 2016-10-24                 | 09:37:10       |
| YPbPr                                                                                                    |                                                                                                    |                                                                                                    |                   | SIG LOSS                  | IP Video                           | 2016-10-24                 | 09:37:11       |
| dBFS<br>$\Omega$                                                                                                    | <b>True Peak</b>                                                                                                    |                                                                                                    |                   |                           |                                    | Run Time: 0d, 00:01:26     |                |
| mp<br>in propin<br>an pa<br>11111111<br>iii ji t<br>Ë                                                                                                | mulm<br>шцш                                                                                                    | <b>Cancel</b>                                                                                                    | OK                |                           |                                    | Total Bit Rate: 3.1196Gb/s |                |
| hindpool<br>$-10$<br>Ξ<br>E                                                                                                    | major port<br>E<br>Ξ                                                                                                    |                                                                                                    |                   |                           |                                    |                            |                |
| $-20$                                                                                                    |                                                                                                    |                                                                                                    |                   |                           |                                    |                            |                |
|                                                                                                    |                                                                                                    |                                                                                                    | ID                | <b>PROTOCOL</b>           | <b>BITRATE</b><br><b>SOURCE IP</b> |                            | <b>DEST IP</b> |
| $-30$                                                                                                    |                                                                                                    |                                                                                                    | O<br>$\mathbf{1}$ | S2022.6                   | 1.559Gb/s<br>192.168.1.100:88      |                            | 229.1.1.4:96   |
| $-40$                                                                                                    |                                                                                                    |                                                                                                    | 2<br>o            | S2022.6                   | 1.561Gb/s<br>192.168.1.100:88      |                            | 229.1.1.3:88   |
| Μ<br>М<br>U<br>М<br>U<br>$-50$                                                                                                    |                                                                                                    |                                                                                                    |                   |                           |                                    |                            |                |
| Ŧ<br>T<br>$-60$                                                                                                    | $\begin{array}{c}\n\blacksquare \\ \blacksquare \\ \blacksquare\n\end{array}$<br>M<br>T<br>T<br>T<br>M<br>T<br>T<br>T<br>M<br>T<br>T<br>E<br>M<br>T<br>T<br>E | $\begin{array}{c}\n\blacksquare \\ \blacksquare \\ \blacksquare \\ \blacksquare\n\end{array}$<br>$\begin{array}{c}\n 1 \\  1 \\  1\n \end{array}$<br>M<br>H<br>C<br>S |                   |                           |                                    |                            |                |
| Ξ<br>Ξ<br>$-70$<br>$\overline{2}$<br>$5^{\circ}$<br>$\mathbf{B}$<br>$\overline{4}$<br>$\mathbf{G}$<br>$\overline{z}$<br>$\mathbf{s}$<br>$\mathbf{1}$ | 10<br>12<br>11<br>13 14<br>$\theta$                                                                                                    | 15<br>16                                                                                                    |                   |                           |                                    |                            |                |
|                                                                                                    |                                                                                                    |                                                                                                    |                   |                           |                                    |                            |                |
| Group A:<br><b>Inf</b><br>Home                                                                                                    | <empty><br/><empty></empty></empty>                                                                                                    | <empty></empty>                                                                                                    |                   | <empty></empty>           | <empty></empty>                    | <empty></empty>            |                |

**Figure 31: Assigning a preset**

- **d.** Touch **OK** to assign the preset or touch **Cancel** to cancel the operation.
- **e.** When you select OK, the preset name changes from **<empty>** to **Preset<number>**, where the number is the preset position within the preset group. [\(See Figure 34.\)](#page-67-0)
- **f.** Touch the Home icon  $(\Box)$  or touch anywhere within an application tile to close the Preset selection controls.
- **3.** Assign a user-defined name to a preset:
	- **a.** Touch the Settings icon  $\left(\frac{1}{n}\right)$  to open the Settings menu.
	- **b.** Select **Presets** to open the Presets submenu.
	- **c.** Select **Rename** to open the Presets Rename submenu shown below.

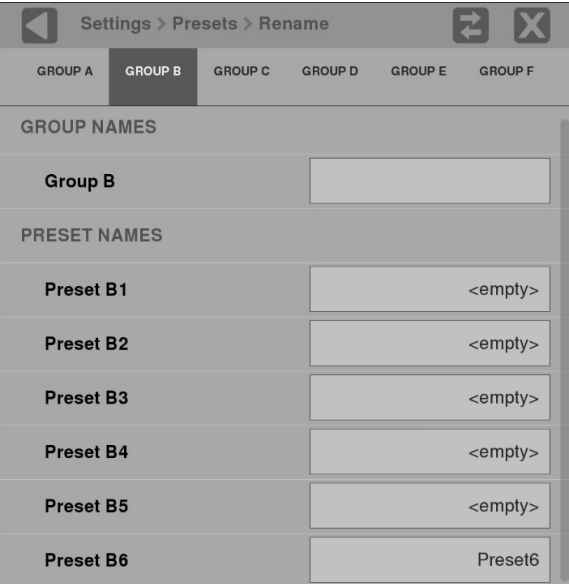

**Figure 32: Presets Rename submenu**

**d.** Select the Preset group at the top of the submenu that corresponds to the preset you just saved. The example above shows Group B being selected.

- Settings > Presets > Rename Enter Preset Name: (8 Characters Max) **N** - Clear icon Preset<sub>6</sub> Shift key Backspace key
- **e.** Touch the preset name box you want to change to open the editing display shown below.

#### **Figure 33: Editing a Preset name**

- **f.** Use the editing controls to enter a new name for the preset. Here are some notes on using the text editor:
	- $\equiv$ Enter a name with a maximum of 8 characters.
	- Use the  $\mathbf{\Sigma}$  icon to clear the existing name.  $\equiv$
	- Use the **shift** key to access capital letters.  $\blacksquare$
	- $\equiv$ Use the **backspace** key to delete characters by backspacing over them.
	- Use the **123** and **abc** keys to toggle between accessing letters and  $\blacksquare$ numbers/symbols.
- **g.** When you are done editing the preset name, touch the **Enter** key.

*NOTE. You can also assign a user-defined name to the selected preset group by touching inside the Group Name box.*

<span id="page-67-0"></span>**How to recall user-defined**

Perform the following steps to recall a user-defined preset:

**1.** Touch the **Presets**  $(\Box)$  icon to open the Preset selection controls at the bottom of the PRISM display.

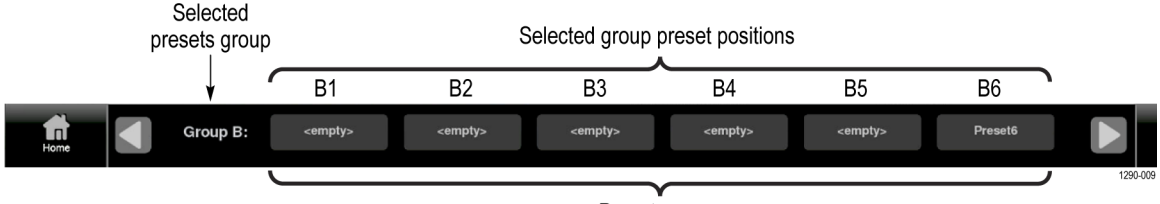

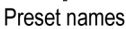

#### **Figure 34: Preset selection controls (Group B shown)**

**presets**

**2.** Locate the Preset you want to recall by using the  $\Box$  and  $\Box$  arrow buttons or by swiping left/right to navigate to the desired preset group (A–F).

*NOTE. When a preset has no content, <empty> is displayed on the preset button icon.*

- **3.** When you have located the desired preset group, touch the preset button you want to recall. The selected preset button will highlight and the instrument settings will change to those assigned to the selected preset.
- **4.** Touch the Home icon  $(\Box)$  or touch anywhere within an application tile to close the Preset selection controls.

#### **How to recall the Factory preset**

Perform the following steps to recall the Factory preset:

- **1.** Touch the **Settings** icon  $\left(\frac{1}{n}\right)$  to open the Settings menu.
- **2.** Select **Presets** to open the Presets submenu.
- **3.** Select **Recall Factory Preset**. A confirmation box opens as shown below.

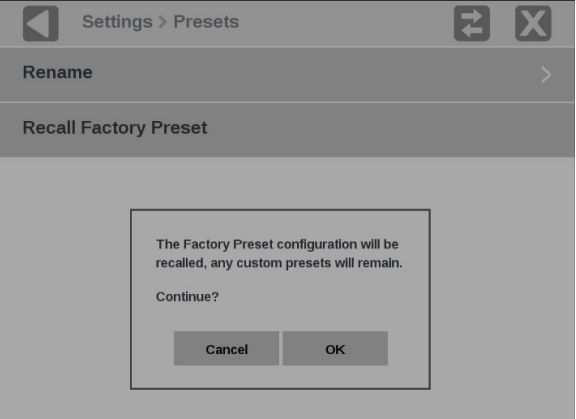

**Figure 35: Presets Rename submenu**

**4.** Select **OK** to confirm the selection and to reset the instrument settings to the factory defaults.

The following table lists the instrument settings that are reset by recalling the Factory preset.

**Table 4: Instrument settings that are reset by recalling the Factory preset**

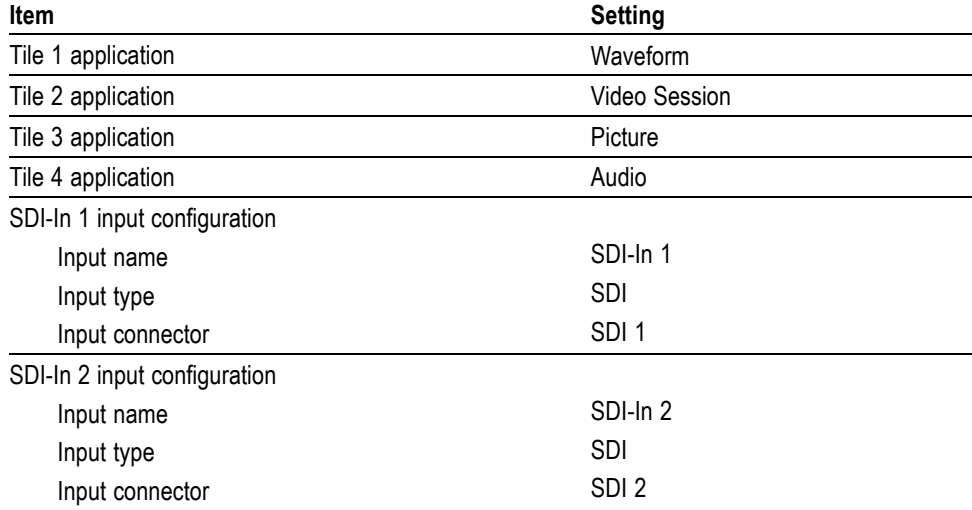

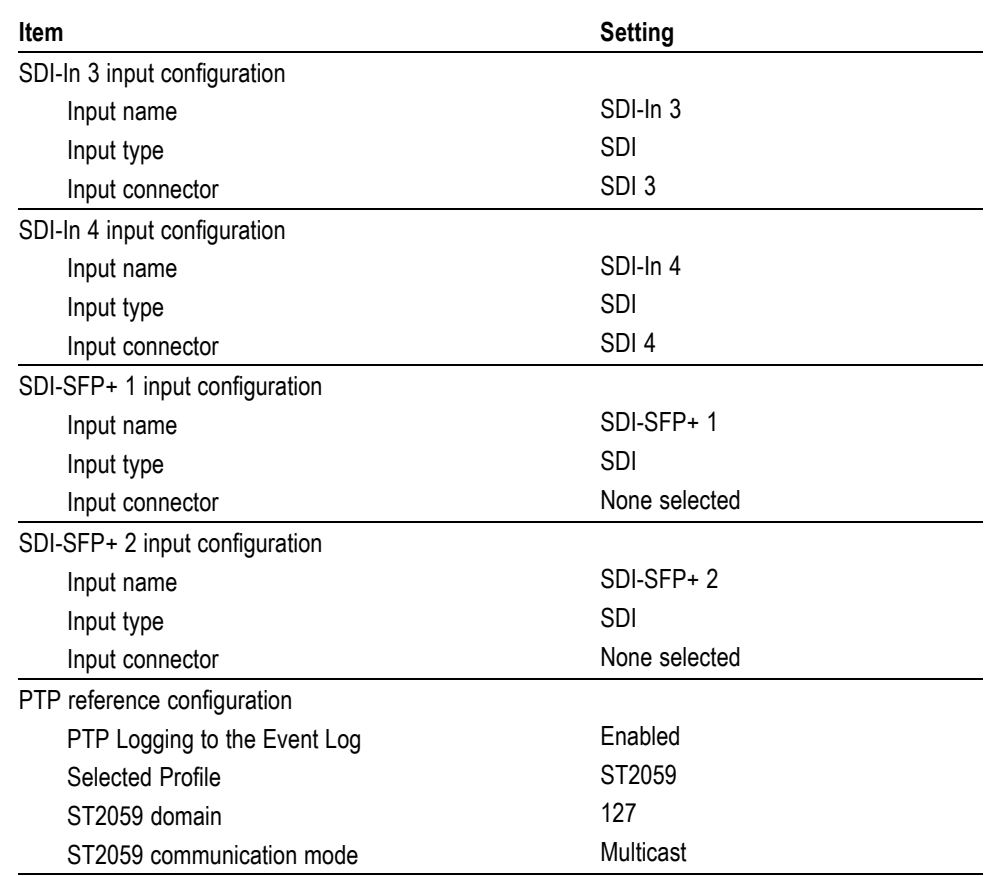

**Table 4: Instrument settings that are reset by recalling the Factory preset (cont.)**

### <span id="page-70-0"></span>**How to set the time and date**

Perform the following steps to set the internal time and date used by the instrument to record events.

*NOTE. When the time and date settings are changed, the instrument must be rebooted to implement the changes.*

- **1.** Touch the **Settings** icon  $(\bullet)$  to open the Settings menu.
- **2.** Select **Utilities** to open the Utilities submenu.
- **3.** Select **Time and Date** to open the submenu shown below. The submenu has two tabs: **TIME AND DATE** and **TIME ZONE**.

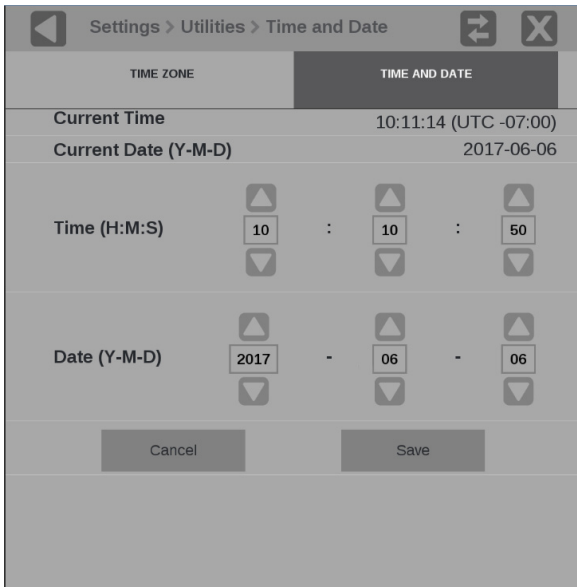

**Figure 36: Time and Date submenu**

**4.** In the TIME AND DATE tab, adjust the time and date using the up and down arrows to adjust each parameter as needed. The time setting uses a 24 hour clock, so no AM/PM setting is required.

**5.** Touch TIME ZONE to open the submenu shown below.

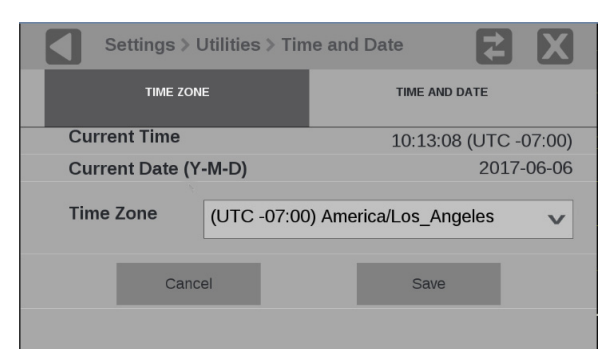

**Figure 37: Time Zone submenu**

- **6.** Use the **Time Zone** drop-down list to select the correct time zone offset for your location. The selection names include the time offset from UTC and also major cities within those time zones.
- **7.** When you are done setting the time and date parameters, touch **Save**.
- **8.** The message box shown below opens asking whether you want to reboot the instrument now or later to implement the time and date changes. Perform one of the following actions:
	- $\overline{\phantom{a}}$ Touch **OK** to reboot the instrument immediately and implement the changes.

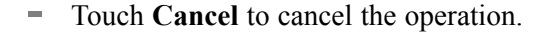

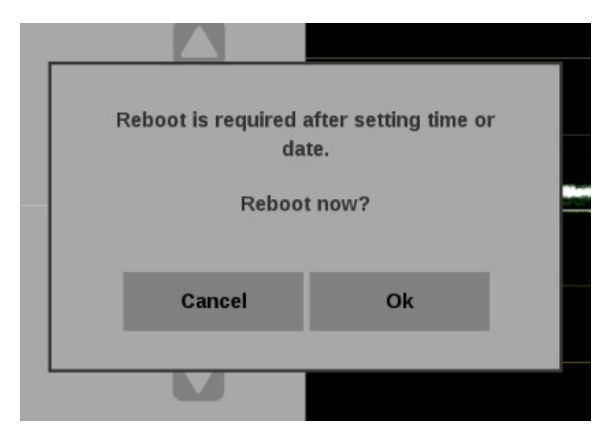

**Figure 38: Time and date change reboot message**
## **How to upgrade the instrument firmware**

**Before you begin** Tektronix releases updates to product firmware to add new features or to fix reported problems. You should check the Tektronix Web site regularly for new firmware releases.

> You do not need to perform a firmware upgrade if your instrument has the latest version of firmware already installed. Perform the following steps to determine if the firmware on your instrument needs to be upgraded:

- **1.** Power on the instrument.
- **2.** Verify the current software version installed on the instrument:
	- **a.** Touch the **Settings** icon to open the Settings menu.
	- **b.** Touch **Utilities** icon to open the Utilities submenu.
	- **c.** Touch **Version** to open the Version display.
	- **d.** In the Software section, make a note of the version number installed on the instrument.

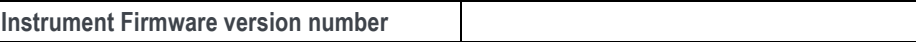

- **3.** Verify the latest version of firmware at the Tektronix Web site:
	- **a.** Use the Web browser on a PC to navigate to the following Tektronix Web site:

http://www.tektronix.com/downloads

- **b.** On the Downloads Finder Web page, search by model number (such as PRISM) and filter by software and software type to locate the software-upgrade package for the instrument.
- **c.** Note the latest version number of the software-upgrade package(s).

**Web site Firmware version number**

- **4.** If the latest firmware version at the Web site is newer than the version on your instrument, you should upgrade the firmware.
- **5.** Download the latest version to your PC.
- **6.** After the firmware package is downloaded, click on the self-extracting archive to extract the upgrade file(s) into the directory of your choice. The upgrade file will have a .bin file extension and there may also be a readme.txt file.

The time required to complete the upgrade is about 15 minutes.

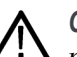

*CAUTION. Once the instrument has started the upgrade process, DO NOT remove power from the instrument. If you do so, the instrument flash will be corrupted. The instrument will have to be sent to a Tektronix factory service center to have the system firmware restored.*

*NOTE. If power to the instrument is lost before it begins erasing the internal flash, you can restart the firmware upgrade after the instrument reboots.*

**Firmware upgrade procedure** Perform the following steps to upgrade the instrument firmware:

**1.** Copy the upgrade file with a .bin file extension from the upgrade package onto a USB memory device. You will need approximately 320 MB of available space on the USB device.

*NOTE. If the upgrade package included a readme.txt file, read the file before performing the upgrade. The file will contain important information about the firmware release.*

- **2.** Insert the USB memory device into a USB port on the PRISM monitor.
- **3.** On the PRISM monitor, touch the **Settings** icon to open the Settings menu.
- **4.** Touch **Utilities** icon to open the Utilities submenu.
- **5.** Touch **Firmware Upgrade**. The display will list all of the files on the USB device with a hin file extension.
- **6.** Touch the desired file in the list to select it, and then touch **Install** to start the upgrade.

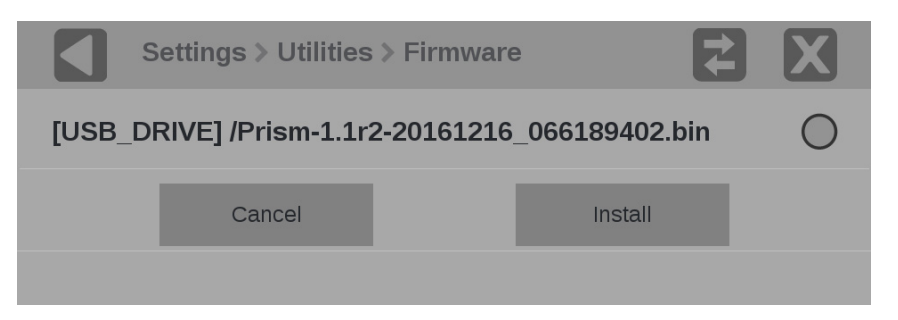

**Figure 39: Selecting the firmware upgrade file**

**7.** While the upgrade is in process, the message box shown below appears stating that the firmware installation is in progress.

*WARNING. To prevent upgrade failure, do not remove the USB device or power off the instrument until the upgrade is complete. The upgrade may take up to 5 minutes.*

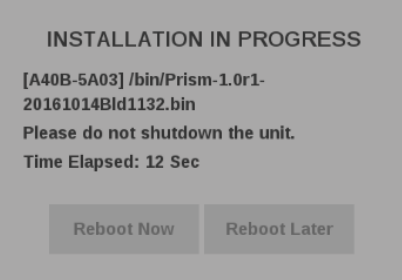

**Figure 40: Upgrade Installation In Process message box**

- **8.** When the upgrade is complete, the following message box appears. Perform one of the following actions:
	- Touch **Reboot Now** to reboot the PRISM monitor and complete the installation of the upgrade.

*NOTE. It is strongly recommended that you select Reboot Now after the upgrade files are installed. If the instrument does not reboot, remove and then reapply power to the instrument to cause it to reboot.*

Touch **Reboot Later** to maintain instrument operation with the older version of firmware. The upgraded firmware will be automatically installed the next time the instrument is rebooted.

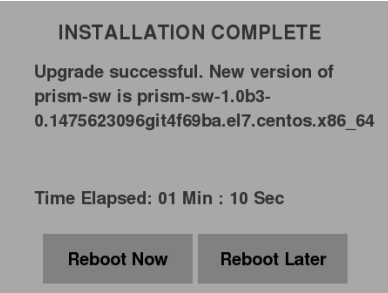

**Figure 41: Upgrade Installation Complete message box**

**9.** Remove the USB device from the PRISM monitor.

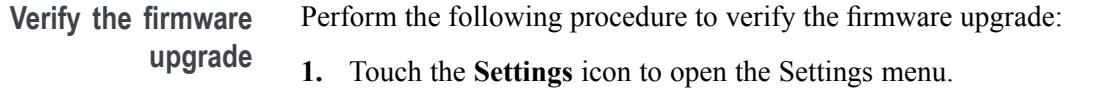

- **2.** Touch **Utilities** icon to open the Utilities submenu.
- **3.** Touch **Version** to open the Version display.
- **4.** Verify that the displayed firmware version number matches the version of the firmware upgrade package you installed.

## **How to upgrade the software license**

A software license upgrade allows you to add optional software features to your instrument. The following license upgrades are available:

- **MP-IP-STD-UP**. Adds SMPTE 2022-6 and PTP (IEEE1588, SMPTE ш 2059-2) support, includes IP Status application – NODE LOCKED LICENSE.
- ш **MP-IP-MEAS-UP**. Requires Option MP-IP-STD. Adds node locked license for IP Measurement feature sets: IP Graph, IP/PTP Session, and IP PIT Histogram applications (SMPTE 2022-6 and PTP).
- **MP-IP-CAP-UP**. Requires Option MP-IP-MEAS. Adds node locked license  $\mathcal{L}_{\mathcal{A}}$ for IP stream capture.

**Obtain the software license upgrade file** Perform the following procedure to obtain a software license upgrade file from Tektronix:

> **1.** On the PRISM monitor you want to upgrade, make a note of the instrument serial number. The serial number is located on the instrument rear panel.

> *NOTE. If the instrument serial number is not easily located (for example, if the instrument is installed in an equipment rack), you can obtain the serial number by performing steps 1 to 4 in the Install the software license upgrade procedure. [\(See page 59.\)](#page-76-0)*

- **2.** Provide the serial number of the PRISM monitor you are upgrading when you contact Tektronix to place your software license upgrade order. After your upgrade order is processed, you will be sent a notification e-mail with details on how to download the software license upgrade file.
- **3.** Follow the e-mail instructions to download the upgrade file. As noted in the e-mail, you will need to access your MyTek account to download the upgrade file.

### <span id="page-76-0"></span>**Install the software license upgrade**

Perform the following procedure to install the software license upgrade:

- **1.** On the PRISM monitor, open the**Settings** > **Network** menu page to view the **Control IP Port** address of the instrument which you are going to upgrade.
- **2.** Copy the software license upgrade file you downloaded to a location on the hard drive of your computer.
- **3.** On your computer, enter the following in the URL box of your web browser, where xxx.xxx.xxx.xxx is the IP address of the Control IP Port of the instrument you are upgrading. The IP address is case sensitive.

http://xxx.xxx.xxx.xxx:9000/licensePortal.html

**4.** This opens the Tektronix PRISM License Installation Web page as shown below. The Web page shows the Host ID (a string that uniquely identifies the instrument) and the instrument serial number.

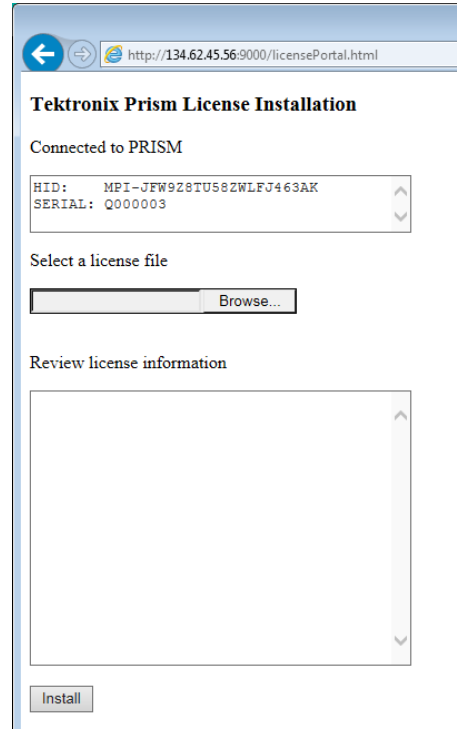

**Figure 42: PRISM License Installation Web page – initial view**

- **5.** Click the **Browse...** button, and then navigate to the location of the software license file.
- **6.** Select the software license file and click **Open**.
- **7.** The license installation Web page displays the new license information in the **Review license information** box. The example below shows an instrument that is being upgraded with two software options: MP-IP-STD and MP-IP-MEAS.

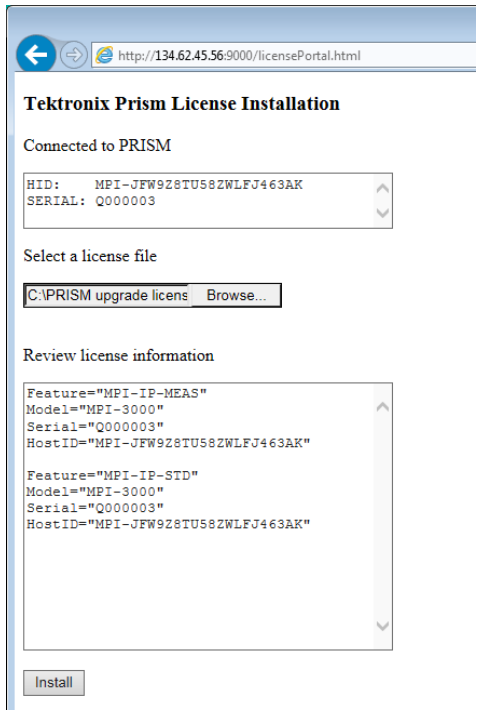

**Figure 43: PRISM License Installation Web page – license upgrade information review**

- **8.** If the license information is correct, click **Install** to start the license installation.
- **9.** When the license(s) is installed, the bottom of the license installation Web page displays a message that the license was installed successfully.

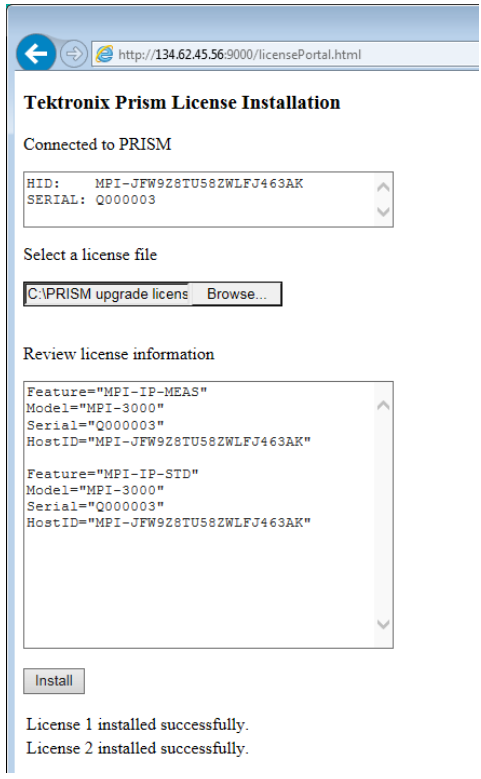

**Figure 44: PRISM License Installation Web page – license install message**

**10.** After the upgrade is installed, close the PRISM License Installation Web page.

### **Verify the software license upgrade**

Perform the following procedure to verify the software license upgrade:

- **1.** Touch the **Settings** icon to open the Settings menu.
- **2.** Touch **Utilities** icon to open the Utilities submenu.
- **3.** Touch **Options** to open the Options display.
- **4.** Verify that the displayed option(s) match the option(s) you installed.

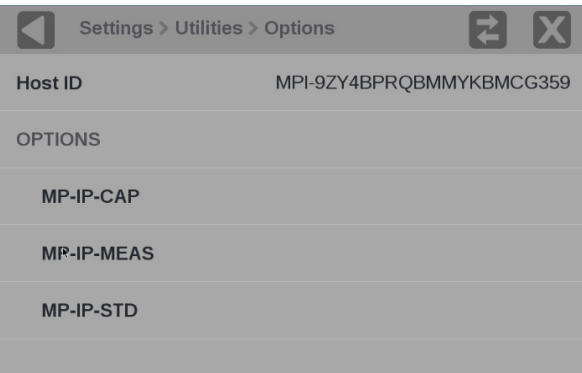

**Figure 45: Verifying the software license upgrade**

# **Functions**

This section describes additional functions available on the PRISM monitor.

- $\Box$ Headphone/speaker volume and source adjustment
- I. Stream Capture

## **Headphone/speaker volume and source adjustment**

Headphones or speakers can be connected to the PRISM MPI Monitor or the MPX.

To access the volume control and source:

- **1.** Select the volume icon.
- **2.** Select the source from the list of available channel pairs.
- **3.** Use the slider or arrow buttons to turn the volume up or down
- **4.** Use the mute button to mute the volume.

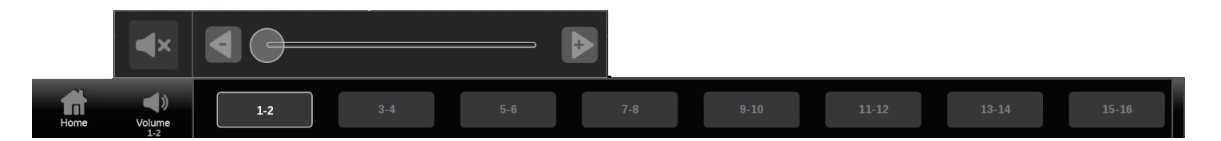

**Figure 46: Volume control**

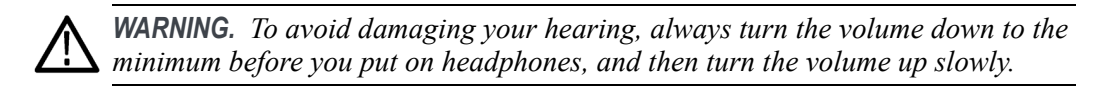

## **Capture**

The Capture feature has two modes: Screenshot and Stream. Screenshot capture will capture the entire screen and save to a USB device. Stream capture will create a PCAP file and store the file on a USB device for later recall to the instrument or for further analysis. Both modes are useful for comparing sources or capturing transient events.

Requirements to use the Capture feature:

- $\mathbb{R}^2$ **MP-IP-CAP** option must be installed for stream captures.
- $\Box$ USB 3.0 stick connected to the rear panel of the PRISM monitor.

*NOTE. A USB 3.0 stick, plugged into one of the USB 3.0 ports is strongly recommended when using the Stream Capture feature. Use the USB ports on the rear panel of the instrument. Using a USB 2.0 stick or USB 2.0 ports can cause the stream capture to take an extended period of time.*

*NOTE. Stream Capture PCAP files are approximately 2GB in size.*

### **How to take a screenshot capture**

**1.** On the application bar select the Capture icon. A screenshot is saved to the device.

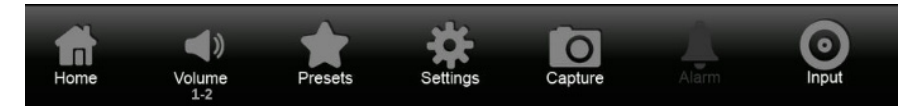

**Figure 47: Application bar Capture**

**How to take a stream**

- $\begin{bmatrix} 1 & 1 \\ 0 & 1 \end{bmatrix}$  Select the Settings  $\begin{bmatrix} 1 \\ 0 \end{bmatrix}$  icon.
	- **2.** From the Settings menu, select **Capture**.

*NOTE. If the Capture configuration menu does not appear under the settings menu, option MP-IP-CAP and configuring stream captures is disabled.*

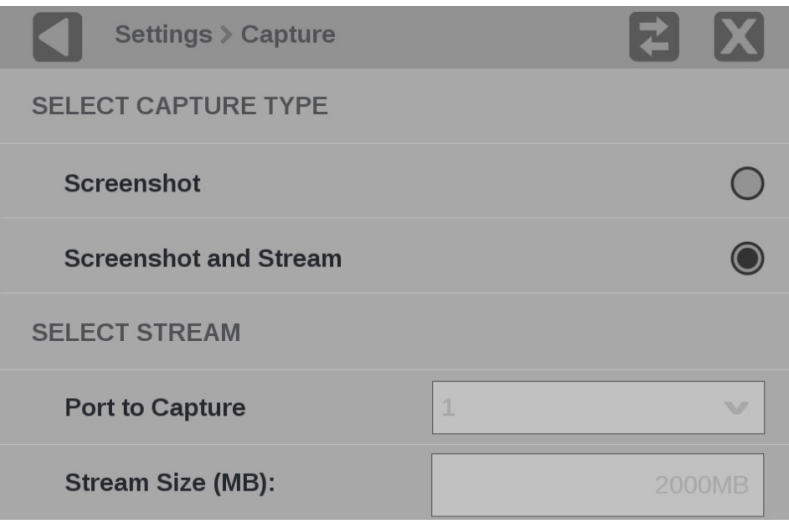

**Figure 48: Selecting Capture settings**

**3.** Select **Screenshot and Stream**.

*NOTE. Port 1 and 2000MB are the default settings in this release and cannot be changed at this time.*

- **4.** Select  $\mathbf{\times}$  to close settings.
- **5.** Select **Capture** on the application bar. Below the capture icon the percentage complete displays as shown below.

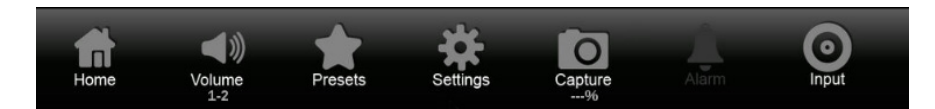

**Figure 49: Stream capture icon with percentage shown**

*NOTE. You cannot interact with the PRISM monitor while the capture and save are taking place.*

- **6.** A screenshot and .pcap file are saved to an attached USB device. The monitor will display the name of the file upon completion.
- **7.** Select **OK** to close the dialog box.

# **Application information**

This section describes each of the available applications on the PRISM monitor. All applications can be viewed in four-tile mode as well as full-screen mode. Double tap in an application to toggle between these two modes.

*NOTE. Some displays require a specific option to be installed. For example, the IP Status display is not accessible unless you have Option MP-IP-STD.*

**Base instrument** The following applications are available on every PRISM monitor: **applications** Ē. **Waveform**. Use this application to view selections of YPbPr Luma (Y)

- and Color Difference (PbPr) or YRGB Luma, Red, Green and Blue.. [\(See](#page-85-0) [page 68](#page-85-0), *[Waveform application](#page-85-0)* .)
- **Picture**. Use this application to view the picture generated by the video signal. [\(See page 69](#page-86-0), *[Picture application](#page-86-0)* .)
- **Audio**. Use this application to view a level meters display of the audio in the  $\Box$ monitored signal using True Peak ballistics. Also included are Test level and Peak program level indicators. [\(See page 70,](#page-87-0) *[Audio application](#page-87-0)*.)
- Ē, **Video Session**. Use this application to view various performance parameters of the SDI video signal or the decoded IP stream. [\(See page 72,](#page-89-0) *[Video Session](#page-89-0) [application](#page-89-0)* .)
- $\mathcal{L}_{\mathcal{A}}$ **Event Log**. Use this application to view a log of detected errors. [\(See](#page-95-0) [page 78](#page-95-0), *[Event Log application](#page-95-0)* .)

### **Option MP-IP-STD application** The following additional application is available when Option MP-IP-STD is installed:

 $\Box$ **IP Status**. Use this application to see an overview of the monitored IP stream and see the status of each program in the stream. [\(See page 82,](#page-99-0) *[IP Status](#page-99-0) [application](#page-99-0)* .)

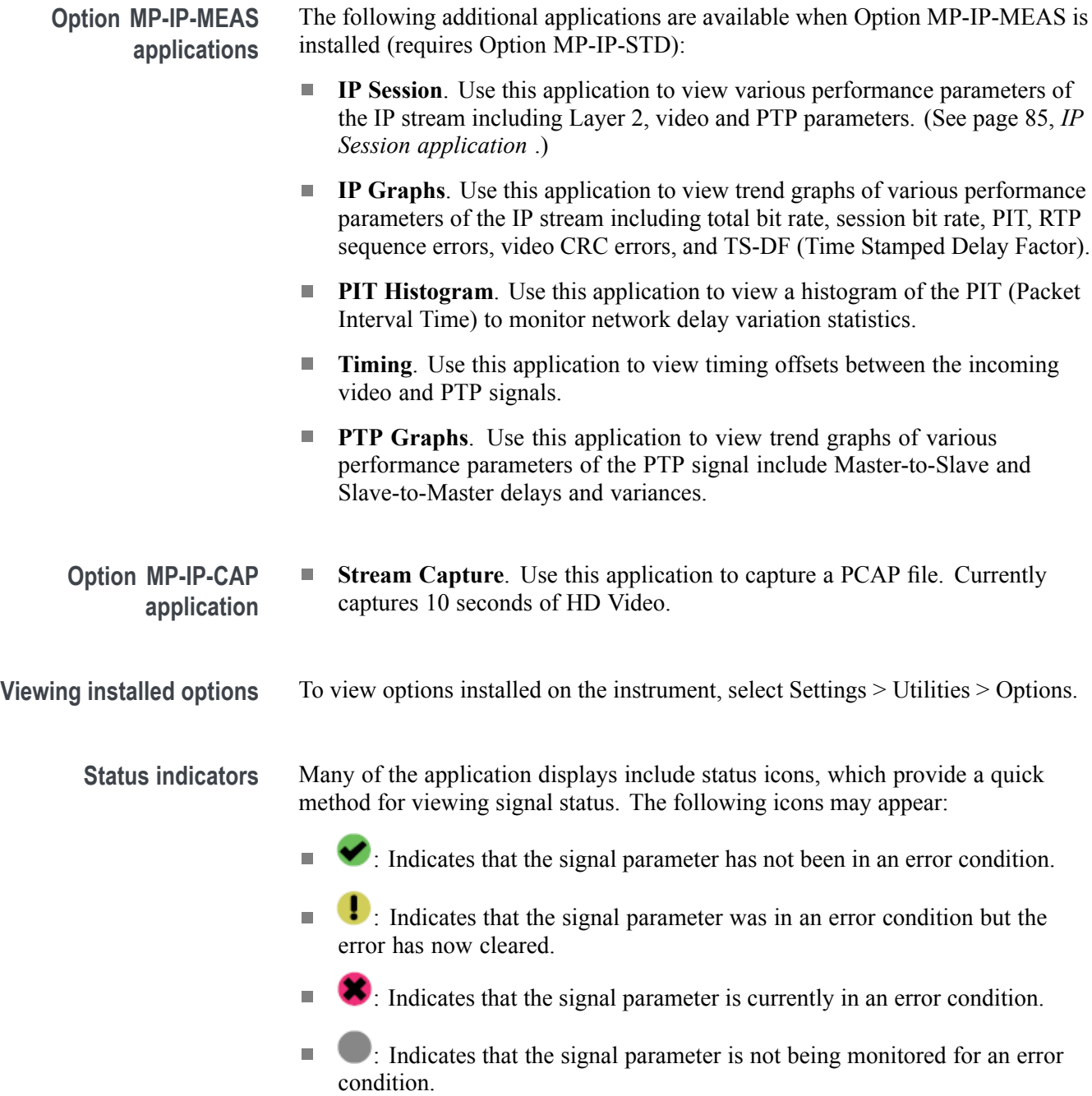

## <span id="page-85-0"></span>**Waveform application**

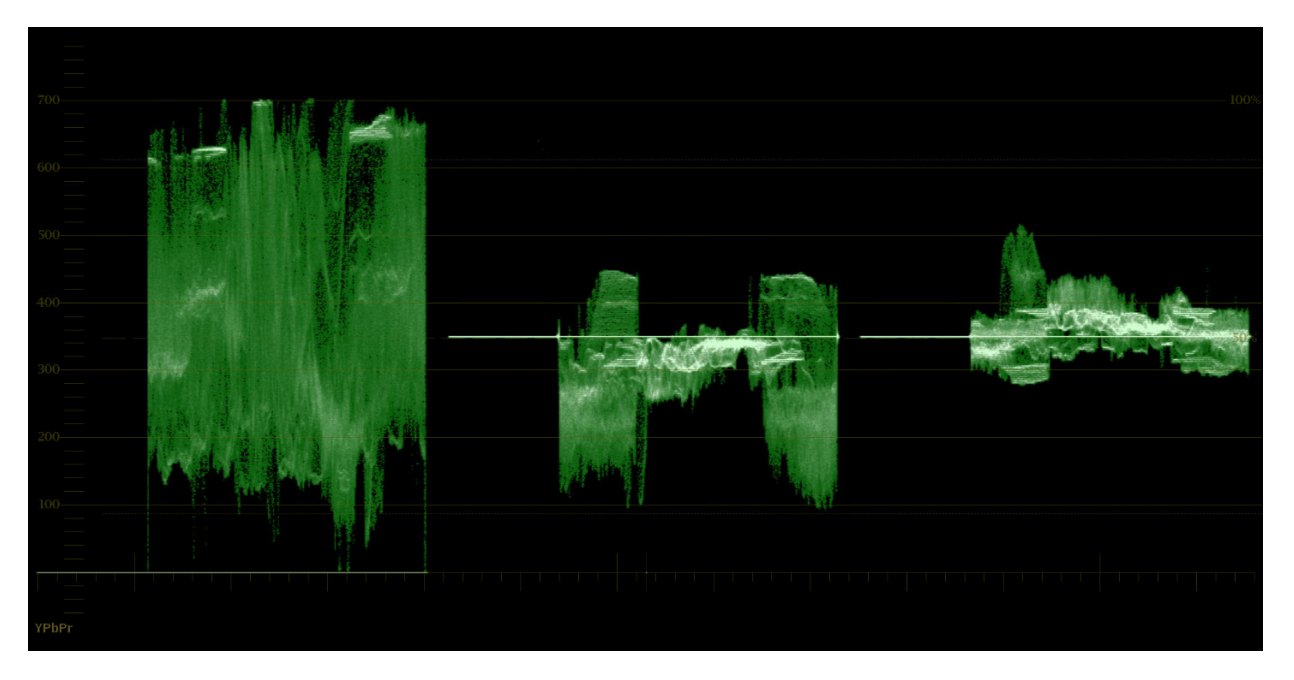

The Waveform display is a voltage versus time display of the video signal.

**Figure 50: Waveform application display of a video signal**

- **Elements of the Waveform application display**
- **Display mode**. Under the Waveform application settings menu, you can  $\blacksquare$ select either YPbPr Luma (Y) and Color Difference (PbPr), or YRGB Luma Red, Green and Blue.
- **Graticule (scale and units)**. Under the Waveform application settings menu, Ľ. you can select either mV or %. By default, the vertical units are in mV (0 mV to 700 mV).

## <span id="page-86-0"></span>**Picture application**

The Picture display lets you see the picture generated by the video signal. In full-screen mode, there is no cropping. Pictures are decimated horizontally or vertically to obtain the correct aspect ratio. This decimation may cause some artifacts. This behavior may be evident on a sweep signal.

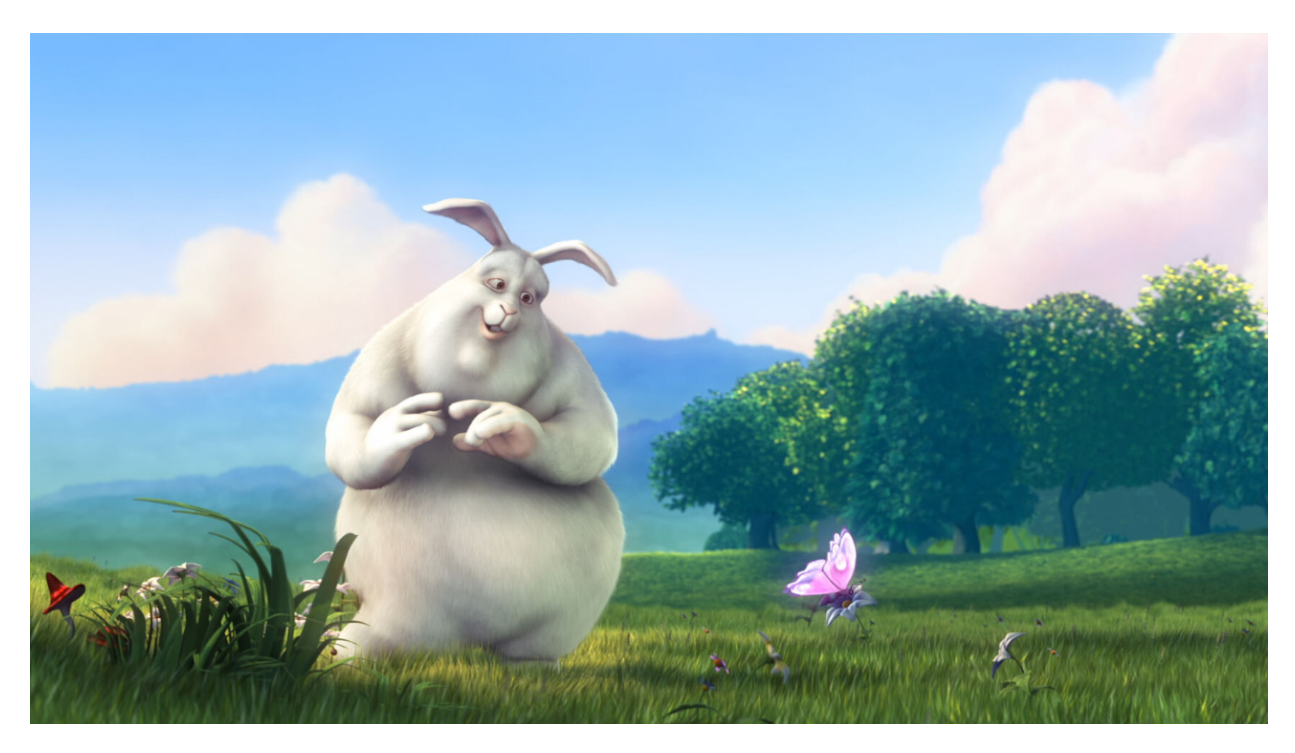

**Figure 51: Picture application display (Copyright 2008, Blender Foundation / www.bigbuckbunny.org)**

## <span id="page-87-0"></span>**Audio application**

The Audio application provides a level meters display using True Peak ballistics for monitoring audio signals. Also included are Test level and Peak program level indicators.

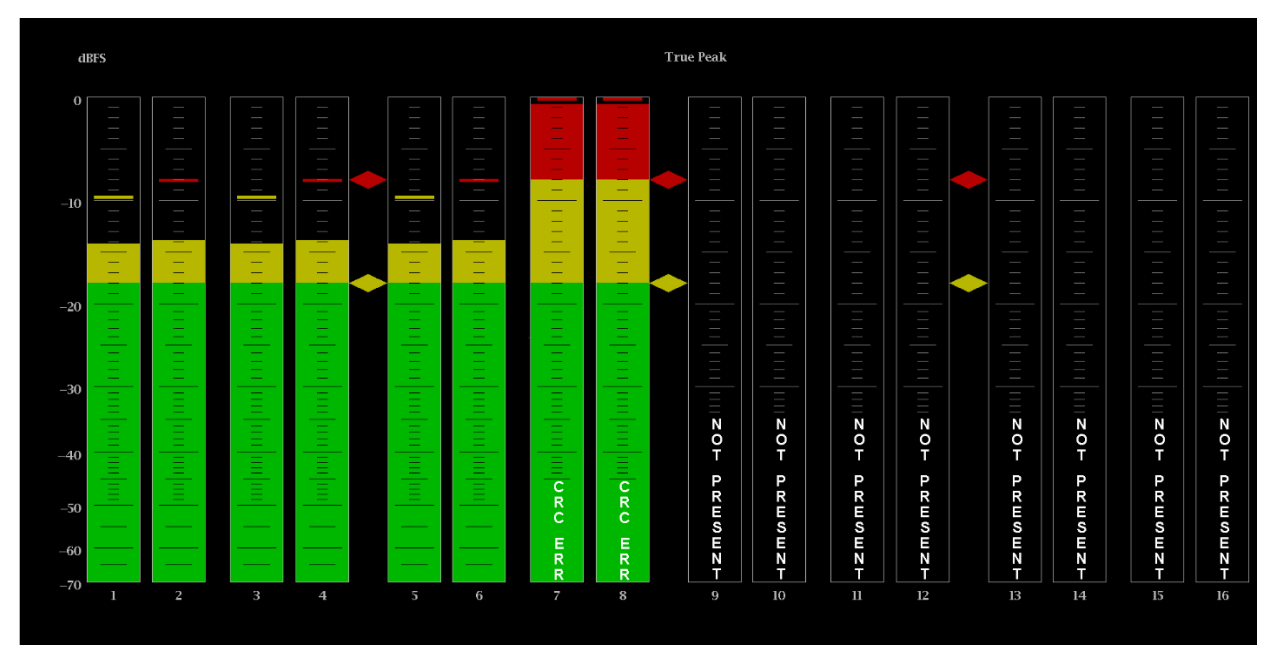

**Figure 52: Audio application display**

- **Elements of the Audio display**
- **True Peak**: Displays the default level meter dynamic response characteristic ш (ballistics type). You cannot change the ballistics type.
- Ē, **Level meters**: Level meters are vertical bar graphs on which the height of the bar indicates the amplitude of the audio program in the corresponding input channel. The meter levels are color coded based on their relationship to the Test Level and Peak Program level indicators as follows.
	- $\mathcal{L}_{\mathcal{A}}$ Below the Test level, the meter bars are displayed in a green color.
	- $\overline{\phantom{a}}$ Between the Test level and the Peak Program level, the meter bars are displayed in a yellow color.
	- Above the Peak Program level, the meter bars are displayed in a red color.  $\blacksquare$
- **Test level and Peak program level indicators**: Diamond-shaped markers П between the level bars indicate the default Test Level and Program level limits for the display. Test level is also known as Reference level or Line-up level.
- Level meter scale and units: By default, the units are in dB relative to full F. scale (dBFS). The 0 dB mark is digital Full scale.

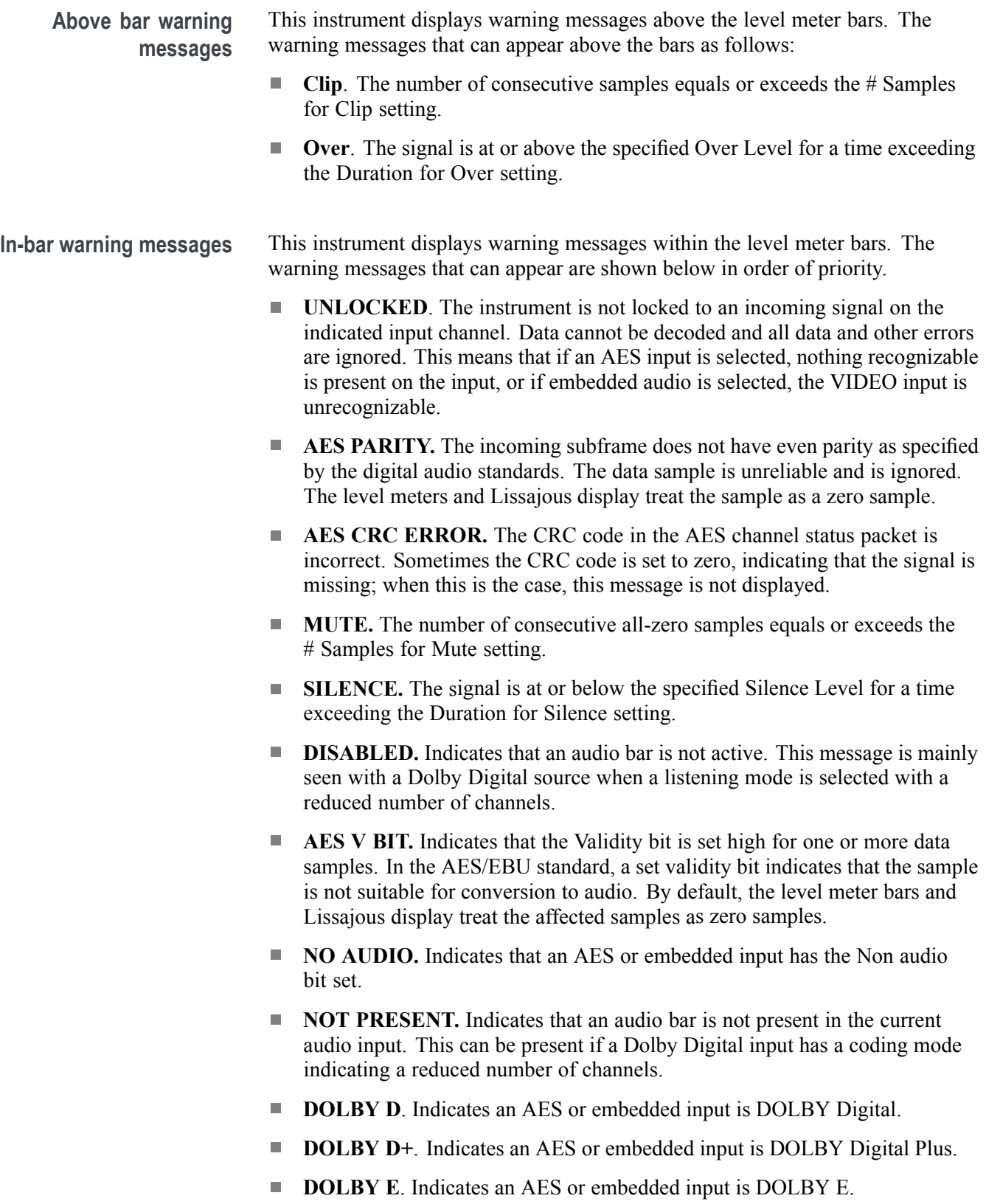

## <span id="page-89-0"></span>**Video Session application**

Use this application to view various performance parameters of the SDI video signal or the decoded IP stream. Touch any of the four tab titles to view the associated information: SDI Format, VPID 352, Bit Level, or CRC Status.

|           | Run Time: 0d, 00:08:35<br><b>Video Session</b><br>Running                 |                     |                  |                        |  |  |  |  |  |  |
|-----------|---------------------------------------------------------------------------|---------------------|------------------|------------------------|--|--|--|--|--|--|
|           | Input: SDI - SDI1 Live TV<br>1080i 59.94 - HD SDI 422 - 292M 1.485/M Gbps |                     |                  |                        |  |  |  |  |  |  |
|           | <b>SDI FORMAT</b><br>Œ                                                    | $\sqrt{ }$ VPID 352 | <b>BIT LEVEL</b> | <b>CRC STATUS</b><br>☎ |  |  |  |  |  |  |
| $\bullet$ | <b>SAV Place Error</b>                                                    |                     | OK               |                        |  |  |  |  |  |  |
| O         | <b>EAV Place Error</b>                                                    |                     | OK               |                        |  |  |  |  |  |  |
| $\bullet$ | Field Length Error                                                        |                     | OK               |                        |  |  |  |  |  |  |
| O         | Line Length Error                                                         |                     | OK               |                        |  |  |  |  |  |  |
| $\bullet$ | Line Number Error                                                         |                     | OK               |                        |  |  |  |  |  |  |
|           |                                                                           |                     |                  |                        |  |  |  |  |  |  |
|           |                                                                           |                     |                  |                        |  |  |  |  |  |  |
|           |                                                                           |                     |                  |                        |  |  |  |  |  |  |
|           |                                                                           |                     |                  |                        |  |  |  |  |  |  |
|           |                                                                           |                     |                  |                        |  |  |  |  |  |  |
|           |                                                                           |                     |                  |                        |  |  |  |  |  |  |
|           |                                                                           |                     |                  |                        |  |  |  |  |  |  |

**Figure 53: Video Session application – SDI FORMAT tab display**

**Elements of the top-level Video Session application display** The elements at the top of the Video Session application are shared between the four tabs:

- Ľ, **INPUT**: Shows the selected input source on the top line and shows the detected format, sample structure, and transport of the input signal on the second line.
- $\mathcal{L}_{\mathrm{max}}$ **Display tabs**: Click on one of the four tabs to view the associated display. Each of the tabs has a status indicator to provide a quick view of the status of the parameters contained in each tab.
	- $\sim$ **SDI FORMAT**. Use this tab to view the status of various SDI signal parameters on the input signal.
	- **VPID 352**. Use this tab to view the status of the SMPTE352M VPID on  $\mathcal{L}_{\text{max}}$ the input signal. For 3G-SDI signals, VPID is required on the primary link (Link A).
	- $\sim$ **BIT LEVEL**. Use this tab to view if there are any stuck bits in the input signal.
	- **CRC STATUS**. Use this tab to view the status of CRC and Checksum errors in the video signal.
- $\mathbb{R}^n$ **Run Time**. The instrument maintains a running monitoring session for the Video Session application. The Run Time readout displays the amount of time that has elapsed during the current monitoring session. The time is displayed as "DD, HH:MM:SS", where DD is the number of days, HH is the number of hours, MM is the number of minutes, and SS is the number of seconds.
- **Clear icon**. Use the  $\Box$  icon to clear or reset the monitoring session.  $\Box$
- **Running / Stopped icons**. When the monitoring session is running (collecting  $\blacksquare$ error data), use the icon to stop the session. When the monitoring session

is stopped (no error data collection and no display updates), use the  $\Box$  icon to restart the session.

**SDI FORMAT tab display** Use the SDI FORMAT tab display to view the status of various SDI signal parameters on the input signal. [\(See Figure 53 on page 72.\)](#page-89-0)

### **Elements of the SDI FORMAT tab display.**

- **SAV Place Err**: Indicates whether a Start-of-Active-Video Placement Error **The Contract** has occurred.
- **EAV**: Indicates whether an End-of-Active-Video Placement Error has occurred.
- **Field Length Err**: Indicates whether a Field Length Error has occurred.  $\mathcal{L}_{\mathcal{A}}$
- $\overline{\phantom{a}}$ **Line Length Err**: Indicates whether a Line Length Error has occurred.
- **Ancilliary Data**: Indicates whether Ancillary Data is present in the video H signal. The displayed values are either Present or None for SD signals, or Y and C Present and None for HD and 3 Gb/s signals.
- $\Box$ **Statistics**: This section of the display shows the status and statistical values for certain errors. For information about the errors in this section, view the help file in your instrument: while the Video Session is active in a tile, press the HELP button.
- **Status**: Shows the status of the associated error as either OK, Invalid, Missing, or Error.

**VPID 352 tab display** Use the VPID 352 tab display to view the VPID values of the SMPTE352M payload. For 3G-SDI signals, VPID is required on the primary link (Link A).

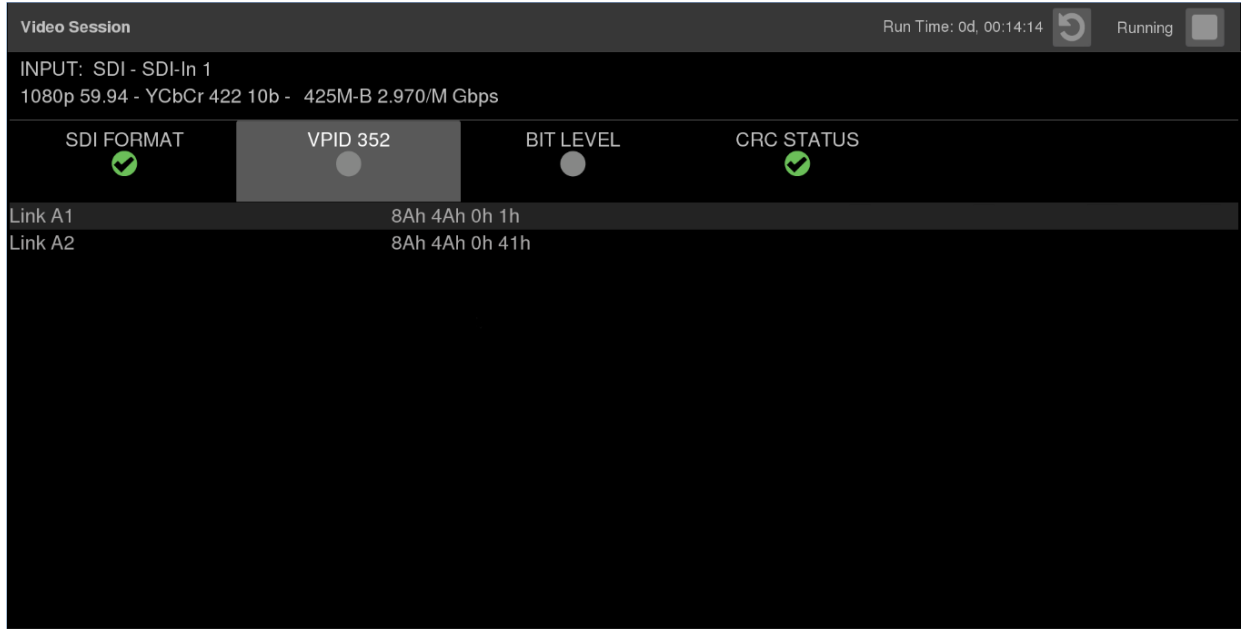

**Figure 54: Video Session application – VPID 352 tab display for 3G-SDI Level B signal**

### **Elements of the VPID 352 tab display.**

- $\Box$ **Link A1**: Indicates the presence and status of a SMPTE 352M payload on Link A1 and lists the VPID values in hex.
- Ľ, **Link A2**: Appears only for 3G-SDI Level B signals. Indicates the presence and status of a SMPTE 352M payload on Link A2 and lists the VPID values in hex.

**BIT LEVEL tab display** Use the BIT LEVEL tab display to view if there are any stuck bits in the input signal.

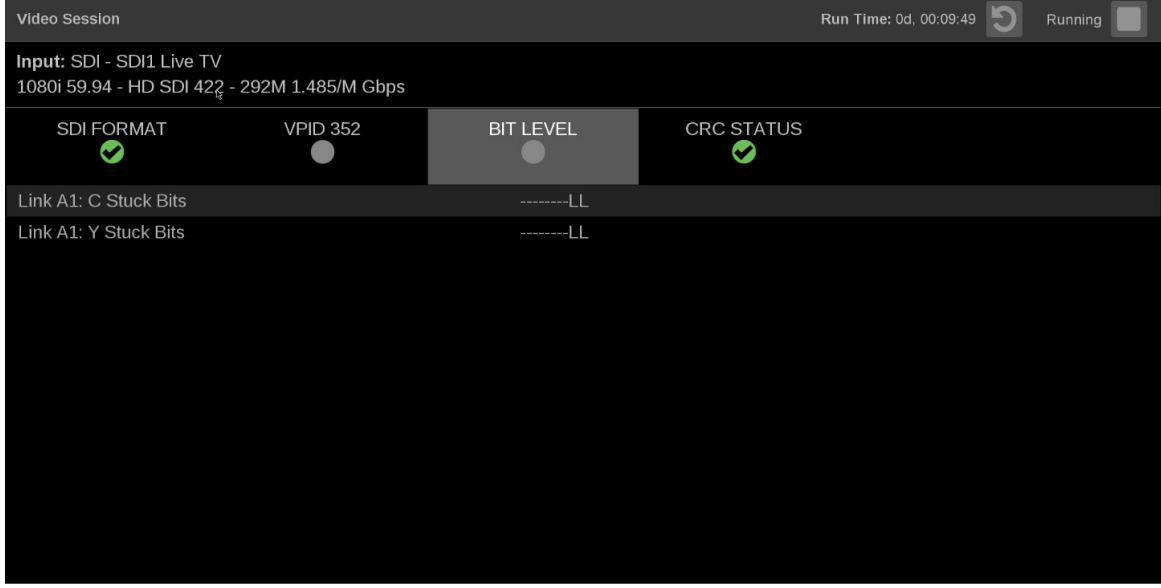

**Figure 55: Video Session application – BIT LEVEL tab display**

### **Elements of the BIT LEVEL tab display.**

ш **Y Stuck Bits**: Displays which of the luminance video bits are stuck. If the readout is "--------", then none of the bits are stuck.

*NOTE. For 8-bit video, since the unused bits are always low, "--------LL" is displayed when no other bits are stuck.*

**C Stuck Bits**: Displays which of the chrominance video bits are stuck. If the readout is "--------", then none of the bits are stuck.

**CRC STATUS tab display** Use the CRC STATUS tab display to view the status of CRC and Checksum errors in the video signal.

| <b>Video Session</b>                                                  |                 |                  |                   |                   | Run Time: 0d, 17:03:07 | Running |
|-----------------------------------------------------------------------|-----------------|------------------|-------------------|-------------------|------------------------|---------|
| INPUT: SDI - SDI-In 1<br>1080i 59.94 - HD SDI 422 - 292M 1.485/M Gbps |                 |                  |                   |                   |                        |         |
| <b>SDI FORMAT</b><br>Ø                                                | <b>VPID 352</b> | <b>BIT LEVEL</b> |                   | <b>CRC STATUS</b> |                        |         |
| <b>STATISTICS</b>                                                     |                 | <b>STATUS</b>    | <b>ERR FIELDS</b> | <b>ERR SECS</b>   | % ERR FIELDS           |         |
| Y Chan CRC Error<br>Ø                                                 |                 | OK               | $\overline{c}$    |                   | $\mathbf 0$            |         |
| C Chan CRC Error<br>O                                                 |                 | <b>OK</b>        | $\overline{2}$    |                   | $\mathbf{0}$           |         |
| Y Anc Checksum Error                                                  |                 | OK               | $\mathbf 0$       | $\mathbf 0$       | $\mathbf 0$            |         |
| C Anc Checksum Error                                                  |                 | OK               | $\mathbf{O}$      | $\Omega$          | $\Omega$               |         |
|                                                                       |                 |                  |                   |                   |                        |         |
|                                                                       |                 |                  |                   |                   |                        |         |
|                                                                       |                 |                  |                   |                   |                        |         |
|                                                                       |                 |                  |                   |                   |                        |         |
|                                                                       |                 |                  |                   |                   |                        |         |
|                                                                       |                 |                  |                   |                   |                        |         |
|                                                                       |                 |                  |                   |                   |                        |         |
|                                                                       |                 |                  |                   |                   |                        |         |

**Figure 56: Video Session application – CRC STATUS tab display**

### **Elements of the CRC STATUS tab display.**

*NOTE. The instrument uses the SMPTE RP165 standard for error checking. For HD and 3 Gb/s signals, the CRCs change on every video line.*

- $\mathcal{L}_{\mathcal{A}}$ **Y Chan CRC Error**: Displays the status of the Y channel embedded CRC (Cyclical Redundancy Check) that was calculated for the video signal. Using a known test signal, the CRC status can be used to verify integrity through a system. An error means that the Y Channel embedded CRC value does not match the calculated CRC value, which indicates that a transmission error has occurred.
- $\mathcal{L}_{\mathcal{A}}$ **C Chan CRC Error**: Displays the status of the C channel embedded CRC (Cyclical Redundancy Check) that was calculated for the video signal. Using a known test signal, the CRC status can be used to verify integrity through a system. An error means that the C Channel embedded CRC value does not match the calculated CRC value, which indicates that a transmission error has occurred.
- **Y** Anc Checksum Error: Displays the status of the Y channel ancillary embedded checksum value that was calculated for the video signal. Using a known test signal, the checksum status can be used to verify integrity through a system. An error means that the Y Channel embedded checksum value does not match the calculated checksum value, which indicates that a transmission error has occurred.
- **C Anc Checksum Error**: Displays the status of the C channel ancillary embedded checksum value that was calculated for the video signal. Using a known test signal, the checksum status can be used to verify integrity through a system. An error means that the C Channel embedded checksum value does not match the calculated checksum value, which indicates that a transmission error has occurred.

The CRC Status display is also divided into the following four columns:

- **Status:** Shows the status of the associated error:
	- **OK**: No error is currently detected.
	- **Invalid**: The data for the item is currently invalid.
	- **Missing**: The data for the item is currently missing.
	- **Error**: The associated error is currently in an error state.
- **Err Fields**: The number of fields, since the last reset, that contained at least one error.
- **Err Secs**: The number of seconds, since the last reset, that contained at least one error.
- **% Err Fields**: Shows a calculated number showing the percentage of all fields since the last reset that contained at least one error.

## <span id="page-95-0"></span>**Event Log application**

The Event Log application provides a view of detected errors. The display buffer for the application holds 100 log entries. Use the Slider control to access other entries in the log.

| <b>Event Log</b> |                                                |                                      |                                  |                                  |  |  |  |  |
|------------------|------------------------------------------------|--------------------------------------|----------------------------------|----------------------------------|--|--|--|--|
|                  | <b>EVENT</b><br><b>JULALAINE LE VIVELINIUI</b> | <b>SOURCE</b><br><b>ILLEVILLEULL</b> | <b>DATE</b><br><b>ZUITEUUTUU</b> | <b>TIME</b><br><b>AVAILUMENT</b> |  |  |  |  |
|                  | SDI ALARM AP CRC ERROR                         | IP Video 1                           | 2017-06-06                       | 10:15:46                         |  |  |  |  |
|                  | SDI ALARM FF CRC ERROR                         | IP Video 1                           | 2017-06-06                       | 10:15:46                         |  |  |  |  |
|                  | IOSLAVE ALARM SIG NOT HD                       | IP Video 1                           | 2017-06-06                       | 10:15:46                         |  |  |  |  |
|                  | SDI ALARM AP CRC ERROR                         | IP Video 1                           | 2017-06-06                       | 10:15:46                         |  |  |  |  |
|                  | SDI ALARM FF CRC ERROR                         | IP Video 1                           | 2017-06-06                       | 10:15:46                         |  |  |  |  |
|                  | SDI ALARM AP CRC ERROR                         | IP Video 1                           | 2017-06-06                       | 10:15:16                         |  |  |  |  |
|                  | SDI_ALARM_AP_CRC_ERROR                         | IP Video 1                           | 2017-06-06                       | 10:15:16                         |  |  |  |  |
|                  | SDI ALARM FF CRC ERROR                         | IP Video 1                           | 2017-06-06                       | 10:15:16                         |  |  |  |  |
|                  | SDI ALARM AP CRC ERROR                         | IP Video 1                           | 2017-06-06                       | 10:15:16                         |  |  |  |  |
|                  | SDI ALARM FF CRC ERROR                         | IP Video 1                           | 2017-06-06                       | 10:15:16                         |  |  |  |  |
|                  | SDI ALARM AP CRC ERROR                         | IP Video 1                           | 2017-06-06                       | 10:15:16                         |  |  |  |  |
|                  | SDI ALARM FF CRC ERROR                         | IP Video 1                           | 2017-06-06                       | 10:15:16                         |  |  |  |  |
|                  | SDI ALARM AP CRC ERROR                         | IP Video 1                           | 2017-06-06                       | 10:15:16                         |  |  |  |  |
|                  | SDI ALARM FF CRC ERROR                         | IP Video 1                           | 2017-06-06                       | 10:15:16                         |  |  |  |  |

**Figure 57: Event Log application display**

# **Elements of the Event Log**

**ent Log**<br>**Go to Bottom icon**. Use the icon to go to the end of the currently<br>display<br> $\overline{a}$  displayed Event Log by for where you can menite any new quanta. The displayed Event Log buffer where you can monitor any new events. The most recent events are at the bottom of the event list.

| <b>Event Log</b><br><b>Contract</b> |                               |               |             |             |  |  |
|-------------------------------------|-------------------------------|---------------|-------------|-------------|--|--|
|                                     | <b>EVENT</b>                  | <b>SOURCE</b> | <b>DATE</b> | <b>TIME</b> |  |  |
|                                     | <b>IOSLAVE ALARM SIG LOSS</b> | SDI Video 0:0 | 2016-12-15  | 08:55:02    |  |  |
|                                     | <b>IOSLAVE ALARM SIG LOSS</b> | IP Video      | 2016-12-15  | 08:55:02    |  |  |
|                                     | <b>IOSLAVE ALARM SIG LOSS</b> | SDI Video 0:0 | 2016-12-15  | 08:55:05    |  |  |

**Figure 58: Event application Go to Bottom icon**

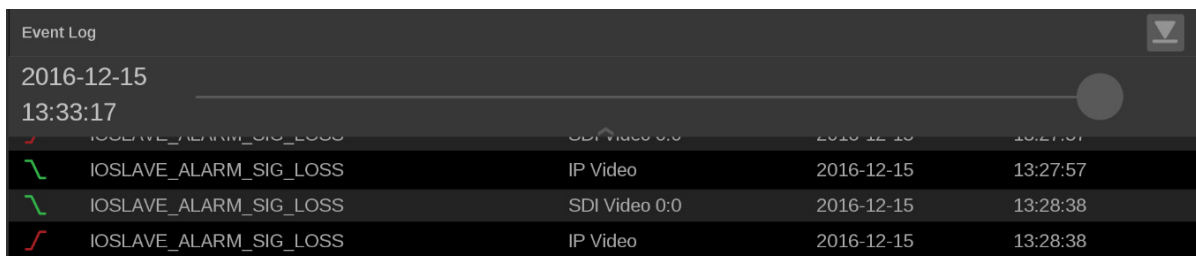

### **Figure 59: Event application slider control**

**Slider control**. When the Event Log contains more than 1,000 entries, you  $\overline{\phantom{a}}$ can touch the top of the application display to activate a down arrow as shown above. Touch and swipe down near the arrow to open a slider control which allows you to quickly navigate through the Event Log entries. Use the slider control for approximate positioning within the Event Log, and then swipe up or down to fine tune the position.

Alternately, you can use the slider control to the right of the screen to swipe up or down through the event log.

The readout to the left of the slider control shows the date and time, according to the internal clock, of the current position in the Event Log. The date is displayed as YYYY-MM-DD and the time is displayed as HH:MM:SS. Use the slider to reposition the Event Log display buffer to a different location in the log, where a new set of 100 events will be displayed.

When the slider control is displayed, touch and swipe the up arrow at the bottom of the slider to close the control.

The Error Log is also divided into the following four columns:

- **Event**: Shows the current state of the log entries:
	- **Red**  $\overline{\phantom{a}}$  (rising edge) items are detected errors.
	- **Green** (falling edge) items are errors that have cleared.
	- **Red / Green**  $\prod$  (rising and falling edge) items indicate a momentary error that requires no action.
	- **White** items are informational and identify a change in instrument state.
- **Source**: Shows the inputs on which the errors have occurred.
- $\mathcal{L}_{\mathcal{A}}$ **Date**: Shows the date and time, according to the internal clock, that the error occurred in the form YYYY-MM-DD.
- **Time:** Shows the time, according to the internal clock, that the error occurred in the form HH:MM:SS.

## **Timing application**

The Timing application allows you to compare an input reference for one or two IP video signals, dependent on ST2022-6 or ST2022-7. When an input has ST2022–7 enabled, circles for Path 1 (green) and Path 2 (blue) will appear, otherwise only a single path will display. When the input signal is fully aligned with PTP, both circles will be in the center of the display indicated by the "+" symbol.

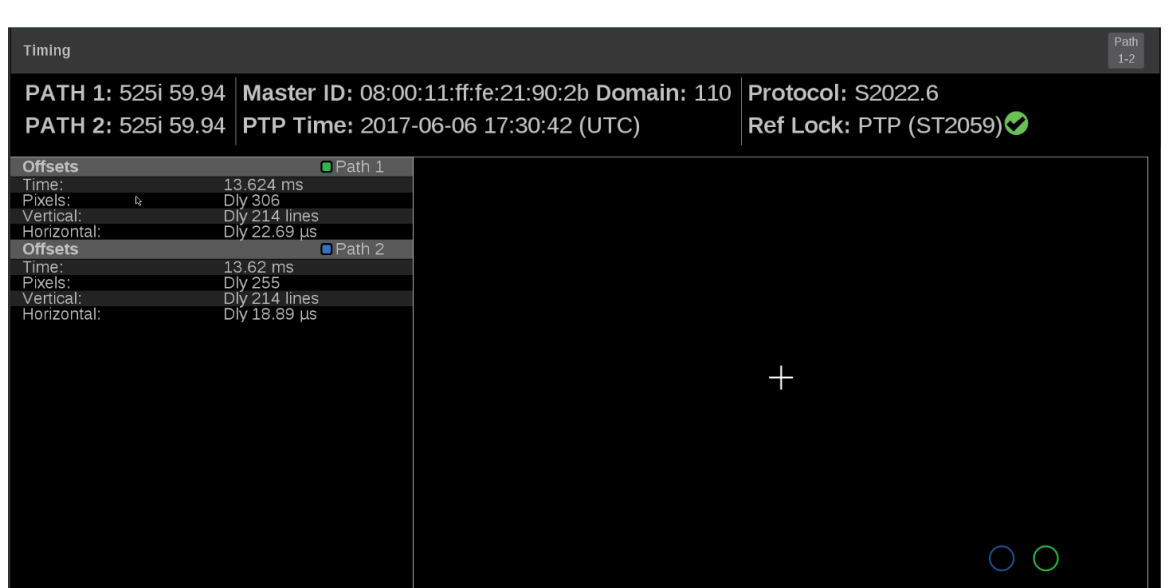

*NOTE. PTP must be locked to use the Timing application.*

**Figure 60: Timing application display**

**Elements of the Timing application display**  $\Box$ **Path 1 and Path 2**: Displays the video format.

*NOTE. You can switch between Path 1, Path 2, or both Path 1-2 using the Path button at the top right of the application display.*

- **Master ID**: Displays the reference Source and Domain. Ľ,
- **PTP Time**: Time of day derived from the PTP signals. Ľ,
- **Protocol** : Displays the input protocol. E
- **Ref Lock**: A  $\blacktriangleright$  indicates the input is locked to PTP. A **indicates the** Ì. input is not locked to PTP.
- **Reference Indicator**: A cross-hair indictor centered in the display represents  $\Box$ the reference signal.

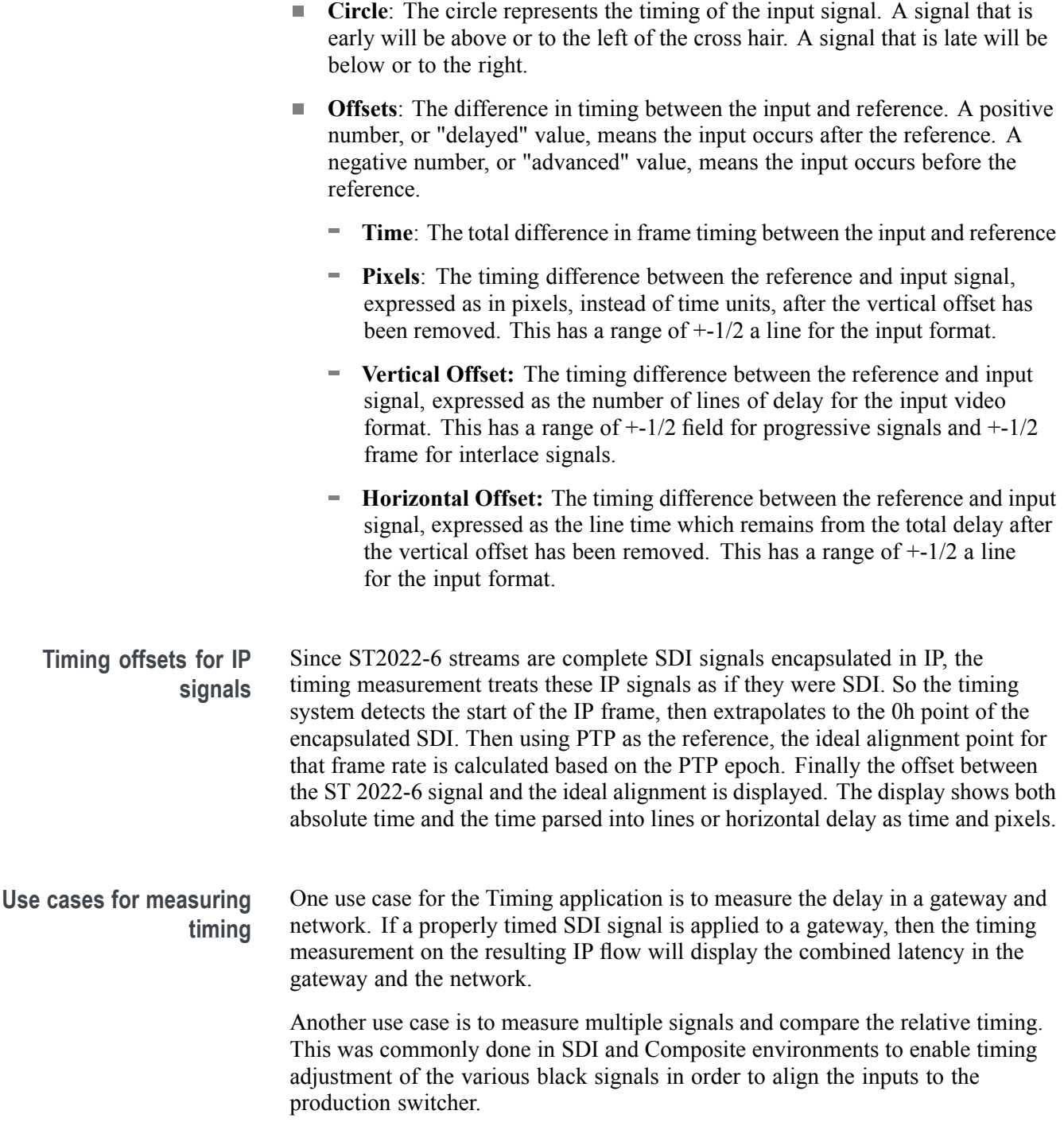

## <span id="page-99-0"></span>**IP Status application**

The IP Status application provides an overview of the monitored IP stream and shows the status of each program in the stream. Once the input signals have been subscribed to using the input settings menu, the traffic on the SFP ports can be viewed using the IP Status application. Depending on the network switch deployed, the traffic may not appear in the IP Status application immediately.

*NOTE. IP Status is available only with Option MP-IP-STD installed.*

- **To view Port 1 and Port 2 1.** Launch the IP Status application in one of the tiles (press/hold in the tile and select from the list of applications).
	- **2.** Open the IP Status settings menu by press/hold in the tile and select the icon.
	- **3.** In the IP Status settings menu select "Both" to monitor both Port 1 and Port 2.

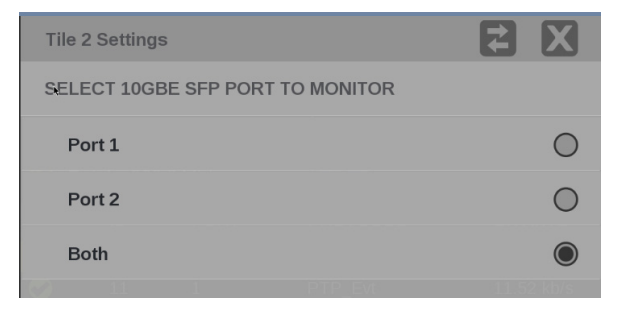

### **Figure 61: IP Status port settings**

With both ports selected there will be two traffic bars showing the amount of traffic on each port, as well as a traffic table that now indicates a "Port" column.

- п The columns are sortable.
- The selected input is now highlighted in the ID column.  $\mathbb{R}^2$
- Ē, When the row is highlighted in yellow it indicates a signal that was present and is now gone. Hit the reset button at the right side of the banner (at top) to clear the signals that are no longer there.

| D<br>Run Time: 0d, 21:08:47<br><b>IP Status</b> |                                  |              |                 |                |                   |                 |  |
|-------------------------------------------------|----------------------------------|--------------|-----------------|----------------|-------------------|-----------------|--|
|                                                 | Port 1: OK<br>Total: 566.47 Mb/s |              | $\overline{4}$  |                |                   |                 |  |
|                                                 | Port 2: OK<br>Total: 566.28 Mb/s |              | $\overline{2}$  |                |                   |                 |  |
|                                                 | ID                               | <b>PORT</b>  | <b>PROTOCOL</b> | <b>BITRATE</b> | <b>SOURCE IP</b>  | <b>DEST IP</b>  |  |
|                                                 | 10                               | $\mathbf{1}$ | PTP Evt         | 0 <sub>b</sub> | 192.168.1.40:319  | 224.0.1.129:319 |  |
| Ø                                               | 11                               | $\mathbf{1}$ | PTP Evt         | 12.23 kb/s     | 192.168.1.36.319  | 224.0.1.129:319 |  |
| Ø                                               | 12                               | $\mathbf{1}$ | PTP Evt         | 5.76 kb/s      | 192.168.1.4:319   | 224.0.1.129:319 |  |
| Ø                                               | 13                               | $\mathbf{1}$ | PTP Gen         | 24.09 kb/s     | 192.168.1.9:320   | 224.0.1.129.320 |  |
| Ø                                               | 14                               | $\mathbf{1}$ | PTP_Evt         | 11.52 kb/s     | 192.168.1.9:319   | 224.0.1.129:319 |  |
| Ø                                               | 15                               | $\mathbf{1}$ | PTP_Evt         | 5.827 kb/s     | 172.16.127.78:319 | 224.0.1.129:319 |  |
| O                                               | 16                               | $\mathbf{1}$ | PTP Evt         | 6.056 kb/s     | 192.168.1.60:319  | 224.0.1.129:319 |  |
| Ω                                               | 17                               | $\mathbf{1}$ | PTP_Gen         | 9.376 kb/s     | 192.168.1.36:320  | 224.0.1.129:320 |  |
| ●                                               | 18                               | $\mathbf{1}$ | PTP_Gen         | 4.688 kb/s     | 192.168.1.4:320   | 224.0.1.129:320 |  |
|                                                 | 19                               | 1            | PTP Gen         | 0 <sub>b</sub> | 192.168.1.20:320  | 192.168.1.6:320 |  |
| Œ                                               | 191                              | $\mathbf{1}$ | PTP Evt         | 6.125 kb/s     | 192.168.1.53:319  | 224.0.1.129:319 |  |

**Figure 62: IP Status application display**

**Elements of the IP Status application display**

- **Port 1 and Port 2**: Status of Port 1 and Port 2. п
- $\overline{\phantom{a}}$ **Total**: Shows the total bit rate of the video in the IP stream.
- ×. **IP stream bandwidth bar**: The blue bar outline at the top of the display represents the total bandwidth of the 10GbE pipe (10.3125 Gb/s). The blue bars inside the outline show the relative bandwidth size of items in the IP stream compared to the total available bandwidth of the stream. Numbers inside the blue bars correspond to the ID numbers listed in the display.
- $\overline{\phantom{a}}$ **Run Time**. The instrument maintains a running IP Status Session. The Run Time readout displays the amount of time that has elapsed during the current IP Status Session. The time is displayed as "DD, HH:MM:SS", where DD is the number of days, HH is the number of hours, MM is the number of minutes, and SS is the number of seconds.
- **Clear icon**. Use the  $\Box$  icon to reset the status session. After a reset, items  $\mathcal{L}_{\mathcal{A}}$ will appear in the list in the order they are detected.
- **Yellow highlighting**: When an item in the list is highlighted in yellow,  $\mathcal{L}_{\mathcal{A}}$ as shown above for ID number 18, that indicates the item was previously detected in the stream but is no longer present. The yellow highlighting can

also indicate messages, which occur only for a few seconds. Use the  $\Box$  icon to reset the display to view only the items currently in the stream.

The IP Status application is also divided into the following five columns:

- $\blacksquare$ **ID**: Shows the ID number of each item in the IP stream. The ID numbers correspond to the numbers in the blue bar at the top of the display.
- **Port**: Shows the Port number being monitored. Ľ,
- Ľ, **Protocol**: Shows the protocol being used by each item in the IP stream.
- **Bitrate**: Shows the bitrate of each item in the IP stream.  $\blacksquare$
- **Source IP**: Shows the source IP address and port number of the monitored  $\Box$ stream in the form <source IP address>:<port number>.
- **Dest IP:** Shows the destination IP address and port number of the monitored stream in the form <destination IP address>:<port number>.

## <span id="page-102-0"></span>**IP Session application**

The IP Session application uses three tabs to display status of various IP stream parameters. Touch any of the three tab titles to view the associated information: Layer 1/2, Video, or PTP.

*NOTE. Option MP-IP-MEAS must be installed to use the IP Session application.*

*The display will show only Path 1 unless you enable ST2022-7 Seamless Switching, [\(See page 36, How to configure signal inputs.\)](#page-53-0)*

*There is a difference between "Port" and "Path". The Port is the physical SPF port that is used to input the 10 GbE signal. Path 1 and Path 2 are the signal paths to be used for seamless switching. This differentiation is being made since it is possible for both Path 1 and Path 2 to use a single Port.*

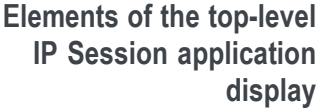

The elements at the top of the IP Session application are shared between the three tabs:

- п **Display tabs**: Click on one of the three tabs to view the associated display. Each of the tabs has a status indicator to provide a quick view of the status of the parameters contained in each tab.
	- Layer  $1/2$ . Use this tab to view the status of various signal parameters in the physical and link layers.
	- **Video**. Use this tab to view the status of the video in the stream.
	- **PTP**. Use this tab to view PTP parameters.
	- **Run Time**. The instrument maintains a running monitoring session for the IP Session application. The Run Time readout displays the amount of time that has elapsed during the current monitoring session. The time is displayed as "DD, HH:MM:SS", where DD is the number of days, HH is the number of hours, MM is the number of minutes, and SS is the number of seconds.
	- **Clear icon**. Use the  $\Box$  icon to clear or reset the monitoring session.  $\overline{\phantom{a}}$
	- **Running / Stopped icons**. When the monitoring session is running (collecting  $\overline{\phantom{a}}$ error data), use the icon to stop the session. When the session is stopped (no error data collection and no display updates), use the icon to restart the session.

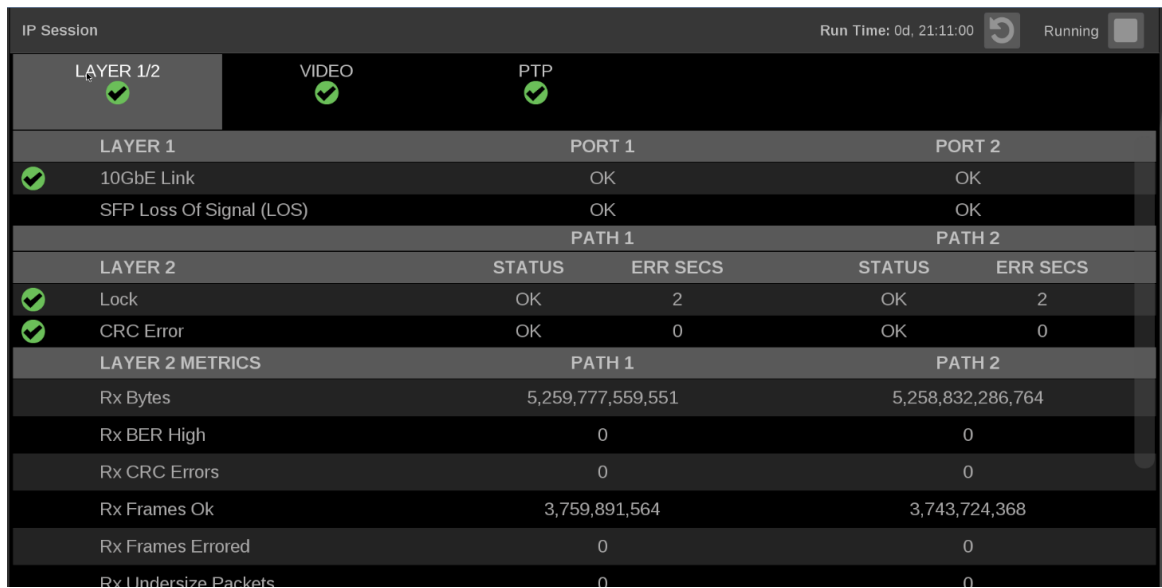

## **LAYER 1/2 tab display** Use this tab to view the status of the following signal parameters:

**Figure 63: IP Session application – Layer 1/2 tab display**

### **Elements of the Layer 1/2 tab display.**

- Ē, **Layer 1:**
	- **10GbE Link:** Shows the status of the link connection.  $\blacksquare$ 
		- **Disconnected**: No SFP module present.

**No Signal**: No input signal detected.

**OK**: Locked to input signal.

- **SFP Loss of Signal (LOS)**
	- $\mathcal{L}_{\mathcal{A}}$ **Disconnected**: No SFP module present.

**OK**: Locked to input signal.

*NOTE. Functionality of this signal will vary depending on the brand of SFP installed. The signal is intended as a preliminary indication that the received signal strength is below a range specified by the SFP vendor. Such an indication typically points to non-installed cables, broken cables, or a disabled, failing or a powered off transmitter at the far end of the cable.*

- **Layer 2:**
	- **Lock**: Shows the lock status of the link:
		- **OK**: The 10G Ethernet Phy Rx port is successfully locked to the inbound Ethernet signal.
		- **ERROR**: The 10G Ethernet Phy Rx port lost lock to the incoming Ethernet signal during the last second. This indicates there is likely a physical layer problem with the link.
	- **CRC Error** columns:
		- **STATUS**: There have been no overflow errors in the Ethernet MAC during the last second.
		- **ERR SECS:** An errored second is an interval of a second during which any error has occurred, regardless of whether that error was a single bit error, or a complete loss of communication for that entire second.
- **Layer 2 Metrics**
	- **Rx Bytes**: A count of the number of bytes received.
	- **Rx BER High:** Indicates that the Sync Header BER is greater than 10^-4.  $\mathcal{L}_{\text{max}}$
	- **Rx CRC Errors**: A count of the number of CRC errors detected.
	- **Rx Frames Ok**: A count of the number of Ethernet frames received without error.
	- **Rx Frames Errored**: A count of the number of Ethernet frames received with errors detected.
	- **Rx Undersize Packets**: A count of the number of Ethernet frames received that are less than 64 bytes long.
	- **Rx Oversize Packets**: A count of the number of Ethernet frames received that are greater than 1522 bytes long.
	- **Tx Bytes**: A count of the number of bytes transmitted.
	- **Tx Frames Ok** : A count of the number of Ethernet frames transmitted without error.
	- **Tx Frames Errored**: A count of the number of Ethernet frames transmitted with errors detected.

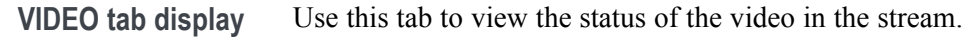

| <b>IP Session</b> |                |                         |                                    |                   | Run Time: 0d, 21:12:09 | Running |
|-------------------|----------------|-------------------------|------------------------------------|-------------------|------------------------|---------|
|                   | LAYER 1/2<br>◚ |                         | <b>VIDEO</b><br>Ø                  | <b>PTP</b><br>Ø   |                        |         |
|                   |                |                         | $\mathbb{R}$                       | PORT <sub>1</sub> | PORT <sub>2</sub>      |         |
|                   | L3 IP          |                         |                                    |                   |                        |         |
|                   |                | Source Addr             |                                    | 192.168.1.100     | 192.168.1.200          |         |
|                   |                | <b>Destination Addr</b> |                                    | 239.10.10.10      | 239.10.10.30           |         |
|                   | L4 UDP         |                         |                                    |                   |                        |         |
|                   |                | Source Port             |                                    | $\overline{0}$    | $\overline{0}$         |         |
|                   |                | <b>Destination Port</b> |                                    | 50001             | 50001                  |         |
| O                 | L5 RTP         |                         |                                    |                   |                        |         |
|                   |                | Version                 |                                    | 2                 | $\overline{c}$         |         |
|                   |                | Padding                 |                                    | false             | false                  |         |
|                   |                | Extension               |                                    | false             | false                  |         |
|                   |                | <b>CSRC</b>             |                                    | $\mathbf{0}$      | $\overline{0}$         |         |
|                   | ☎              | Marker                  |                                    | $\overline{0}$    | 0                      |         |
|                   |                | Payload type            |                                    | S2022.6 (98)      | S2022.6 (98)           |         |
|                   | Ø              | Sequence Number         |                                    | 0x9E07            | 0x9E08                 |         |
|                   | Œ              | <b>Time Stamp</b>       |                                    | 524647037         | 524648139              |         |
|                   |                | <b>SSRC</b>             |                                    | 0x00000000        | 0x00000000             |         |
|                   |                |                         | Interface Sampling Frequency Error | <b>OK</b>         |                        |         |

**Figure 64: IP Session application – VIDEO tab display**

**Elements of the VIDEO tab display.**

- $\overline{\phantom{a}}$ **L3 IP**
	- **Source Addr**: Lists the source addresses for the L3 IP layer.
	- $\blacksquare$ **Destination Addr**: Lists the destination addresses for the L3 IP layer.
- **L4 UDP**  $\overline{\phantom{a}}$ 
	- **Source Port**: Lists the source ports for the L4 UDP layer.
	- **Destination Port**: Lists the destination ports for the L4 UDP layer.  $\overline{\phantom{a}}$
- **L5 RTP**: Lists the following parameters of the L5 RTP (Real Time Protocol) layer. RTP Datagrams are defined in IETF RFC 3550.
	- **Version**: Identifies the version of RTP and should be a value of 2.
	- **Padding**: Indicates whether padding bytes are present. Possible values are:
		- **false**: Indicates no extra padding bytes are at the end of the RTP packet.
		- $\mathcal{L}_{\mathcal{A}}$ **true**: Indicates that padding octets have been added to the RTP packet that are not part of the payload.
	- **Extension**: Indicates whether an extension is present. Possible values are:
		- **false**: Indicates no extension is present.
		- **true**: Indicates an extension is present.
	- **CSRC**: Identifies the Contributing Source IDs. This value should be set to zero.
	- **Marker**: This value should be set to "1" to indicate the last Media  $\mathcal{L}^{\text{max}}$ Datagram of the video frame. The value is set to 0 for all other Media Datagrams and should be 0 for most packets.
	- **Payload type**: Identifies the type of RTP payload:
		- **98**: Indicates a SMPTE 2022.6 High Bit-rate Media transport.
		- **99**: Indicates a SMPTE 2022.5 High Bit-rate Media Forward Error Correction (FEC) payload.
		- **33**: Indicates a SMPTE 2022.2 Constant Bit Rate MPEG-2 Transport Stream Adaptive Sample Picture Encapsulation (ASPEN) payload.
	- **Sequence number**: RTP sequence counter that increments by one for  $\mathcal{L}(\mathcal{A})$ each RTP Media Datagram that is sent.
	- **Time Stamp**: The timestamp reflects the sampling instant of the first octet in the RTP datagram. This value can be used to determine packet sequence errors and jitter calculations to be made.
	- $\mathcal{L}_{\mathcal{A}}$ **SSRC**: Identifies the Synchronization Source ID and is set in compliance with RFC3550. This identifier is chosen randomly and should be unique so that no two SSRC have the same value with an RTP session.
- **The Co Interface Sampling Frequency Error**: This error indicates that the incoming video is arriving at a frequency outside of the supported range to maintain stable video lock. The signal on the SDI Out video connector may be affected.
- **HBRMT**: Lists the following parameters of the High Bit Rate Media Payload  $\mathcal{L}_{\mathcal{A}}$ Header:

### *NOTE. The HBRMT parameters do not apply to ASPEN or ST2110-20 streams.*

- $\sim$ **Video Source Format**: Identifies whether source formatting is present:
	- **Not Present**: Indicates no Source Format information is present.
	- **Present:** Indicates source formatting is present.
- **Video Source ID**: Identifies the video source:
	- $\mathcal{L}_{\text{max}}$ **Primary (0x0)**: Indicates a primary stream.
	- **Protect (0x1)**: Indicates a protected stream.
	- **Reserved (n)**: When *n* is a number other than 0 or 1, indicates that  $\mathcal{L}_{\rm{max}}$ a reserved value is being used.
- $\mathcal{L}_{\text{max}}$ **Frame Count**: The Video Frame counter increments in value for the next RTP sequence and rolls over after 255.
- $\mathcal{L}_{\text{max}}$ **Reference for time stamp**: Identifies the time stamp reference:
	- $\sim$ **Unlocked (0x0)**: Indicates the time stamp is not locked to any particular source.
	- **Reserved (0x1)**: Indicates an illegal value.
	- **UTC (0x2)**: Indicates the time stamp is locked to a UTC time source.
	- m. **Private (0x3)**: Indicates the time stamp is locked to a private time source.
- **Video Payload Scrambling**: Identifies the payload scrambling status:  $\sim$ 
	- **Unscrambled (0x0)**: Indicates the payload is not scrambled.  $\mathcal{L}_{\mathcal{A}}$
	- **Reserved (n)**: When *n* is a number other than 0, indicates a reserved  $\sim$ value is being used.
- **FEC usage**: Identifies the FEC usage status:
	- **No FEC (0x0)**: Indicates no forward-error correction is being used.
	- **Column (0x1)**: Indicates column FEC is being used.
	- **Col/Row (0x2)**: Indicates column and row FEC are being used.
	- **Reserved (n)**: When *n* is a number greater than 2, indicates a reserved value is being used.
- $\sim$ **Clock Frequency**: Identifies the video word clock frequency of the payload video. Possible values are: No Timestamp (0x0), 27 MHz (0x1), 148.5 MHz (0x2), 148.5/M MHz (0x3), 297 MHz (0x4),  $297/M$  MHz  $(0x5)$ , or Reserved  $(n)$ .
- **Reserved**: This value should be set to 0.
- **Video Source Format fields**: The following Video Source Format field values are displayed:
	- $\sim$ **MAP**: Identifies which SMPTE mapping scheme is used. Possible values are: Direct  $(0x0)$ , LevelB  $(0x1)$ , 2xHD  $(0x2)$ , or Reserved (n).
	- **FRAME**: Identifies the raster size. Possible values are: Unspecified  $(0x0)$ , 720x480i  $(0x10)$ , 720x576i (0x11), 1920x1080i (0x20), 1920x1080p (0x21), 1920x1080sf (0x22), 2048x1080p (0x23), 2048x1080sf (0x24), or 1280x720p (0x30).
	- **F rate**: Identifies the frame rate. Possible values are: Unspec(2.97 G) (0x0), Unspec(2.97/M G) (0x1), Unspec(1.485 G) (0x2), Unspec(1.485/M G) (0x3), Unspec(270 M) (0x4), 60FPS (0x10), 59.94FPS (0x11), 50FPS (0x12), 48FPS (0x14), 47.96FPS (0x15), 30FPS (0x16), 29.97FPS (0x17), 25FPS (0x18), 24FPS (0x1A), or 23.98FPS (0x1B).
	- **Sample**: Identifies the pixel sampling/quantization scheme. Possible values are: Unspecified  $(0x0)$ , 4:2:2/10bit  $(0x1)$ , 4:4:4/10bit  $(0x2)$ , 4:4:4:4/10bit (0x3), 4:2:2/12bit (0x5), 4:4:4/12bit (0x6), 4:4:4:4/12bit (0x7), or 4:2:2:4/12bit (0x8).
	- **Fmt-Reserve**: This bit is reserved for future use and is set to 0.
- **Video TimeStamp**: Shows the value of a free running counter that is synchronous with the interface word clock of the encapsulated video. This timestamp is fixed at the transmitter to the first information contained in the datagram.
- $\mathcal{L}_{\mathrm{max}}$ **Header Extension**: Indicates the number of 4-octet Header Extension words which follow the HBRMT payload.

<span id="page-109-0"></span>**PTP tab display** Use this tab to view the status of the PTP elements in the stream. PTP is currently only supported on 10 GbE SFP Port 1, for instructions on locking to PTP, [\(See](#page-60-0) [page 43](#page-60-0), *[How to configure PTP reference settings](#page-60-0)*.)

| <b>IP Session</b> |                                |                   |                 |                           | Run Time: 0d, 21:13:07 | Running |
|-------------------|--------------------------------|-------------------|-----------------|---------------------------|------------------------|---------|
|                   | LAYER 1/2<br>Ø                 | <b>VIDEO</b><br>Ø | <b>PTP</b><br>Ø |                           |                        |         |
| Ω                 | <b>Lock Status</b>             |                   |                 | Locked                    |                        |         |
|                   | PTP Time                       |                   |                 | 2017-06-06 17:36:26 (UTC) |                        |         |
|                   | Master/Slave Phase Lag         |                   |                 | $+16$ ns                  |                        |         |
|                   | Master ID                      |                   |                 | 08:00:11:ff:fe:21:90:2b   |                        |         |
|                   | <b>Steps Removed</b>           |                   |                 | $\mathbf{1}$              |                        |         |
|                   | Domain                         |                   |                 | 110                       |                        |         |
|                   | Profile                        |                   |                 | ST 2059                   |                        |         |
|                   | Delay Message Interval         |                   |                 | <b>Follow Master</b>      |                        |         |
|                   | <b>Grandmaster BMCA Values</b> |                   |                 |                           |                        |         |
|                   | Priority 1                     |                   |                 | 128                       |                        |         |
|                   | <b>Clock Class</b>             |                   |                 | 6                         |                        |         |
|                   | <b>Clock Accuracy</b>          |                   |                 | $< 100$ ns                |                        |         |
|                   | <b>Clock Variance</b>          |                   |                 | 15652                     |                        |         |
|                   | Priority 2                     |                   |                 | 128                       |                        |         |
|                   | Clock Source                   |                   |                 | <b>GPS</b>                |                        |         |
|                   | <b>Communication Mode</b>      |                   |                 | <b>Multicast</b>          |                        |         |
|                   | Delay Mechanism                |                   |                 | End to End                |                        |         |
|                   | <b>Message Rates</b>           |                   |                 |                           |                        |         |

**Figure 65: IP Session application – PTP tab display**

#### **Elements of the PTP tab display.**

- $\mathcal{L}_{\rm{max}}$ **Lock Status**: Indicates whether the instrument PTP slave is locked to the master PTP signal for the selected domain. The following values may appear:
	- $\sim$ **No master present**: Indicates that the master PTP clock has not been detected on the selected domain.
	- $\mathcal{L}_{\text{max}}$ **Locked**: Indicates that the master PTP clock is detected and there is less than 1000 ns of phase lag between the master clock and the instrument.
	- $\sim$ **Unlocked**: Indicates that the master PTP clock is detected and there is greater than 1000 ns of phase lag between the master clock and the instrument.
- **PTP time**: Shows the time derived from the PTP Master as UTC (Coordinated Universal Time).
- **Master/Slave Phase Lag**: Shows the detected offset between the master **The State** and slave clocks.
- $\mathcal{L}_{\mathcal{A}}$ **Master ID**: Shows the MAC Address of PTP Master with the bytes "ff:fe" inserted in the middle. This ID is also used in the BMCA as a tiebreaker when all of the parameters match down through priority 2.
- $\mathcal{L}_{\mathcal{A}}$ **Steps Removed**: Shows the number of communication paths traversed between the local clock and the Grandmaster clock.
- **Domain**: Shows the domain being used. Domains allow multiple PTP services to coexist simultaneously on one physical Ethernet connection.
- П **Profile**: Shows the profile being used: General, AES67, or ST2059. This is the user-selected profile set on the Settings > Reference configuration menu page and is not detected on the input.
- **Delay Message Interval**: For Multicast communication mode, the only delay message interval allowed is "Follow Master". In this mode, the slave will set the delay request rate according to the information sent by the master in the delay response message.

*NOTE. The PRISM monitor currently supports Multicast communication mode and SMPTE mixed mode without negotiation. In later firmware releases, other communication modes will be supported.*

- **Grandmaster BCMA Values**: Lists the following values for the Grandmaster BCMA (Best Master Clock Algorithm) in order of precedence:
	- **Priority 1**: This parameter defines which clocks are allowed to be considered as masters. To be considered as a master, the value should be set to 128 or less. Priority 1 is the first criteria in the BMCA, so if Priority 1 is set to a lower value than other devices on the system, then it will be chosen even if the clock quality is poor. Typically, all the masters in a domain should have the same value for the Priority 1 parameter.
	- **Clock Class**: This value characterizes the TAI (International Atomic Time) traceability. The clock class value varies to indicate the type of reference in use by the Grandmaster clock. For example, when locked to GPS the PTP grandmaster will report a class 6. However, if in holdover mode after locking to GPS, then it will report a class of 7.
	- **Clock Accuracy**: This value characterizes the clock accuracy for the purpose of determining the best master clock.
	- **Clock Variance**: This value is reported by the PTP master to indicate the variance of the clock over a one second interval. A lower number indicates a more stable clock and will be preferred by the BMCA.
	- **Priority 2**: This parameter is used to break the tie between masters that have the same clock quality. Several values may be used to define a hierarchy of devices. Most profiles use 128 as a default, so a value of 127 or lower would indicate a preferred master.
- **Clock Source**: The clock source field is not used by the BMCA. The field is set to indicate the type of reference in use by the Grandmaster clock.

**College Communication Mode**: There are three basic message modes for PTP: Multicast, Unicast, and mixed Multicast and Unicast. For full Multicast or Unicast modes, all of the PTP messages are sent in the selected mode type.

*NOTE. The PRISM monitor currently supports Multicast communication mode and SMPTE mixed mode without negotiation. In later firmware releases, other communication modes will be supported.*

For some profiles, such as some telecom profiles and the SMPTE ST2059 profile, a mixture of Multicast and Unicast are allowed. On the SMPTE profile unique mixed mode, the Announce and Sync messages are sent as multicast. However, the Delay request and Delay Response messages are sent as Unicast.

Some points to understand about communication modes:

- $\sim$ Whatever mode is chosen, the master and slave must match or be compatible
- $\sim$ Multicast and Mixed mode may need IGMP joins and leaves
- $\mathcal{L}_{\mathcal{A}}$ Full Unicast must have the master address in all slave AMTs
- Unicast without negotiation does not allow master to regulate load  $\mathcal{L}_{\text{max}}$
- Two masters can be used on different domains to serve slaves on different  $\mathcal{L}_{\mathcal{A}}$ communication modes
- **Delay Mechanism**: Shows the delay mechanism mode being used:  $\overline{\phantom{a}}$

*NOTE. The PRISM monitor currently supports only the End-to-End delay mechanism.*

- $\mathcal{L}_{\mathcal{A}}$ **End-to-End**: In this mode, the sync, follow up, delay request and delay response messages go through the network all the way between the master and slave. End-to-End mode is useful in PTP networks where some or all devices are not PTP aware.
- **Peer-to-Peer**: In this mode, the Pdelay request and Pdelay response messages are local to each link in the network. Each device determines the local link and device delays. The sync message from the master then collects the corrections as it propagates from the master to slave. Peer-to-Peer mode is useful in PTP networks where the routing configuration changes. For Peer-to-Peer mode to work well, all of the devices need to be PTP aware.

#### $\overline{\phantom{a}}$ **Message rates:**

- **Announce**: Displays the rate of the Announce messages received from the master. Typical values are 1 to 4 messages a second but a wide range is allowed by some profiles. If the value is lower than expected then it may indicate a problem in the network or the master.
- **Sync**: Displays the rate of the Sync messages received from the master. Typical values are 1 to 16 messages a second, but some profiles allow much higher rates. If the value is lower than expected then it may indicate a problem in the network or the master.
- $\mathcal{L}_{\mathrm{max}}$ **Delay Request**: Displays the rate of the Delay Request messages sent by the slave. In multi-cast mode, the Delay Request rate is required to be set in response to a field in the Delay Response message from the master. Typically the master will set this field such that the Delay Request message rate is equal to the Sync message rate.

*NOTE. For SMPTE mixed mode, PRISM sets the delay Request rate equal to the Sync message rate received from the master.*

 $\mathbf{m}$  . **Delay Response**: Displays the rate of the Delay Response messages received from the master. Each Delay Request should have a matching Delay Response, so if the value is lower than expected then it may indicate a problem in the network or the master

## <span id="page-113-0"></span>**IP Graphs application**

Use the IP Graphs application to view various graphs that show aspects of the IP stream. As you scroll through the various graphs, the top of the selected graph will jump to the top of the display area to aid in viewing the complete graph. The displayed graph will be included in a saved preset.

The IP Graphs application has been enhanced to include Path 1 and Path 2, if ST2022-7 monitoring is configured. The graph data can be switched between viewing only Path 1, Path 2, or both by using the Path button in the upper right of the screen.

*NOTE. Option MP-IP-MEAS must be installed to use the IP Graphs application.*

**Elements of the top-level IP Graphs application display** The elements at the top of the IP Graphs application are shared between all graphs:

*NOTE. Only Path 1 will display unless you enable ST2022-7 Seamless Switching, [\(See page 36, How to configure signal inputs.\)](#page-53-0)*

- **Port 1 and Port 2:** Shows the physical port(s) on the instrument. Ē,
- **Src/Dest**: Lists the source and destination addresses of the IP stream. Ē,
- **Protocol**: Lists the protocol being used by the monitored stream. L.
- L. **Res**: Lists the resolution of the graph display.
- **Path button**: Use the Path button to switch between Path 1, Path 2, or both  $\overline{\phantom{a}}$ Path 1 and Path 2.

<span id="page-114-0"></span>

| <b>IP Graphs</b>                  |                                    |                          |    |              |                                                                                                    |    |                 | Path<br>$1-2$ |
|-----------------------------------|------------------------------------|--------------------------|----|--------------|----------------------------------------------------------------------------------------------------|----|-----------------|---------------|
|                                   |                                    |                          |    |              | <b>PATH 1   Port:</b> SFP-1   Src: 192.168.1.100:0   Dest: 239.10.10.10.50001   Protocol: S2022.6          |    |                 |               |
|                                   |                                    |                          |    |              | <b>PATH 2 Port:</b> SFP-2 <b>Src:</b> 192.168.1.200:0 <b>Dest:</b> 239.10.10.30:50001 <b>Res:</b> 1 second |    |                 |               |
| <b>Total Bit Rate</b>             |                                    | Path 1                   |    |              |                                                                                                    |    |                 | $-567.0$      |
| Max:                              |                                    | 566,515 Mb/s             |    |              |                                                                                                    |    |                 |               |
| Mean:                             |                                    | 566.490 Mb/s             |    |              |                                                                                                    |    |                 | -566.8        |
|                                   | Min: $\frac{b}{b}$<br>566.464 Mb/s |                          |    |              |                                                                                                    |    |                 |               |
| Free Min:                         |                                    | 9.734 Gb/s               |    |              |                                                                                                    |    |                 | $-566.6$      |
| Free Max:                         |                                    | 9.734 Gb/s               |    |              |                                                                                                    |    |                 | $-566.4$      |
| <b>Total Bit Rate</b><br>Path 2   |                                    |                          |    |              |                                                                                                    |    |                 |               |
| Max:                              |                                    | 566.327 Mb/s             |    |              |                                                                                                    |    |                 | $-566.2$      |
| Mean:                             |                                    | 566.304 Mb/s             |    |              |                                                                                                    |    |                 |               |
| Min:                              |                                    | 566.293 Mb/s             | 50 | $40^{\circ}$ | 30 <sup>°</sup>                                                                                            | 20 | 10              | -566.0        |
| Free Min:                         |                                    | 9.734 Gb/s<br>9.734 Gb/s |    |              | seconds                                                                                                    |    |                 |               |
| Free Max:                         |                                    |                          |    |              |                                                                                                    |    |                 |               |
| <b>Session Bit Rate</b><br>Path 1 |                                    |                          |    |              |                                                                                                    |    | $-284.0$        |               |
| Max:                              |                                    | 283.938 Mb/s             |    |              |                                                                                                    |    |                 |               |
| Mean:                             |                                    | 283.938 Mb/s             |    |              |                                                                                                    |    |                 | $-283.8$      |
| Min                               |                                    | 283.931 Mb/s             |    |              |                                                                                                    |    |                 |               |
| <b>Session Bit Rate</b>           |                                    | Path 2                   |    |              |                                                                                                    |    |                 | $-283.6$      |
| Max:                              |                                    | 283.938 Mb/s             |    |              |                                                                                                    |    |                 | $-283.4$      |
| Mean:                             |                                    | 283.938 Mb/s             |    |              |                                                                                                    |    |                 |               |
| Min:                              |                                    | 283.931 Mb/s             |    |              |                                                                                                    |    |                 | $-283.2$      |
|                                   |                                    |                          |    |              |                                                                                                    |    |                 |               |
|                                   |                                    |                          |    | $40^{\circ}$ | 30 <sup>2</sup>                                                                                            |    |                 | $-283.0$      |
|                                   |                                    |                          | 50 |              | seconds                                                                                                    | 20 | 10 <sup>°</sup> |               |
|                                   |                                    |                          |    |              |                                                                                                    |    |                 |               |

**Figure 66: IP Graphs application display**

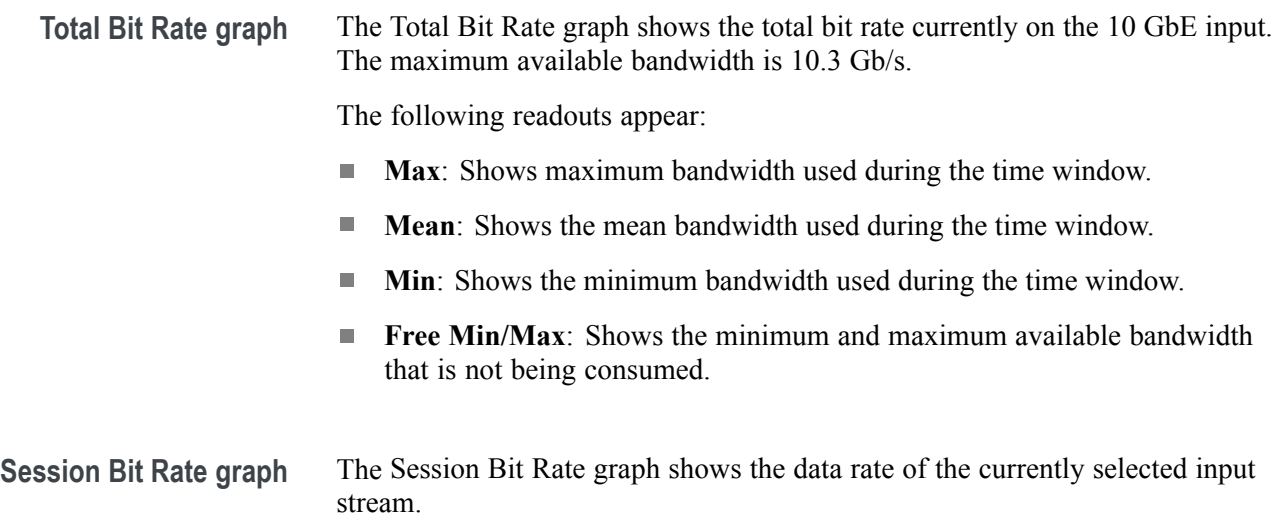

<span id="page-115-0"></span>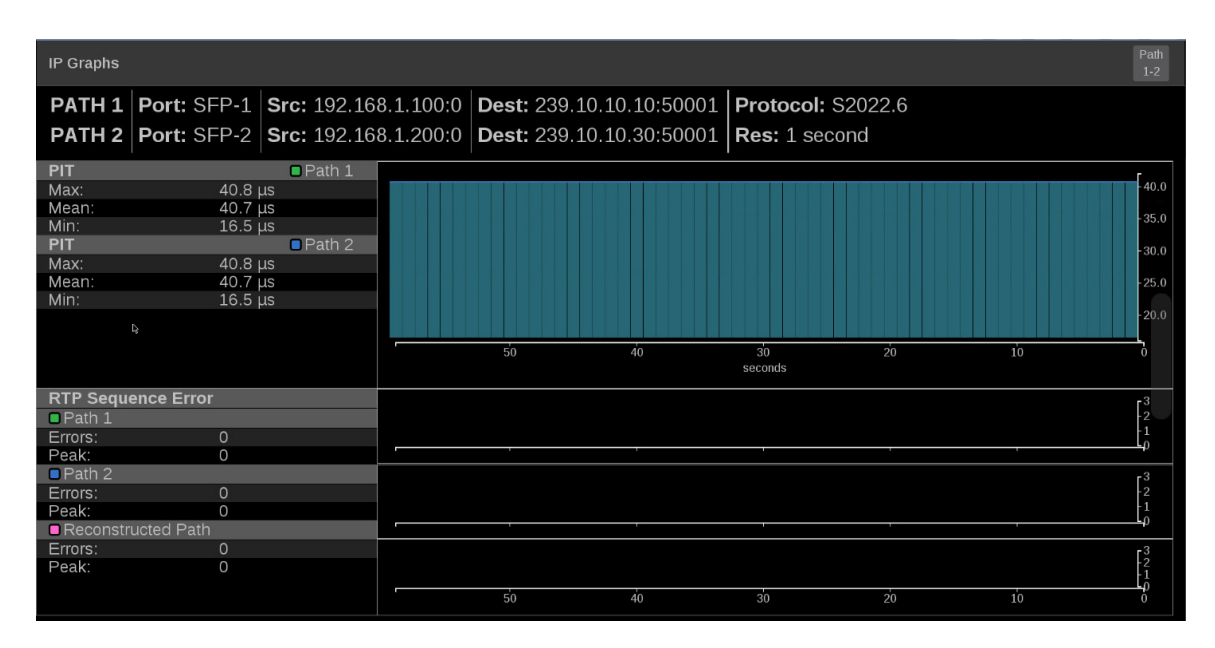

**Figure 67: IP Graphs application – PIT and RTP Sequence Error graphs**

- **PIT graph** The PIT (Packet Interval Time) graph shows the difference in arrival time between sequential packets of the active stream. This is one indication of the packet jitter and dropped packet rate. The colored bars represent the range from minimum to maximum for all of the packets within that time interval.
- **RTP Sequence Error graph The RTP Sequence Error**: Shows the RTP sequence information and reports if any packet is received out of order.

**Reconstructed path errors**: In addition to counting Path 1 and Path 2 RTP sequence errors, the number of packets that could not be corrected is shown. An output packet could be uncorrected if it is dropped on both paths or there is too much skew between the paths resulting in a buffer overflow.

The number of reconstructed path errors also applies to situations when ST2022-7 is turned off. Packets could pass uncorrected if they are dropped or if reordering results in an input buffer overflow. (See Figure 67.)

<span id="page-116-0"></span>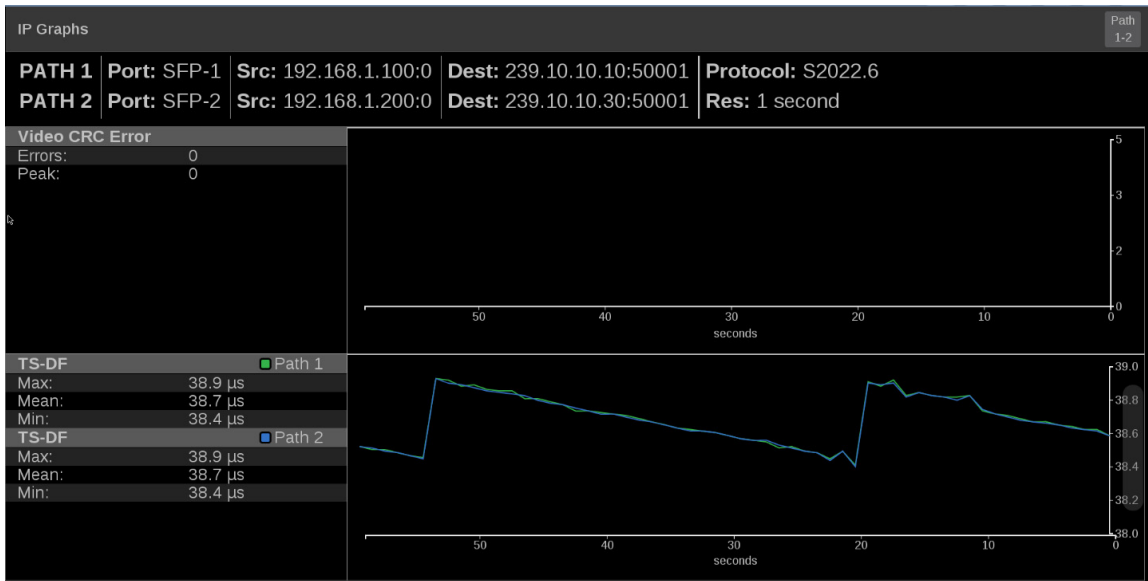

**Figure 68: IP Graphs application – Video CRC Error and TS-DF graphs**

- **Video CRC Error graph** The Video CRC Error graph shows any present CRC errors within the currently decoded signal and can be compared to other time graphs such as RTP Sequence Errors.
	- **TS-DF graph** The TS-DF graph shows the Time Stamped Delay Factor, as defined in EBU Tech 3337, which is a method for measuring network jitter in RTP streams. (See Figure 68.)

#### <span id="page-117-0"></span>**Path1–Path2 Differential graph**

Path Differential represents the time difference between the Path 1 and Path 2 streams in a ST2022-7 system. As the path differential gets larger, it becomes more difficult for equipment receiving the data to properly process both paths, depending on the size of the input buffer in the equipment.

The ST2022-7 specification defines Path Differential as an absolute value, but the Path1-Path2 Differential graph shows the signed value of Path 1 minus Path 2. A positive value means that Path 2 is lagging Path 1.

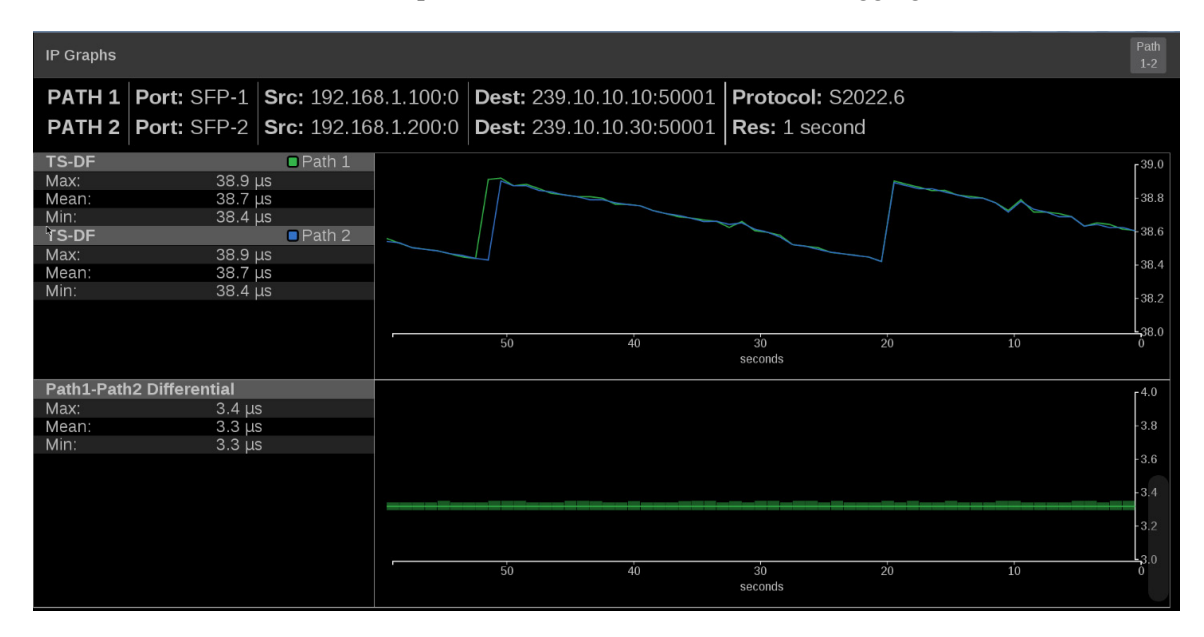

**Figure 69: IP Graphs application – Path1–Path2 Differential graph**

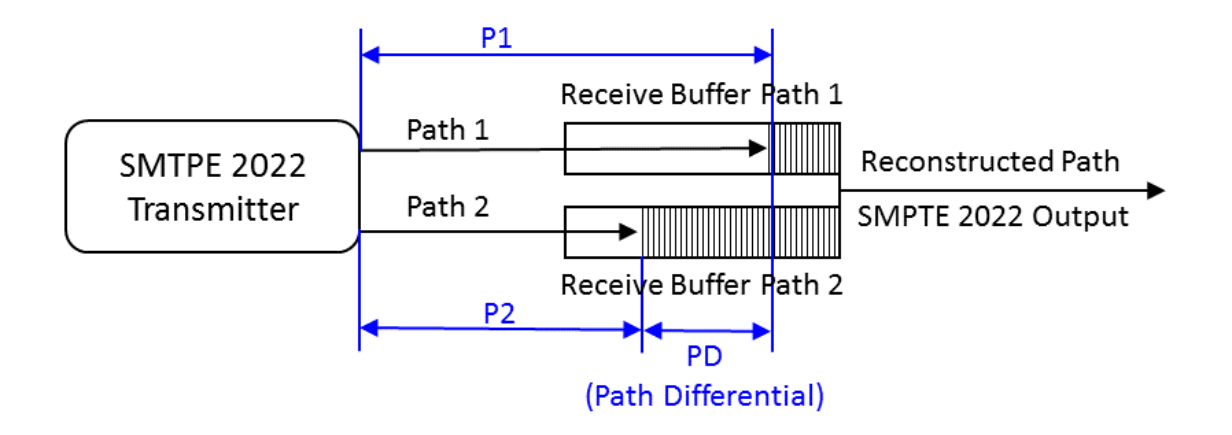

**Figure 70: Seamless protection switching of SMPTE ST-2022-7 IP stream**

## <span id="page-118-0"></span>**PIT Histogram application**

Use the PIT (Packet Interval Time) Histogram application to monitor the network delay variation statistics. Just like in IP Graphs, the "Path" button in the upper right corner of the tile can be used to view only Path 1 (green), only Path 2 (blue), or both Path 1 and Path 2 data (cyan where Path 1 and 2 are overlapped).

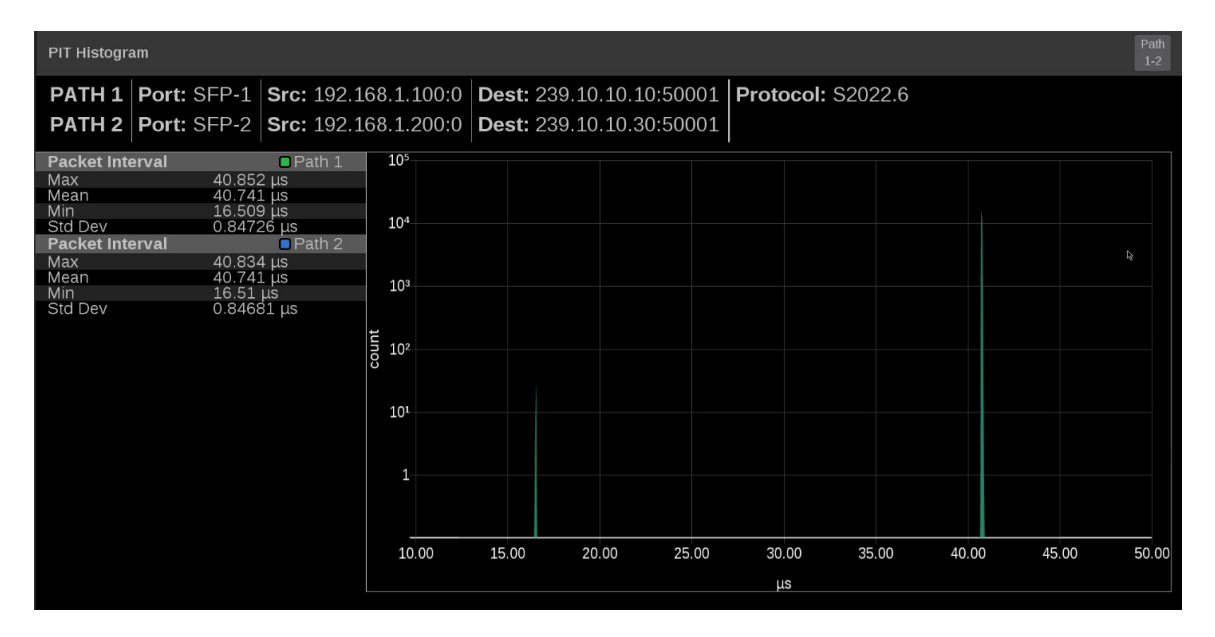

**Figure 71: PIT Histogram application display**

n.

**Elements of the PIT Histogram display**

- **Source/Dest**: Lists the source and destination addresses of the IP stream.
- $\Box$ **Protocol**: Lists the protocol being used by the monitored stream.

## <span id="page-119-0"></span>**PTP graphs application**

Use the PTP Graphs application to monitor the message timing between Master and Slave in a PTP network.

For more information on PTP operations and settings, [\(See page 43](#page-60-0), *[How to](#page-60-0) [configure PTP reference settings](#page-60-0)*.) and [\(See page 105](#page-122-0), *[PTP introduction](#page-122-0)*.)

*NOTE. Option MP-IP-MEAS must be installed to use the PTP Graphs application.*

**Setting the PTP interval 1.** Open the PTP Graphs settings menu by press/hold in the tile and select the icon.

**2.** Select the PTP Trend Interval time setting.

The PTP Trend Interval setting is the extent of the horizontal axis on the graph.

**3.** Close the settings box.

**Elements of the PTP Graph** The PTP graphs are useful in observing the effects of traffic on the PTP messages and the operation of transparent and boundary clocks. Non-PTP aware switches may have significant PTP delay variations, while transparent and boundary clocks will have much less variation and total delay.

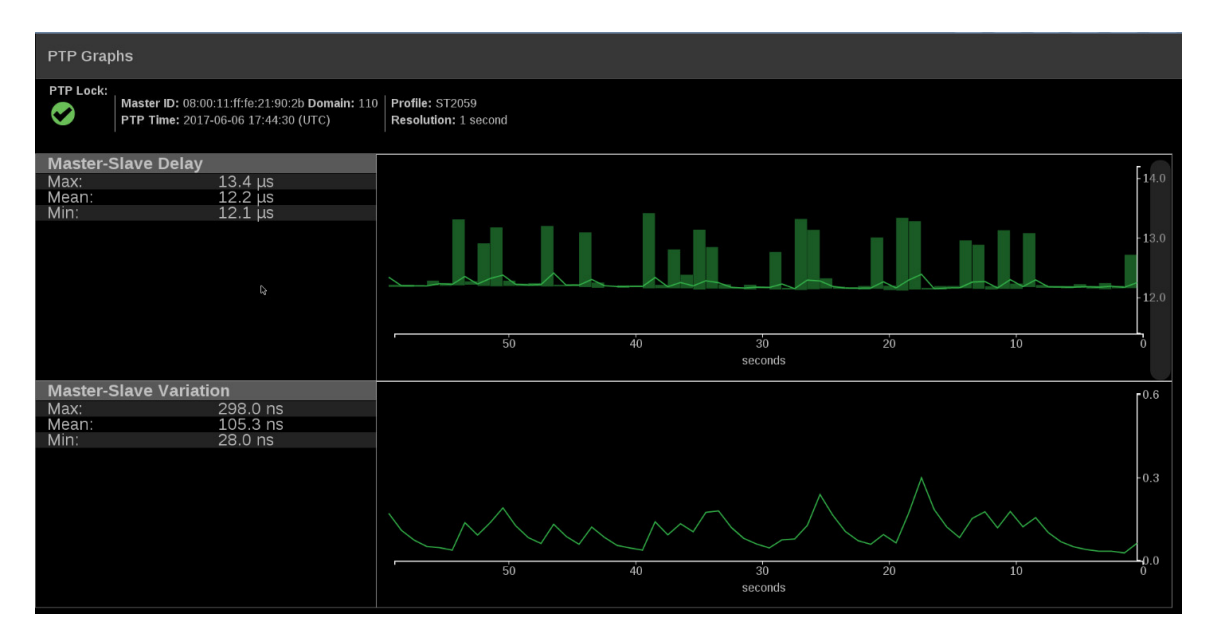

**Figure 72: PTP Master-Slave Delay and Variation graphs**

- $\overline{\phantom{a}}$ Top of the display:
	- **PTP Lock**: Shows the status of the PTP lock.
	- **Master ID**: Displays the reference Source and Domain.
	- **PTP Time:**Time of day derived from the PTP signals.
	- **Profile**: Shows the profile which has been selected in the reference settings menu. This is not detected from the incoming PTP messages.
	- **Resolution**: The time increment for each bar on the display. Longer graph settings collect data into larger bins to be displayed. This range and resulting resolution are selected in the setting menu for PTP graphs.
- **Trace Types:** There are four displays available. For each one, the Max, min and average are show on the left, while the traces vs time is shown on he right. The traces indicate the Max, and Min envelop, as well as the average for each time bin. The time scale can be adjusted in the settings menu – touch and hold the menu bar to access this menu. The data is logged for 7 days so one can go back and look at long term trends.

Use the slider to move the displays up or down.

**Master Slave Delay graph**: This indicates the difference in the time stamps for the PTP Sync messages which go from the master to the slave. So this display will indicated effects of the downstream network delay and adjustments made to the slave clock. After the slave is locked and the timing is stable, then the perturbation on this graph are largely due to network variations. Traffic will often cause some messages to be delayed so then the maximum delay will increase.

As the PTP is locking, the slave clock will be adjusted, so the trace may have large swings or jumps. As the system locks the Master to Slave and Slave to master delays should converge on the same value. This value represents the average network delay between the master and slave for the traffic in both direction.

If the network delay is too unstable, then the PTP may never be able to lock. This will appear as large variations on this trace.

**Master Slave Variation graph**: The master to slave variation, is derived from the same data as the master to slave delay. The absolute value of the changes in delay are filtered according to RFC1889 and displayed. This display then shows a measure of the variation of the network delay. A low value will indicate that a PTP slave will have an easy time locking, a large value will indicate it may be challenging for a PTP slave to get a good lock.

 $\equiv$ **Slave to Master Delay graph**: This indicates the difference in the time stamps for the PTP Delay Request messages which go from the slave to the master. So this display will indicated effects of the upstream network delay and adjustments made to the slave clock. After the slave is locked and the timing is stable, then the perturbation on this graph are largely due to network variations. Traffic will often cause some messages to be delayed so then the maximum delay will increase.

As the PTP is locking, the slave clock will be adjusted, so the trace may have large swings or jumps. As the system locks the Master to Slave and Slave to master delays should converge on the same value. This value represents the average network delay between the master and slave for the traffic in both direction.

If the network delay is too unstable, then the PTP may never be able to lock. This will appear as large variations on this trace.

 $\sim$ **Slave to Master Variation graph**: The master to slave variation, is derived from the same data as the master to slave delay. The absolute value of the changes in delay are filtered according to RFC1889 and displayed. This display then shows a measure of the variation of the network delay. A low value will indicate that a PTP slave will have an easy time locking, a large value will indicate it may be challenging for a PTP slave to get a good lock.

# <span id="page-122-0"></span>**PTP operational overview**

This section provides an overview of PTP network operation. Not all of the functionality described is currently available in the PRISM monitor.

## **PTP introduction**

**PTP master selection** In a PTP network, all the masters on the network are evaluated by the Best Master Clock Algorithm (BMCA). The BMCA runs on all devices, and chooses a master based on several parameters. Some of the parameters relate to clock quality; conversely the Priority 1 and Priority 2 parameters are set by the user to influence the choice of a master:

> *NOTE. The PRISM monitor has no role in setting the priority parameters or in providing information to the BMCA.*

- n. Priority 1. This parameter defines which clocks are allowed to be considered as masters. To be considered as a master, the value should be set to 128 or less. Priority 1 is the first criteria in the BMCA, so if Priority 1 is set to a lower value than other devices on the system, then it will be chosen even if the clock quality is poor. Typically, all the masters in a domain should have the same value for the Priority 1 parameter.
- Priority 2. This parameter is used to break the tie between masters that have the same clock quality. Several values may be used to define a hierarchy of devices. Most profiles use 128 as a default, so a value of 127 or lower would indicate a preferred master.
- The final tie-breaker in the BMCA is the clock ID. This is usually the MAC address so it provides a unique value by which the BMCA can choose.
- **Network topology** In a typical IEEE1588 PTP network, many devices may be either masters or slaves. If the current master stops working, all the devices that are capably of being a master broadcast their clock quality and a new master is selected.

For video networks it may make sense to depart from the telecom-style PTP topology and dedicate devices to be only masters or slaves. This is the approach supported by the PRISM monitor, which allows for a more traditional primary and backup master structure controlling a range of slave devices. The BMCA is still used to select the active master and the network still takes the place of the ECO in the legacy Black-burst/Tri-level network. The PRISM monitor is a slave-only device.

## **The five basic PTP timing messages**

The five basic timing messages in a PTP system are described below. Other messages are present in some instances. For example, grant requests and responses appear in unicast systems, and Type Length Value (TLV) management messages appear in SMPTE ST2059 profile systems.

- **Announce message** The Announce message is sent by the master to advertise its capability. This message contains the clock quality and priority settings needed for the BMCA to evaluate which device is the best master.
	- **Sync message** The Sync message is sent by the master and is used to measure the propagation delay from the master to slave. The sync message may contain the timestamp indicating when it was sent, or that time may be in the Follow-up message. The receiver must timestamp the sync message upon receipt. These two timestamps are usually called "t1" and "t2" and provide the first delay measurement.
- **Follow-up message** The Follow-up message is sent only in cases where the PTP network hardware is not capable of inserting the timestamp or corrections into the Sync message. [\(See](#page-125-0) [page 108,](#page-125-0) *[One-step and two-step operation](#page-125-0)*.)
- **Delay request message** The Delay request is sent by the slave. The time at which it is sent is noted by the slave, but is not included in the message. This time is usually called "t3." When the delay request is received by the master, the master timestamps the receive time. This timestamp is usually called "t4."
- **Delay response message** The delay response is sent from the master to the slave. The response contains the t4 time stamp from when the master received the delay request. Once the slave receives the delay response, it has the second pair of timestamps needed to calculate the second delay measurement of the slave to master delay.

**Message timing** The following figure show the relationships between the five PTP timing messages.

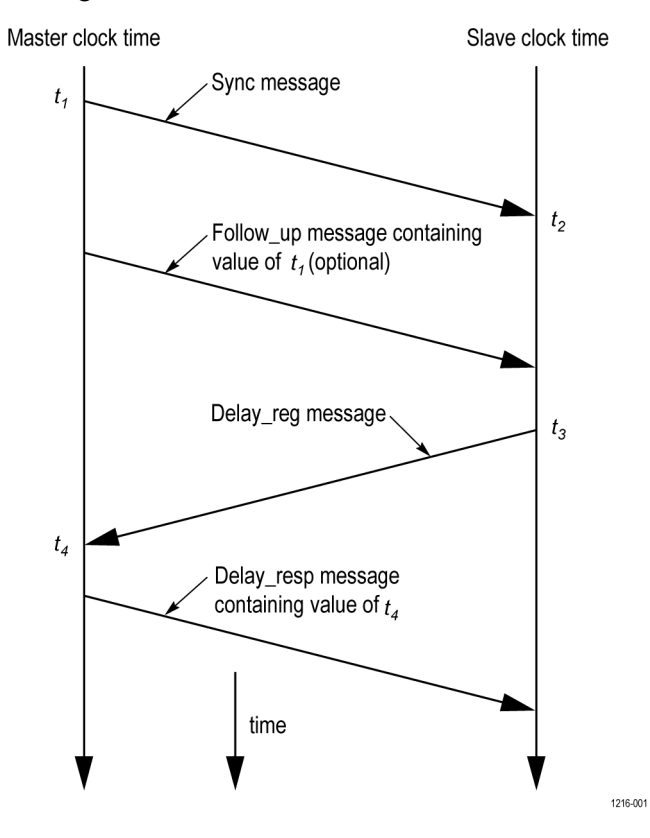

## <span id="page-125-0"></span>**Profiles and domains**

Multiple domains and profiles can coexist on the same network.

**Profiles** The IEEE1588 standard defines multiple parameters, such as the rates for Sync and Announce messages, and optional functions such as grandmaster clusters. Specific industries wanting to use PTP are encouraged to define their own "profile," which allows the PTP standard to be tuned for specific applications. The profile defines the default and range of each parameter, and defines with options are required, allowed or prohibited.

> In the Prism monitor, the user should select the PTP profile (General, ST2059, or AES67). The user can then modify the profile parameters and save as part of an instrument preset. The allowed range of the parameters is restricted to that which is allowed for the selected profile type.

**Domains** The IEEE1588 standard defines "domains," which allow multiple PTP services to coexist simultaneously on one physical Ethernet connection. For example, on a given network one master and several slaves can be using domain 0 while a second master and other slaves are using domain 1. These two PTP services are independent. One use for this is to have masters on different domains provide PTP on different profiles. For example, domain 0 might be an AES67 profile, domain 1 could be a master using the AVB (802.1AS) profile, and domain 127 could be a master on the SMPTE ST2059 profile.

## **One-step and two-step operation**

Some PTP messages have a time stamp associated with them. This time stamp indicates the time of the local clock when the message was sent or received. In some cases, the hardware is capable of embedding the time stamp in the message as it is sent. This is known as "one-step" mode since the message and its associated time are sent together.

In other cases, the hardware is not capable of inserting the time into the message, so instead it is sent in a second follow-up message. This is called "two-step" mode since there are two messages.

It is interesting to note that in End-to-End mode, only the Sync message is effected by the one-step and two-step setting since it is the only message that needs the transmit time stamp inserted. In a similar fashion, Peer-to-Peer mode has some messages that may require follow-up support.

The IEEE1588 standard specifies that all slaves are required to operate with either one-step or two-step message types. One type of device which often requires two-step operation is a Transparent Clock, since it has to calculate the residence time of a message and insert that time into the message or the follow up message.

## **Multicast, Unicast, and Mixed Communication modes**

There are three basic message modes for PTP: Multicast, Unicast, and mixed Multicast and Unicast. For full Multicast or Unicast modes, all of the PTP messages are sent in the selected mode type. For some profiles, such as some telecom profiles and the SMPTE ST2059 profile, a mixture of Multicast and Unicast are allowed. On the SMPTE profile unique mixed mode, the Announce and Sync messages are sent as multicast. However, the Delay Request and Delay Response messages are sent as Unicast. Some points to understand about communication modes:  $\overline{\phantom{a}}$ Whatever mode is chosen, the master and slave must match or be compatible Ē, Multicast and Mixed mode may need IGMP joins and leaves Full Unicast must have the master address in all slave AMTs  $\overline{\phantom{a}}$ Unicast without negotiation does not allow master to regulate load П Two masters can be used on different domains to serve slaves on different communication modes All of the master and slave devices on a given domain must use compatible communication modes. For most profiles, this means the master and slave communication modes need to match exactly. On the SMPTE profile, the Multicast and Mixed modes are compatible, so a master in any of these modes should work with a slave in any of those modes. **Multicast system** Multicast messages are broadcast and so they can be received without knowing the address of the sender. This allows a slave to hook up to the network, receive **messages** the announce messages and discover the identity of the master. Multicast in some networks requires the devices to use IGMP to join and leave the multicast group. In Multicast PTP systems, the master sets the rate of the announce and sync messages. The master also sends the maximum allowed delay request rate in the delay response message. Ideally, the slave will use that value to set the delay request rate although some slave set this rate independently. The delay request

rate is typically the same as the sync rate, but may be higher or lower.

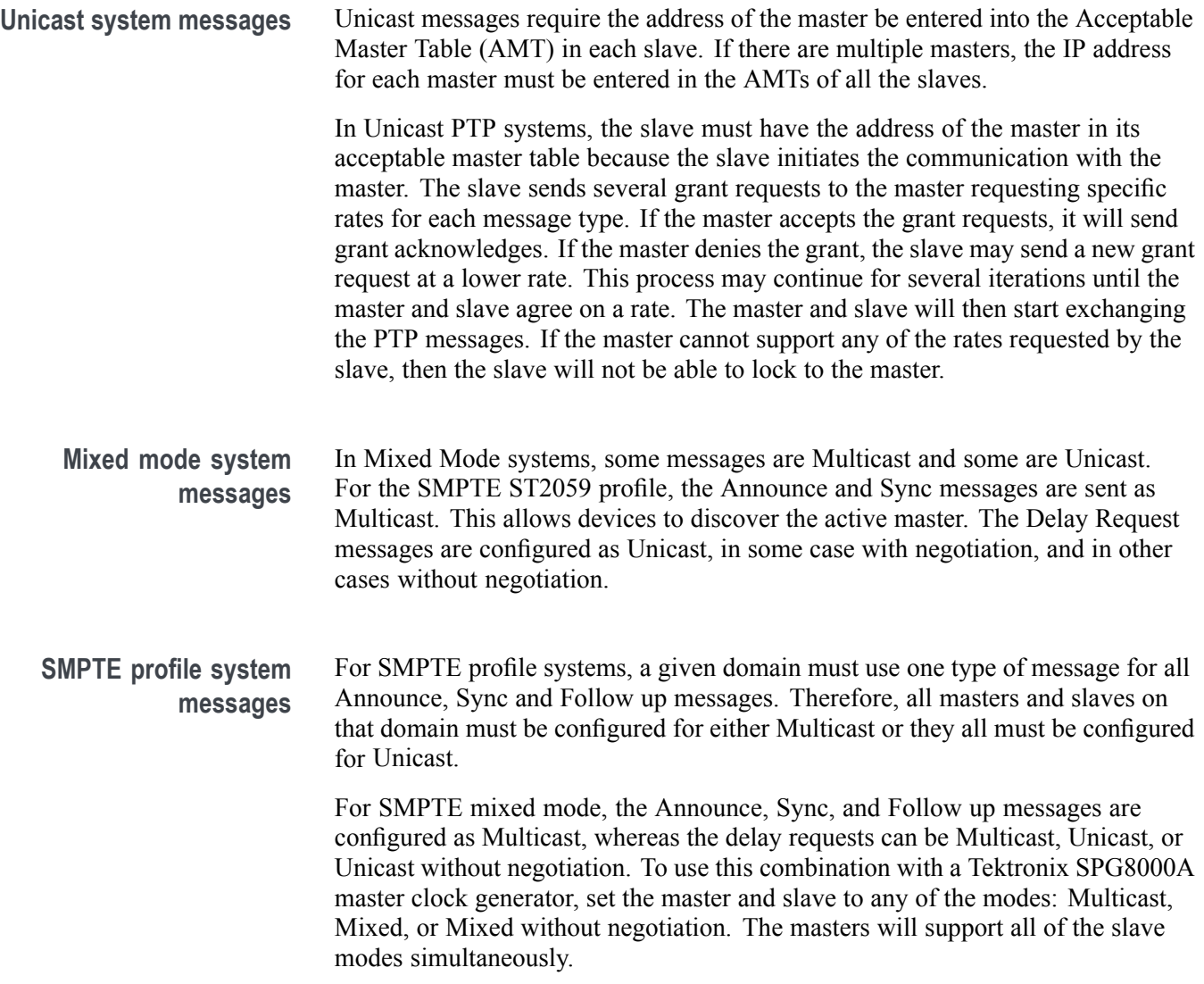

## **BMCA operation**

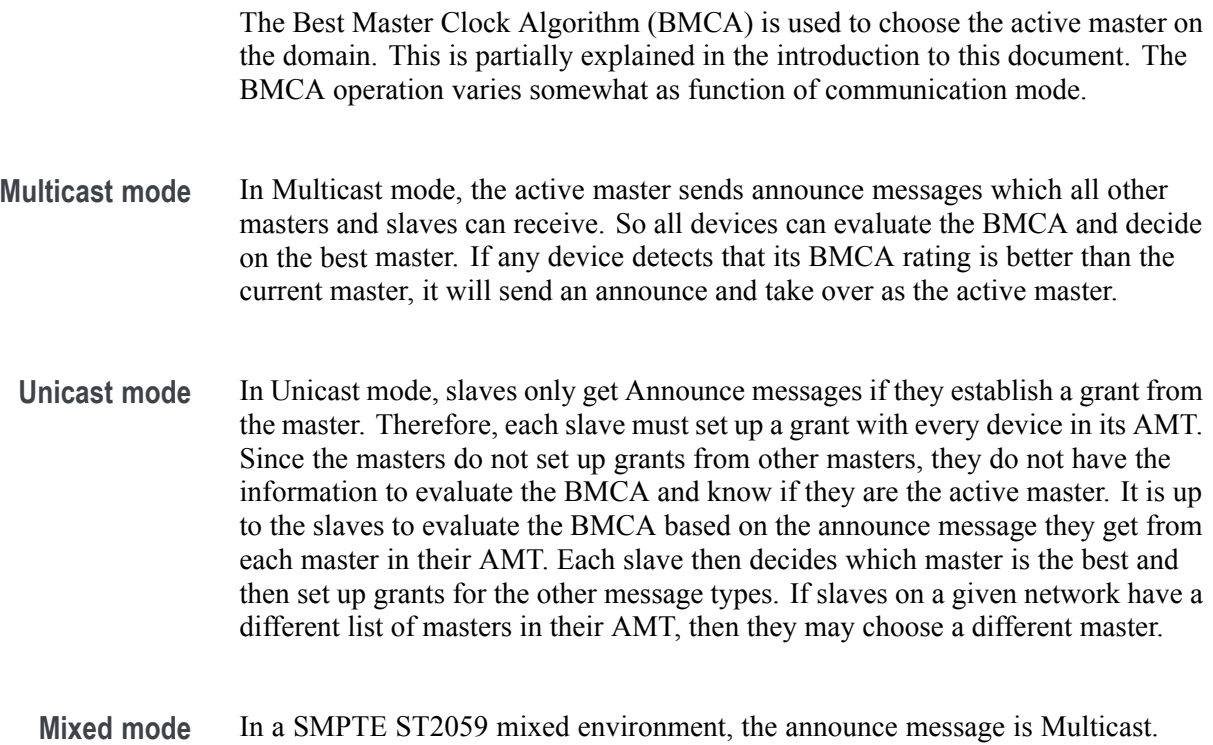

Therefore, the BMCA can follow the Multicast conventions.

## **Compensating for causes of asymmetric delay**

Several factors can cause the PTP message delay to be different for the messages sent from the master to slave as opposed to the messages the other direction from the slave to master. Unless corrected, this propagation delay asymmetry will cause an offset in the clock phase equal to  $\frac{1}{2}$  the difference in the two path delays. There are 4 main causes of asymmetric delay: Rate mismatch in the ports on a switch, Traffic mismatch on the two paths, message type mismatch, and cable delay variation. The paragraphs below contain hints on how to design the system to minimize the delay asymmetry. Alternatively, some slaves provide a way to manually enter a correction value to cancel the delay error.

**Rate mismatch** Rate mismatch in a switch causes a delay asymmetry due to the fact that the switch does a "store and forward" on messages. This means the entire message must be stored in the buffer before it starts to be "forwarded" or sent out. For example, for a 100 Mb input and 1 Gb output, the switch must wait for the entire message to clock in at the slow rate before it can start outputting the message at the high rate. Conversely for a 1 Gb/s input and 100 Mb/s output, the entire packet is quickly read in at the faster rate, so then the output can start sooner, albeit at a lower rate.

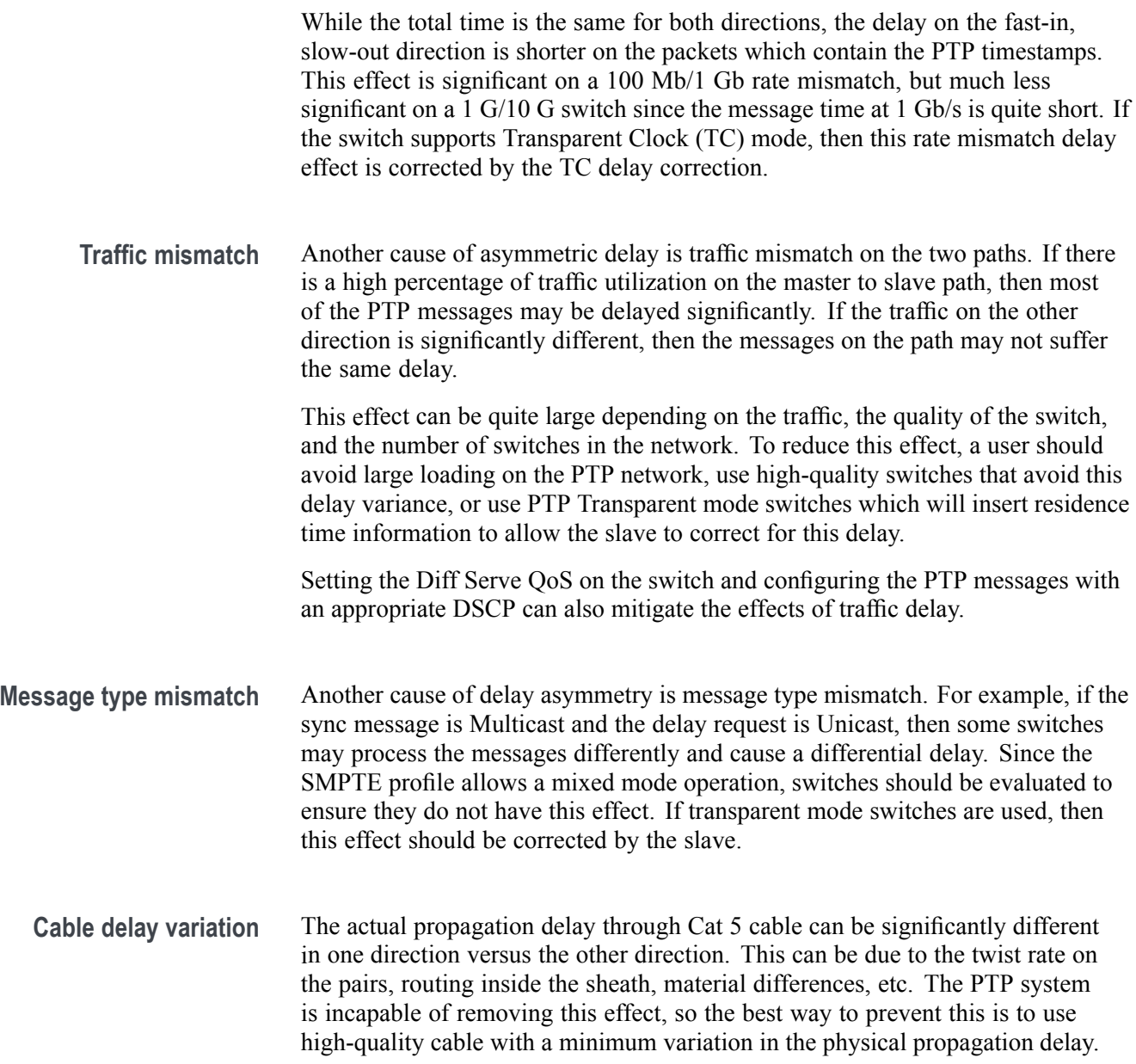

## **Index**

## **Symbols and Numbers**

[1 PPS output](#page-38-0), [21](#page-38-0)

## **A**

[API commands, 35](#page-52-0) [Applications](#page-83-0), [66](#page-83-0) [Audio, 70](#page-87-0) [Event Log, 78](#page-95-0) [how to select, 28](#page-45-0) [IP Graphs, 96](#page-113-0) [IP Session, 85](#page-102-0) [IP Status](#page-99-0), [82](#page-99-0) [list, 66](#page-83-0) [Picture](#page-86-0), [69](#page-86-0) [PIT Histogram](#page-118-0), [101](#page-118-0) [PTP graphs, 102](#page-119-0) [Timing](#page-97-0), [80](#page-97-0) [Video Session](#page-89-0), [72](#page-89-0) [Waveform](#page-85-0), [68](#page-85-0) [Audio](#page-87-0) [In-bar warnings](#page-87-0), [70](#page-87-0) [Level meters, 70](#page-87-0) [Audio application, 70](#page-87-0) [Above bar warnings, 71](#page-88-0) [In-bar warnings](#page-88-0), [71](#page-88-0)

## **C**

[Capture](#page-81-0), [64](#page-81-0) [screenshot, 64](#page-81-0) [stream, 64](#page-81-0) **[Configure](#page-59-0)** [ASPEN](#page-59-0), [42](#page-59-0) [IP stream input, 40](#page-57-0) [PTP reference settings](#page-60-0), [43](#page-60-0) [signal inputs](#page-53-0), [36](#page-53-0)

## **D**

[Diagnostics report](#page-43-0), [26](#page-43-0) [Display elements, 25](#page-42-0) [Display information](#page-83-0), [66](#page-83-0) [Displays](#page-45-0) [how to select, 28](#page-45-0) [Documentation](#page-16-0) [purposes of, xi](#page-16-0)

## **E**

[Event Log application](#page-95-0), [78](#page-95-0)

## **F**

[Factory preset recall](#page-68-0), [51](#page-68-0) [Firmware upgrade](#page-72-0), [55](#page-72-0) [Front panel](#page-44-0) [MPI, 27](#page-44-0) [MPX controls, 29](#page-46-0)

## **H**

[How to](#page-57-0) [configure an IP stream](#page-57-0) [input, 40](#page-57-0) [configure ASPEN, 42](#page-59-0) [configure PTP reference](#page-60-0) [settings, 43](#page-60-0) [configure signal inputs, 36](#page-53-0) [configure the instrument, 36](#page-53-0) [Connect to a network, 20](#page-37-0) [connect to a PC](#page-36-0), [19](#page-36-0) [enable ST2022-7 seamless](#page-57-0) [switching](#page-57-0), [40](#page-57-0) [find more information, xi](#page-16-0) [rename a signal input](#page-56-0), [39](#page-56-0) [upgrade software, 58](#page-75-0)

## **I**

[Information](#page-16-0) where to [find more](#page-16-0), [xi](#page-16-0) [Internal time and date](#page-70-0) [how to set](#page-70-0), [53](#page-70-0)

[IP Graphs](#page-113-0) [application](#page-113-0), [96](#page-113-0) [Path1 - Path2 Differential](#page-117-0) [graph](#page-117-0), [100](#page-117-0) [PIT graph](#page-115-0), [98](#page-115-0) [RTP Sequence Error](#page-115-0) [graph](#page-115-0), [98](#page-115-0) [Session Bit Rate graph](#page-114-0), [97](#page-114-0) [Total Bit Rate graph](#page-114-0), [97](#page-114-0) [TS-DF graph](#page-116-0), [99](#page-116-0) [Video CRC](#page-116-0) Error graph, [99](#page-116-0) [IP Session](#page-102-0) [application](#page-102-0), [85](#page-102-0) [LAYER 1/2 tab display, 86](#page-103-0) [PTP tab display](#page-109-0), [92](#page-109-0) [VIDEO tab display, 88](#page-105-0) [IP settings, 20](#page-37-0) [IP Status](#page-99-0) [application](#page-99-0), [82](#page-99-0) [Port settings](#page-99-0), [82](#page-99-0)

## **K**

[Keyboard and mouse](#page-48-0) [operation, 31](#page-48-0)

#### **M**

[MPI](#page-23-0) [install](#page-23-0), [6](#page-23-0) [power, 11](#page-28-0) [rear panel connectors, 21](#page-38-0) [SFP+ module installation](#page-34-0), [17](#page-34-0) [touchscreen operation](#page-44-0), [27](#page-44-0) [MPX](#page-46-0) [front panel controls, 29](#page-46-0) [front panel operation, 30](#page-47-0) [power, 15](#page-32-0) [rear panel connectors, 23](#page-40-0) [SFP+ module installation](#page-35-0), [18](#page-35-0)

## **N**

[Network](#page-37-0) [Connect to](#page-37-0), [20](#page-37-0) [IP settings](#page-37-0), [20](#page-37-0)

## **P**

[PC](#page-36-0) [Connect to](#page-36-0), [19](#page-36-0) [Picture application, 69](#page-86-0) [PIT Histogram](#page-118-0) [application, 101](#page-118-0) [Presets](#page-68-0) [factory,](#page-68-0) [51](#page-68-0) [recalling](#page-67-0), [50](#page-67-0) [renaming](#page-63-0), [46](#page-63-0) [saving](#page-63-0), [46](#page-63-0) [PTP graphs](#page-119-0) [application, 102](#page-119-0) [setting PTP interval](#page-119-0), [102](#page-119-0) [PTP overview, 105](#page-122-0)

## **R**

[Rear panel connectors](#page-38-0) [MPI](#page-38-0), [21](#page-38-0) [MPX, 23](#page-40-0) [Recalling presets](#page-67-0), [50](#page-67-0) [Remote control](#page-52-0) [API commands](#page-52-0), [35](#page-52-0) [VNC operation, 32](#page-49-0) [Renaming presets, 46](#page-63-0)

## **S**

[Saving presets, 46](#page-63-0) Seamless [switching, enabling, 40](#page-57-0) [Selecting an application, 28](#page-45-0) [Status indicators](#page-84-0), [67](#page-84-0) [Stream Capture, 64](#page-81-0) [Supplied hardware, 5](#page-22-0)

## **T**

[Time and date](#page-70-0) [how to](#page-70-0) set, [53](#page-70-0) [Timing](#page-97-0) [application, 80](#page-97-0) [offsets](#page-98-0), [81](#page-98-0)

## **U**

[Upgrade software, 58](#page-75-0) [Upgrading](#page-72-0) firmware, [55](#page-72-0)

## **V**

[Video Session application](#page-89-0), [72](#page-89-0) [BIT LEVEL](#page-92-0) display, [75](#page-92-0) [CRC STATUS display, 76](#page-93-0) [SDI FORMAT display, 73](#page-90-0) [VPID 352 display, 74](#page-91-0) [Volume, 63](#page-80-0)

## **W**

[Warnings](#page-88-0) [In level bars, 71](#page-88-0) [Waveform](#page-85-0) [application, 68](#page-85-0)